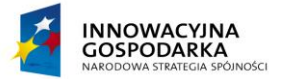

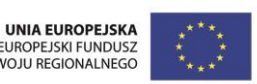

*Projekt współfinansowany ze środków Europejskiego Funduszu Rozwoju Regionalnego w ramach Programu Operacyjnego Innowacyjna Gospodarka.*

# **1.2. Podstawy obsługi komputera i połączeń z internetem**

# **2.2. E-społeczeństwo**

**Materiały metodyczne szkoleń e-learningowych (on-line).**

*Internet oknem na świat dla mieszkańców powiatu zwoleńskiego* Umowa Nr POIG/8.3/2013//MAZ/541) 22.01.2013 – 30.09.2015 Działanie 8.3 Przeciwdziałaniu wykluczeniu cyfrowemu – eInclusion www.einclusion.zwolenpowiat.pl

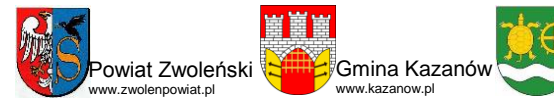

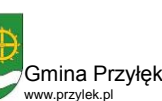

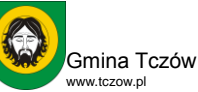

Gmina Zwoleń www.zwolen.pl

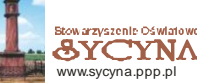

**1.2. Podstawy obsługi komputera i połączeń z internetem**

**2.2. E-społeczeństwo**

**Materiały metodyczne szkoleń e-learningowych (on-line).** 

*Opracowanie: inż. Jarosław Kaczyński, dr inż. Tomasz Kupidura Recenzja: mgr Wojciech Oparcik, mgr Tomasz Sułkowski Na prawach rękopisu*

## **Spis treści**

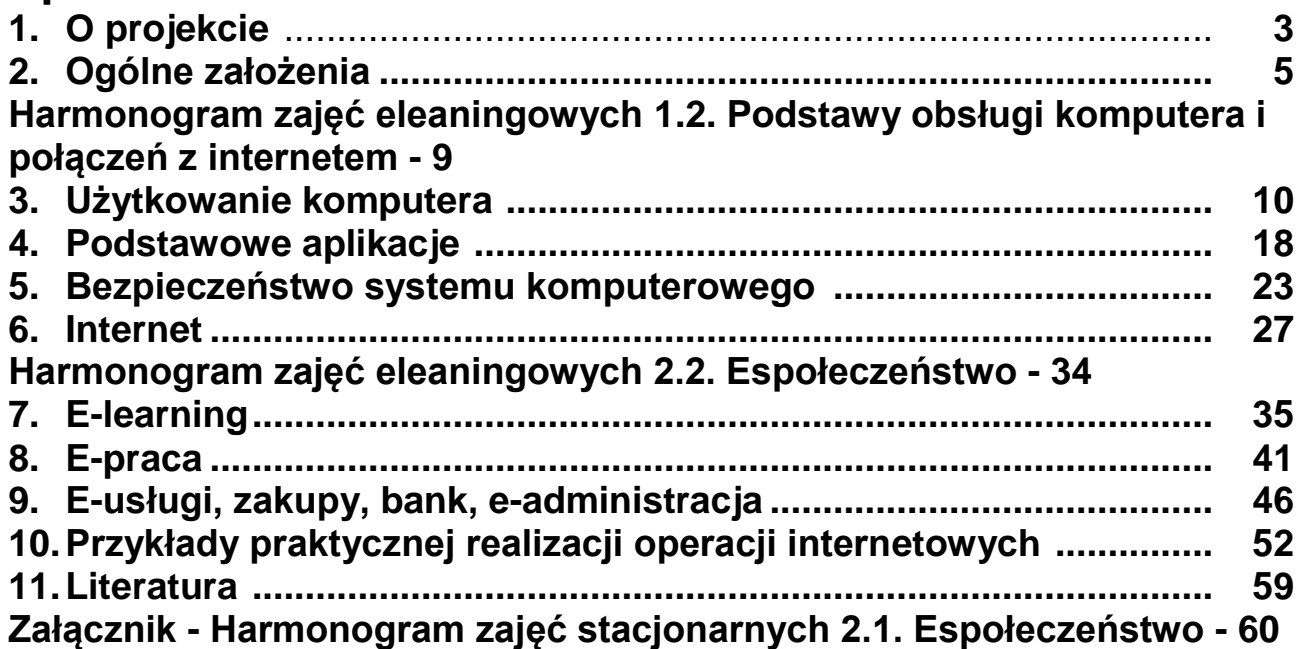

## *Drodzy słuchacze*

Miło nam poinformować o rozpoczęciu w październiku 2014 roku drugiej, e-learningowej części kursu *Podstawy obsługi komputera i połączeń z Internetem -* materiały metodyczne, rozdziały 1-6 (18 ćwiczeń). Ta część kursu jest kontynuacją tematyki podjętej podczas kursów stacjonarnych, które odbyły się w kwietniu i maju tego roku.

Przekazujemy materiały metodyczne, które wraz z książką: Wróblewski P**.**: *ABC Komputera*, którą otrzymaliście Państwo podczas pierwszego spotkania stanowią komplet i podstawę do realizacji e-learningowej części kursu, w której poszerzycie zdobyte dotąd wiedzę i umiejętności. W materiałach tych, oprócz ćwiczeń znajdziecie również wskazówki do ich wykonania, dlatego zachęcamy do uważnego studiowania załączonych materiałów.

W przyszłym 2015 roku w marcu planujemy część stacjonarną kursu *Espołeczeństwo*, a w maju cześć e-learningową, do której odnoszą się rozdziały 7-10 (ćwiczenia 19-37).

Proszę pamiętać, że przez cały czas trwania e-learningowej części kursu możecie korzystać z konsultacji, których udzielać będą wykładowcy dostępni za pośrednictwem Skypa, poczty elektronicznej, telefonu. Harmonogram: tabela na str. 9.

Oczekujemy na współpracę i osiągnięcie wysokich umiejętności informatycznych. Powodzenia.

*prof. nadz. dr hab. Henryk Bednarczyk Monika Kaczmarska Wykładowcy* Prezes Zarządu Koordynator ds. szkoleń Stowarzyszenia Oświatowego Sycyna

Wrzesień 2014 Opracowanie edytorskie, przygotowanie i druk: Zakład Poligraficzny DAG-POL

# **1. O projekcie**

## *Internet oknem na świat dla mieszkańców powiatu zwoleńskiego (2014–2015)*

**Celem projektu** jest zapewnienie dostępu do Internetu 560 gospodarstw domowych z terenu powiatu zwoleńskiego zagrożonych wykluczeniem cyfrowym z powodu trudnej sytuacji materialnej lub niepełnosprawności.

## **Cele szczegółowe:**

- 1. Przeciwdziałanie wykluczeniu cyfrowemu na terenie objętym projektem poprzez udostępnienie bezpłatnego Internetu 560 GD.
- 2. Wyposażenie GD objętych projektem w sprzęt niezbędny do korzystania z Internetu.
- 3. Rozwój kluczowych kompetencji grupy docelowej, poprzez zwiększenie umiejętności w zakresie obsługi komputera oraz korzystania z nowoczesnych technologii informacyjnokomunikacyjnych

**Partnerstwo projektu:** Powiat Zwoleński, Gminy: Zwoleń, Kazanów, Przyłęk, Tczów, Stowarzyszenie Oświatowe Sycyna

## **Grupy docelowe (beneficjenci ostateczni)**

- 1. Gospodarstwa domowe spełniające kryterium dochodowe upoważniające do otrzymania wsparcia w ramach: pomocy społecznej lub w ramach świadczeń rodzinnych.
- 2. Osoby niepełnosprawne ze znacznym lub umiarkowanym stopniem niepełnosprawności lub z orzeczeniem równoważnym.
- 3. Dzieci i młodzież ucząca się z bardzo dobrymi wynikami w nauce spełniające określone kryterium dochodowe.
- 4. Osoby z grupy 50+.
- 5. Rodziny zastępcze, samotni rodzice, rodzinne domy dziecka.
- 6. Jednostki podległe samorządom które wyposażono w 220 stanowisk komputerowych: Zespół Szkół Licealnych w Zwoleniu (21), Zespół Szkół Rolniczo – Technicznych w Zwoleniu (21), Publiczna Szkoła Podstawowa w Kowalkowie (20), Publiczna Szkoła Podstawowa w Kazanowie (20), Publiczne Gimnazjum w Zwoleniu (10), Świetlica Wiejska w Strykowicach Błotnych (10), Świetlica Wiejska w Jasieńcu Soleckim (10), Świetlica Profilaktyczno – Wychowawcza w Zwoleniu (10), Publiczna Szkoła Podstawowa Babin (10), Publiczna Szkoła Podstawowa Łaguszów (10), Publiczna Szkoła Podstawowa Grabów nad Wisłą (10), Publiczna Szkoła Podstawowa Mszadla Stara (10), Publiczne Gimnazjum Przyłęk (10), Publiczne Gimnazjum Wólka Zamojska (10), Świetlica Wiejska w Wilczym Ługu (5), Świetlica Wiejska w Borkach (5), Zespół Szkół w Tczowie (10)

## **Podstawowe działania**

- 1. Uruchomienie Biura Projektu i strony www.
- 2. Procedury, zakup komputerów i usługi bezprzewodowego Internetu .
- 3. Informacja, promocja i rekrutacja.
- 4. Kwalifikacja uczestników/czek do projektu.
- 5. Przekazania sprzętu i zapewnienie Internetu.
- 6. Szkolenia: *podstawy obsługi komputera, e-społeczeństwo.*
- 7. Monitoring i ewaluacja: *wykorzystania sprzętu aktywność w e-doradztwie, użytkowania komputera, korzystania z Internetu.*
- 8. Zapewnienie wsparcia w użytkowaniu sprzętu.
- 9. Promocja projektu, w tym organizacja konferencji.

## **Rezultaty projektu**

- 1. Liczba osób które uzyskały możliwość dostępu do Internetu 560.
- 2. Liczba przeszkolonych osób 560
- 3. 560 GD i 17 jednostek podległych wyposażonych w sprzęt teleinformatyczny
- 4. 200 osób uczestniczących w konferencji.
- 5. Wzrost kompetencji w zakresie korzystania z nowoczesnych technologii informacyjnokomunikacyjnych dzięki szkoleniom i codziennemu korzystaniu z komputera
- 6. Rozwój osobisty poprzez korzystanie z Internetu.
- 7. Zwiększenie szans związanych z poszukiwaniem/zmian, pracy zawodowej dzięki dostępowi do Internetu.

## **Produkty projektu**

- 1. Sfinansowanie dostępu do Internetu dla 560 GD.
- 2. Zakup i przekazanie b.o. 560 komputerów.
- 3. Zrealizowanie 38 szkoleń.
- 4. Przyłączenie 17 jednostek podległych JST-partnerów projektu (w tym 12 szkoleń)
- 5. Organizacja 1 konferencji,
- 6. Zakup 202 komputerów dla jednostek podległych.
- 7. Zrealizowanie kampanii informacyjno-promocyjnej.

## **Kursy**

### *1.1.Podstawy obsługi komputera i połączeń z Internetem*

 $(s)$  (stacionarny oraz e-learning = 40h)

### *1.2.E-społeczeństwo*

(stacjonarny oraz e-learning = 40h). Szkolenia obejmują wszystkich b.o. projektu 560 gospodarstw domowych, 40 grup 12–18 osobowych

## *1.3. Technologie informatyczne w edukacji*

(stacjonarny 10h). 2 grupy x 17 osób z jednostek Powiatu Zwoleńskiego i Gmin realizujących projekt.

\*\*\*

Projekt *Internet oknem na świat dla mieszkańców powiatu zwoleńskiego* jest kontynuacją projektu *Partnerstwo dla społeczeństwa informacyjnego – przeciwdziałanie wykluczeniu cyfrowemu w gminach powiatu zwoleńskiego (2009–2013)* Społeczna sieć komputerowa S.O. Sycyna budowana jest od 2000 roku później wiele projektów informatycznych w powiecie zwoleńskim realizował Powiat Zwoleński Gminy Przyłęk, Tczów, Zwoleń, Kazanów.

# **2. Ogólne założenia**

Stowarzyszenie Oświatowe SYCYNA realizuje następujące zadania projektu:

- 1. Uruchomieniu Biura, konsultacje doradztwo, przygotowanie wniosku, projekt umowy;
- 2. Współpraca w zakresie rekrutacji Beneficjentów Ostatecznych projektu;
- 3. **Organizacja szkoleń: Podstawy obsługi komputera, e-społeczeństwo** (wybór wykładowców, przygotowanie prac komputerowych i środków dydaktycznych, zapewnienie cateringu):
- 4. Przygotowanie i przedłożenie liderowi partnerstwa dokumentacji, rozliczeń finansowych;
- 5. Promocja zewnętrzna projektu w mediach, organizacja konferencji,
- 6. Zapewnienie wsparcia, doradztwo edukacyjne i informatyczne on-line;
- 7. Monitoring, kontrola, przygotowanie raportu z ewaluacji projektu;
- 8. Współpraca w zapewnieniu trwałości projektu po jego zakończeniu.

## **Założenia dydaktyczne**

Uczestnicy współpracują w organizacji szkoleń, pracy grupy na zajęciach i między zajęciami, korzystają z konsultacji on-line w trakcie zajęć stacjonarnych oraz w samokształceniu kierowanym.

Uczestnicy otrzymają:

- założenia metodyczne, plany kursów, harmonogramy,
- książkę: Piotr Wróblewski *abc komputera wydanie 8.1* Helion 2014,
- materiały metodyczne do zajęć e-learningowych kursów 1.1. i 1.2 (ćwiczenia),
- dostęp do strony internetowej www.einclusion.zwolen.powiat.pl, www.sycyna.pl,
- przedstawiciele uczestników wezmą udział w konferencji podsumowującej projekt (IX 2015),
- świadectwa ukończenia kursów.

**Wykładowcy** opracują autorskie scenariusze i przeprowadzą innowacyjne zajęcia dydaktyczne sporządzą sprawozdania. Proces dydaktyczny będzie monitorowany: hospitacje, ewaluacja wstępna, bieżąca i końcowa.

**Organizacje zajęć**, monitorowanie, ewaluacje w każdej gminie wspierają **informatycy projektu** w każdej gminie. Informatycy współpracują z wykładowcą, nadzorują przygotowanie sal, dostęp do Internetu w trakcie zajęć we współpracy z liderem grupy wspierają pracę grupową, przeprowadzają konsultacje, zajęcia indywidualne (kontakty z informatykami umieszczono w harmonogramach zajęć).

Grupa wybiera **lidera grupy**, (dane kontaktowe przekazuje wykładowca do koordynatora i informatykowi w gminie) współpracującego z wykładowcą i informatykiem w zakresie pracy grupowej i konsultacji.

## **Założenia organizacyjne:**

- 1. Słuchacze na zajęciach pracują na otrzymanym sprzęcie komputerowym. Korzystają z dostępnej sieci komputerowej w miejscu szkolenia a w domu z dostarczonego dostępu do internetu zapewnionego przez firmę Giga tel. 48 370 18 00 [biuro@giga.com.pl](mailto:biuro@giga.com.pl) [ser](mailto:serwis@giga.com.pl)[wis@giga.com.pl](mailto:serwis@giga.com.pl)
- 2. Organizację i nadzór metodyczny kursów realizuje koordynator ds. szkoleń.
- 3. Uczestnicy 560 osób zostali podzieleni na 40 grup integracyjnych (niepełnosprawni, uczniowie, dorośli 50+) 12÷18 osobowych z bliskich miejscowości, ulic. Nie przewidujemy dowożenia beneficientów.
- 4. Zajęcia będą odbywać się w piątki od godz.  $16^{00}$ , w soboty od godz.  $8^{00}$  oraz poniedziałki i wtorki (tylko kurs 1.2) od godz. 16<sup>00</sup> w miejscowościach i terminach wskazanych w harmo-

nogramie zgodnie z punktem 1.1 i 1.2. Pierwsze zajęcia stacjonarne odbędą się w dniu przekazania sprzętu beneficjentom w Starostwie Powiatowym w Zwoleniu.

- 5. Zajęcia będą się odbywać w szkołach podstawowych, gimnazjach. świetlicach, bibliotekach, pracowniach w miejscowościach: Tczów, Kazanów, Przyłęk, Zwoleń, Sycyna, Barycz, Strykowice, Kowalków, Babin, Łaguszów, Grabów, Mszadla, Borki, Wilczy Ług, Wólka Zamojska, Brzezinki Stare, Rawica, Janów, Niedarczów, Zakrzówek.
- 6. Przewiduje się catering dla beneficjentów.
- 7. Rekomenduję przeprowadzenie na pierwszych zajęciach:
	- a. zapoznanie ze strukturą sprzętu komputerowego, uruchomienie,
	- b. podłączenia sprzętu peryferyjnego, drukarek, uruchomienie,
	- c. zainstalowanie poczty elektronicznej,
	- d. instrukcja połączenia z siecią internetową,
	- e. sporządzenie listy uczestników z podaniem adresu poczty elektronicznej, telefonu, wybór lidera grupy,
	- f. przeprowadzenie ewaluacji wstępnej.

## **Kurs 1. Podstawy obsługi komputera i połączeń z Internetem:**

1.1. Zajęcia stacjonarne 20 h (IV-V 2014)

1.2. E-learning 20 h (X 2014)

### **Założenia metodyczne**

**Celem kursu** jest nabycie przez uczestników umiejętności użytkowania komputera, zastosowania podstawowych aplikacji komputerowych, poruszania się po Internecie, korzystania z komunikatora internetowego Skype oraz zapoznanie się z zasadami bezpieczeństwa systemu komputerowego, a także przygotowanie do elearningu oraz do uczestnictwa w kursie eSpołeczeństwo

**Założenia dydaktyczne** aktywne metody nauczania i uczenia się (ćwiczenia, dyskusja dydaktyczna), indywidualizacja zajęć i praca grupowa, realne rezultaty szkolenia. Słuchacze założą konto emailowe, Skype i na forach społecznościowych. Organizatorzy przygotują elearningowy pakiet dydaktyczny, na który złożą się zestaw ćwiczeń do samodzielnego wykonania. Obowiązkiem uczestnika będzie samodzielne wykonanie ćwiczeń każdego tematu.

**Zadania indywidualne, ćwiczenia:** wykorzystanie internetowych narzędzi komunikacji (poczta elektroniczna, Skype, GaduGadu): wyszukiwanie tematycznych informacji w sieci internetowej; praca z wielostronicowymi, zawierającymi elementy grafiki dokumentami testowymi; tworzenie prezentacji multimedialnych; wykonywanie prostych czynności diagnostycznych i naprawczych, zabezpieczenie komputera przed wirusami.

**Obowiązki wykładowców:** autorskie scenariusze, innowacyjne i efektywne kształcenie, kontrola obecności, postępów, ewaluacja wstępna i końcowa. Współpraca z hospitującym. Konsultacje. Wykładowcy opracowują indywidualne scenariusze zajęć i krótkie jednostronicowe sprawozdanie z wymierną oceną uzyskanych umiejętności załączając potwierdzone listy obecności i arkusze ewaluacyjne. Uczestnictwo w konferencji podsumowującej.

**Słuchacz potrafi** scharakteryzować kluczowe pojęcia dotyczące użytkowania komputerów i ich wykorzystania; włączać i wyłączać komputer oraz posługiwać się myszką i klawiaturą, podłączyć drukarkę; redagować tekst w edytorze Word; wyszukiwać informacje w internecie (przeglądarki); stosować narzędzia diagnostyczne systemu komputerowego; konfigurować program antywirusowy; aktualizować system; wyszukiwać dostępne serwisy społecznościowy; logować się do serwisu społecznościowego; obsługiwać komunikator (np.: Skype, GaduGadu) i pocztę internetową.

## **Ramowy program**

## **1.1 zajęcia stacjonarne I. Użytkowanie komputera**  a) podstawowe pojęcia b) mój komputer, budowa i funkcjonowanie komputera c) urządzenia peryferyjne d) posługiwanie się interfejsem e) konserwacja sprzętu **II. Podstawowe aplikacje** a) edytor tekstu b) edytor graficzny c) programy multimedialne d) wymiana i modyfikacja oprogramowania **III. Bezpieczeństwo systemu komputerowego** a) narzędzia diagnostyczne systemu komputerowego (scandisk, defragmentator dysku, itp.)

- b) program antywirusowy (avast)
- c) aktualizacje systemu

### **IV. Internet**

- a) przeglądarki internetowe
- b) komunikator głosowy
- c) poczta elektroniczna
- d) serwisy społecznościowe
- e) omówienie założeń zajęć eLearningowych

## **1.2. eLearning**

## **I. Użytkowanie komputera**

- a) personalizacja interfejsu
- b) tworzenie struktury katalogów
- c) operacje na plikach i katalogach
- **II. Podstawowe aplikacje**
	- a) wprowadzanie i formatowanie tekstu według podanych parametrów
	- b) modyfikowanie grafiki
	- c) grafika prezentacyjna

### **III. Bezpieczeństwo systemu komputerowego**

- a) uruchamianie i stosowanie narzędzi diagnostycznych
- b) skanowanie programem antywirusowym
- c) sprawdzanie aktualizacji systemu

### **IV. Internet**

- a) przesyłanie plików i informacji przez program Skype
- b) przesyłanie informacji i plików pocztą internetową
- c) wyszukiwanie informacji o określonej tematyce
- d) zakładanie konta na portalu
- e) internetowe narzędzi komunikacji (forum, czat)
- f) pobieranie plików z Internetu
- g) wprowadzenie do elearningu

## **Kurs 2. E-społeczeństwo**

2.1. Zajęcia stacjonarne 20 h (III 2015)

2.2. E-learning 20 h (V 2015)

## **Założenia metodyczne**

**Celem kursu** jest uzyskanie i utrwalenie umiejętności komputerowych, internetowych w zakresie e-learningu, e-pracy, e-usług, zakupów, banków, e-administracji, funkcjonowania w espołeczeństwie.

**Założenia dydaktyczne:** w procesie zajęć stacjonarnych słuchacz będzie zapoznany z praktyczną realizacją aplikacji tematycznych. W procesie zajęć e-larningowych on-line słuchacz przedstawi samodzielnie opracowane zadania domowe, uzyska konsultacje. Słuchacz otrzyma materiały dydaktyczne drukowane.

2.1. Zajęcia stacjonarne e-praca, e-usługi: prowadzenie symulowanych operacji bankowych, dokonywanie symulowanych operacji zakupów w sklepie internetowych, korzystanie z elektronicznych usług wybranych Urzędów Gmin/Miasta.

2.2. e-praca wyszukiwanie informacji o zawodach, wolnych miejscach pracy w określonych lokalizacjach., e-learning: korzystanie z bibliotek cyfrowych, wyszukiwanie szkół kształcących w określonym kierunku, e-usługi: zakupy, e-administracja.

**Obowiązki wykładowców:** innowacyjne, autorskie, indywidualne podejście łącznie z zadaniami e-learningu on-line, przygotowanie harmonogramu zajęć on-line, sprawozdawczość, dokumentacja (zajęć: czasu pracy wykładowcy, kontaktów ze słuchaczami), realizacji zadań domowych, ćwiczeń słuchaczy.

**Słuchacz potrafi** wyszukiwać i pobierać potrzebne informacje z sieci; korzystać z portali edukacyjnych; wykorzystywać technologie e-learningu w procesie edukacyjnym; wyszukiwać charakterystyki zawodów w sieci; wyszukiwać oferty pracy; dokonywać zakupów w sieci według określonych zasad; wykorzystywać do swoich potrzeb użyteczne aplikacje Internetowe.

## **Ramowy program**

**2.1. Zajęcia stacjonarne**

## **2.2. E-learning**

- **I. E-learning (uczenie się, wspomaganie uczenia się przedmiotów)**
- **II. E-praca (zawody, stanowiska pracy)**
- **III. E-usługi, zakupy, bank, e-administracja**
- **I. E-learning**  a) Wyszukiwanie i pobieranie informacji w sieci portal edukacyjny
	- b) Otwarte zasoby edukacyjne Scholaris [\(www.scholaris.pl\)](http://www.scholaris.pl/); biblioteki cyfrowe [\(http://fbc.pionier.net.pl\)](http://fbc.pionier.net.pl/)
	- c) Jak uczyć się w technologii e-learning
	- d) e-learning w przedmiotach szkolnych, kursach

## **II. E-praca**

- a) Poznajemy zawody Ecorys
- b) Wyszukiwanie ofert pracy sieć EURES
- c) PSZ http://www.psz.praca.gov.pl/
- d) Zadania informatyczne w wybranych zawodach i stanowiskach pracy
- e) Zawody "informatyczne"
- f) www.mikroprzedsiebiorczosc.pl
- **III. E-usługi, zakupy, bank, e-administracja**
	- a) Użyteczne aplikacje internetowe
	- b) banki, przykładowe operacje klienta, karty płatnicze
	- c) sklepy, zakupy, bezpieczne transakcje
	- d) e-urząd [http://www.zwolenpowiat.pl/,](http://www.zwolenpowiat.pl/) ZUS e) Deklaracje (Ministerstwo Finasów)
- IV. **Przykłady praktycznej realizacji operacji internetowych**

## **Kurs 3. Technologie informatyczne w edukacji**

Stacjonarne 10h: 2 grupy x 17 osób z jednostek Powiatu Zwoleńskiego i Gmin realizujących projekt.

## **Warunki zaliczenia e-learningowej części kursów**

- 1. Zapoznanie się z załączonymi materiałami dydaktycznymi
- 2. Opracowanie przynajmniej po 2 ćwiczenia z części od 3 do 6 październik 2014
- 3. Opracowanie przynajmniej po 2 ćwiczenia z części od 7 do 10 maj 2015
- 4. Udział w minimum 8 konsultacjach on-line (mail, Skype, Tel.) 4 w październiku 2014 i 4 w maju 2015.
- 5. Wypełnienie arkuszy ewaluacyjnych kursu.

## **Harmonogram zajęć:** *1.2. Podstawy obsługi komputera. E-learning 01.10 – 31.10.2014*

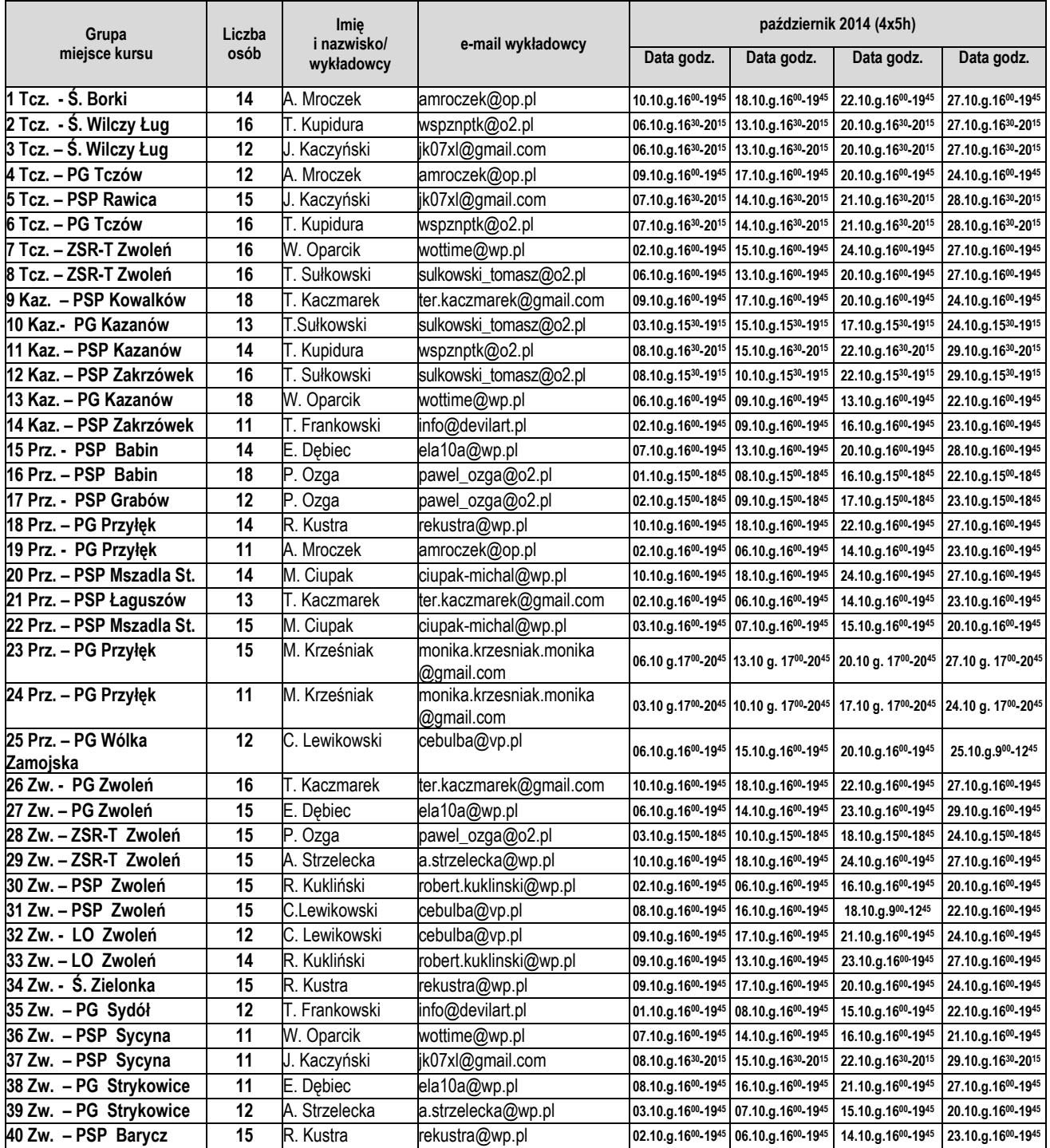

#### **Informatycy projektu w gminach:**

**Zwoleń**, Świątek Grzegorz, email: [rtvinteragd1@wp.pl](mailto:rtvinteragd1@wp.pl) tel. 696 643 106, **Kazanów:** Kupidura Wojciech, email[: psi2002@wp.pl](mailto:psi2002@wp.pl) tel.791 229 044 **Przyłęk** Grzegorz Papis, email: [grzegorzpap@poczta.onet.pl](mailto:grzegorzpap@poczta.onet.pl) tel. 664 670 741, **Tczów,** Anna Laśkiewicz, email: laskiewicz.anna@wp.pl tel. 799 045 229

#### **Organizacja**

SO Sycyna, **Koordynator szkoleń** Monika Kaczmarska tel. 511-978-043, e-mail: sycyna@ppp.pl

# **3. Użytkowanie komputera**

Ćwiczenia w tej części materiałów metodycznych poświęcone zostały tematyce ustawiania i dostosowania systemu operacyjnego do własnych potrzeb oraz zarządzania zasobami komputera. Pod każdym ćwiczeniem znajdują się wskazówki, które pomogą w jego rozwiązaniu. Informacje na ten temat znajdują się również z książce "ABC Komputera" w rozdziałach od 1 do 6 (str. 18-103) oraz 9, 10 (str. 119- 149).

**Ćwiczenie 1. Znajdź "Panel sterowania" i przypnij go do ekranu startowego. Zrób zrzut ekranu dokonanych zmian i prześlij go prowadzącemu zajęcia w postaci pliku odt pod nazwą** *cw1***.**

Aby wykonać ćwiczenie należy wyświetlić pulpit z kafelkami i wybrać polecenie "Wyszukiwanie". Wpisać nazwę szukanego elementu. W naszym przypadku "Panel sterowania". W wynikach wyszukiwania wybrać wyszukiwany element, kliknąć na nim prawym klawiszem myszki a następnie wybrać polecenie "Przypnij do ekranu startowego"

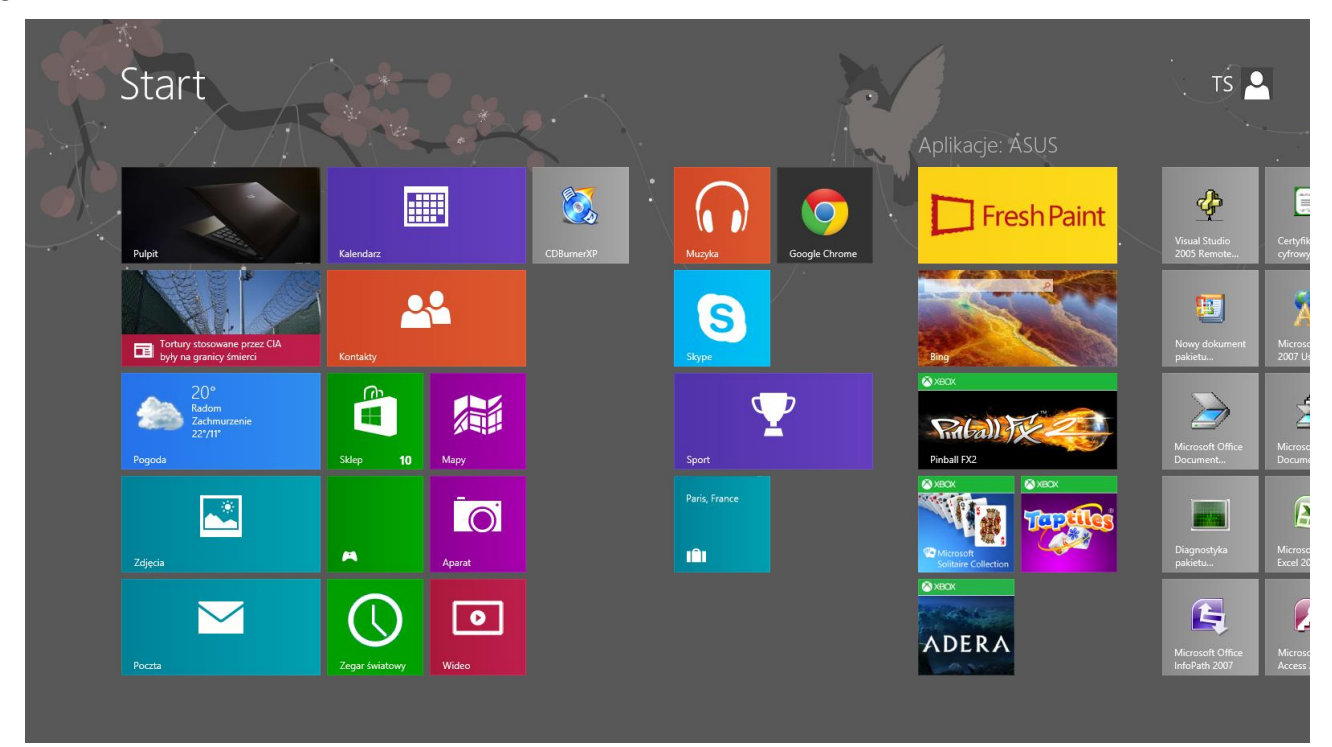

Rys. 1. Pulpit z kafelkami systemu Windows 8

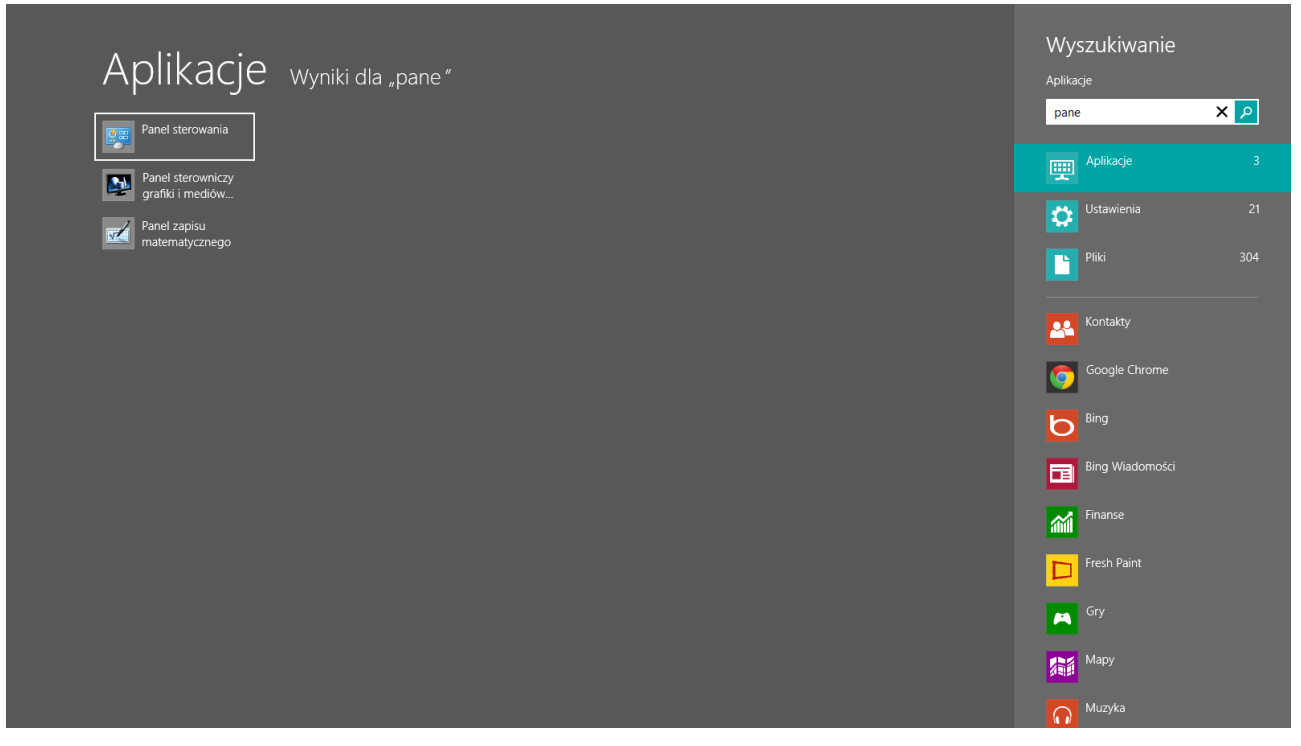

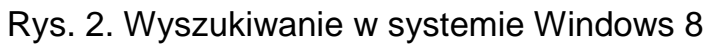

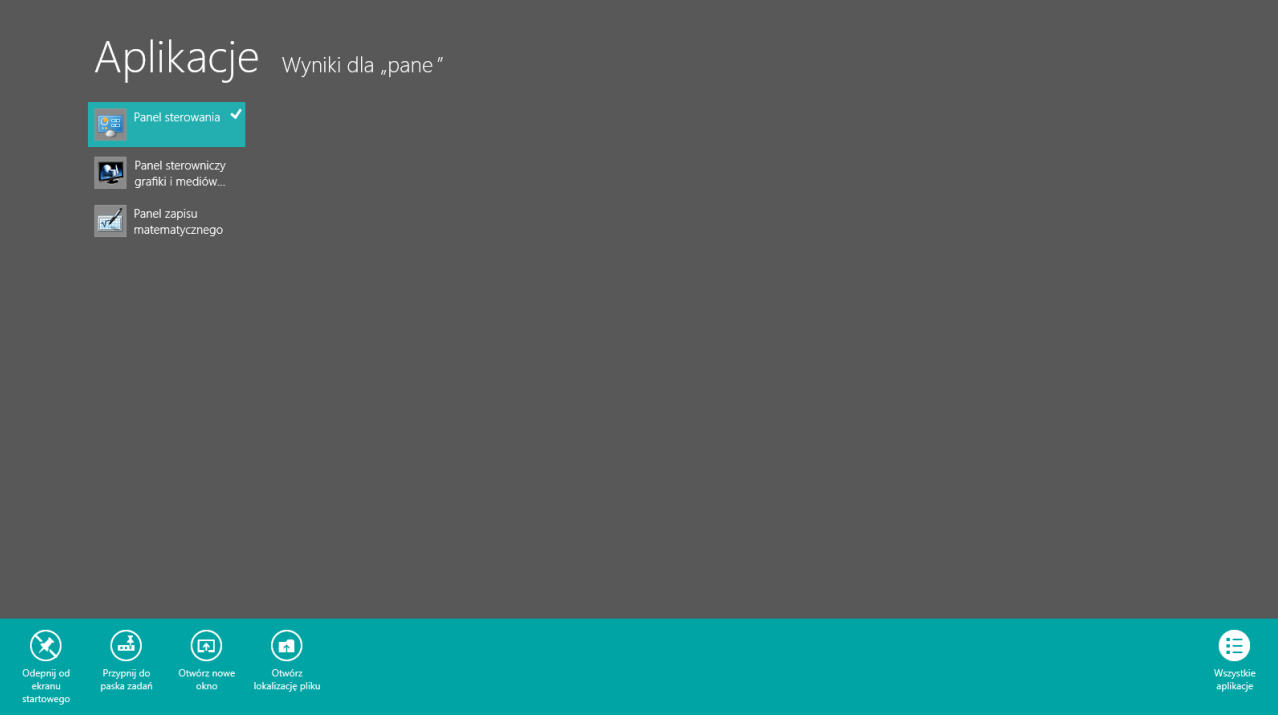

Rys. 3. Przypinanie "Panel sterowania" do ekranu startowego

|                      | <b>Start</b>                                      |                                                                           |                                                           |                                             |                                                                                   |                                                               |                                               |                                                |                                                      |                                       | TS <b>Q</b> |
|----------------------|---------------------------------------------------|---------------------------------------------------------------------------|-----------------------------------------------------------|---------------------------------------------|-----------------------------------------------------------------------------------|---------------------------------------------------------------|-----------------------------------------------|------------------------------------------------|------------------------------------------------------|---------------------------------------|-------------|
| JS.                  |                                                   |                                                                           |                                                           |                                             |                                                                                   |                                                               |                                               |                                                |                                                      |                                       |             |
| <b>Paint</b>         | $\frac{1}{2}$<br>Visual Studio<br>2005 Remote     | $\square$<br>Certyfikat<br>cyfrowy dla                                    | 圃<br>Microsoft Office<br>Publisher 2007                   | $\mathbf{g}$<br>Microsoft Clip<br>Organizer | $\left( \begin{matrix} 0 \\ 0 \end{matrix} \right)$<br><b>Corel CAPTURE</b><br>X4 | $\boxed{\mathbf{O}^{\mathsf{o}}}$<br>Corel PHOTO-<br>PAINT X4 | 學<br><b>Cities in Motion</b>                  | O<br>Konfiguracja gry                          | 鱼<br><b>Check For</b><br><b>Updates</b>              | €<br>Configure Java                   |             |
|                      | 週<br>Nowy dokument<br>pakietu                     | $\mathsf{A}^{\widehat{\mathsf{F}}}$<br>Microsoft Office<br>2007 Ustawieni | $\boxtimes$<br>Microsoft Office<br><b>Picture Manager</b> | mor<br>Microsoft Office<br>Outlook 2007     | B<br>CorelDRAW X4                                                                 | <b>Bitstream Font</b><br>Navigator                            | V<br><b>Angry Birds</b><br><b>Breakfast 2</b> | $\mathbf{F}$<br>Rejestracja<br>produktu        | $\blacktriangleright$<br>e-Deklaracje                | $\mathbb{H}$<br>3D Image<br>Assistant |             |
| $\frac{2}{\sqrt{2}}$ | $\rightarrow$<br>Microsoft Office<br>Document     | S<br>Microsoft Office<br>Document                                         | EG<br>Microsoft Office<br>PowerPoint 2007                 | 暨<br>Microsoft Office<br><b>Word 2007</b>   | 44<br>Wczoraj i dziś                                                              | $\mathbf{w}$<br>Odinstaluj<br>Wczoraj i dziś                  | 鬝<br>Dodaj<br>urządzenie                      | $\overline{\mathbf{w}}$<br>Zakup<br>materialów | $\Rightarrow$<br>KD Max V4.0<br><b>Trial Version</b> | BĮ<br><b>BtoCAD</b>                   |             |
|                      | 23<br>Diagnostyka<br>pakietu                      | 圧<br>Microsoft Office<br>Excel 2007                                       | FreeCommander                                             | €<br><b>Microsoft</b><br>Silverlight        | ▭<br><b>O</b><br>avast! Free<br><b>Antivirus</b>                                  | -<br><b>VLC</b> media<br>player skinned                       | $h_{\mathcal{B}}$<br>Centrum obsługi<br>HP    | 4<br>Rejestracja<br>programu I.R.I             | UninstallKD<br>w<br>V4.0 Trial Vers                  | Panel sterowy                         |             |
|                      | $\mathbf{F}$<br>Microsoft Office<br>InfoPath 2007 | P<br>Microsoft Office<br>Access 2007                                      | $\overline{\bigoplus}$<br><b>SB Profiler</b>              | O.<br>Duplexing<br>Wizard                   | ∙<br><b>VLC</b> media<br>player                                                   |                                                               | $\bullet$<br>Aktualizacia                     | 鱼<br>About Java                                |                                                      |                                       |             |
|                      |                                                   |                                                                           |                                                           |                                             |                                                                                   |                                                               |                                               |                                                |                                                      |                                       | m.          |

Rys. 4. "Panel sterowania" przypięty do ekranu startowego

## **Ćwiczenie 2. Ustaw następujący schemat ustawienia przycisku zasilania, przycisku uśpienia i pokrywy:**

a) komputer jest podłączony do zasilania:

- Po naciśnięciu przycisku zasilania: Zamknij
- Po naciśnięciu przycisku uśpienia: Uśpij
- Po zamknięciu pokrywy: Hibernacja

b) komputer używa baterii:

- Po naciśnięciu przycisku zasilania: Zamknij
- Po naciśnięciu przycisku uśpienia: Uśpij
- Po zamknięciu pokrywy: Zamknij

Po dokonaniu ustawień zrób zrzut ekranu i prześlij go prowadzącemu zajęcia w postaci pliku odt pod nazwą *cw2*.

Uruchom "Panel sterowania", wybierz polecenie "Sprzęt i dźwięk" a następnie "Opcje zasilania". Po wyborze "Opcji zasilania" należy wybrać jeno z dwóch poleceń: "Wybierz działanie przycisków zasilania" lub "Wybierz skutek zamknięcia pokrywy". W oknie, które nam się pokaże dokonujemy ustawień i klikamy polecenia "Zapisz zmiany".

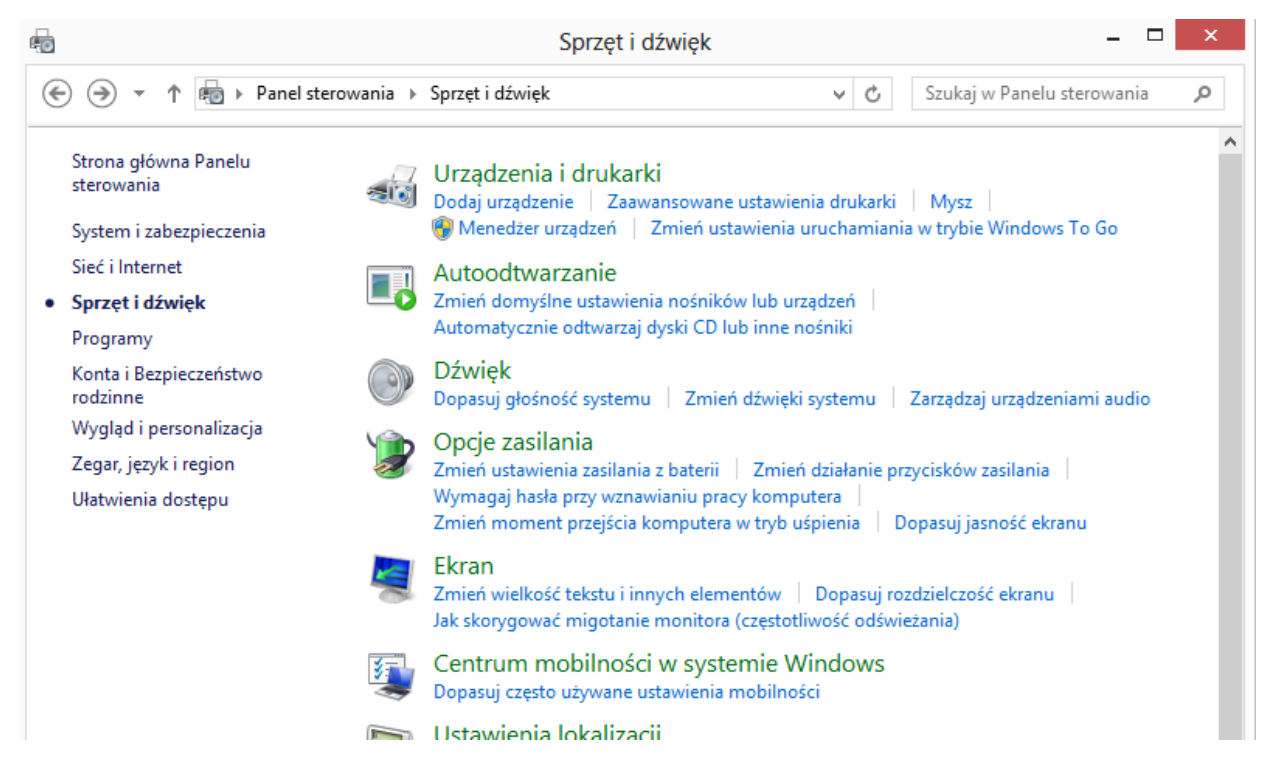

Rys. 5. Widok "Panelu sterowania" po wyborze polecenia "Sprzęt i dźwięk".

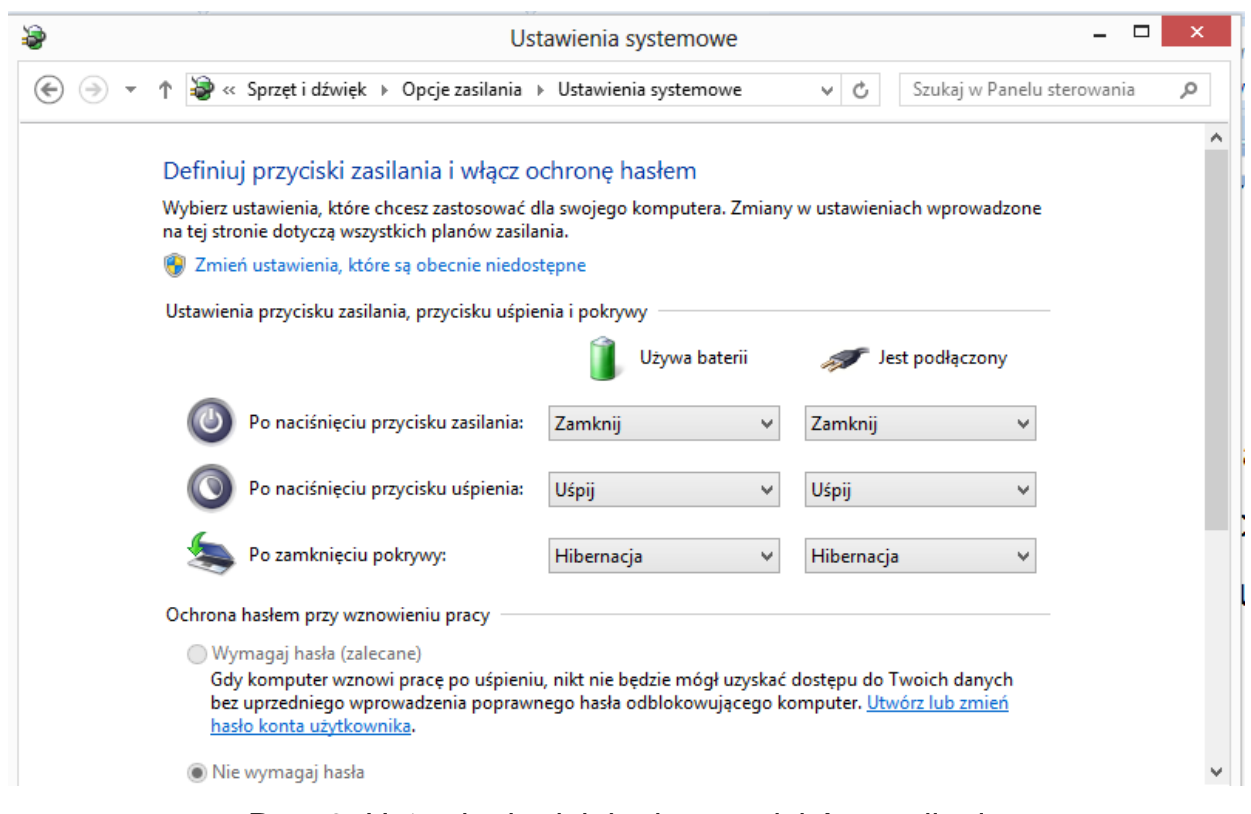

Rys. 6. Ustawienie działania przycisków zasilania

## **Ćwiczenie 3. Ustaw następujący plan zasilania:**

a) komputer jest podłączony do zasilania:

- Przygaś ekran: 5 minut
- Wyłącz ekran: 10 minut
- Przełącz komputer w stan uśpienia: 30 minut
- Jasność ekranu: 100%
- b) komputer używa baterii:
	- Przygaś ekran: 2 minuty
	- Wyłącz ekran: 5 minut
	- Przełącz komputer w stan uśpienia: 15 minut
	- Jasność ekranu: ok. 50%

Po dokonaniu ustawień zrób zrzut ekranu i prześlij go prowadzącemu zajęcia w postaci pliku odt pod nazwą *cw3*.

## Aby utworzyć plan zasilania:

Uruchom "Panel sterowania", wybierz polecenie "Sprzęt i dźwięk" a następnie "Opcje zasilania". Po wyborze "Opcji zasilania" należy wybrać polecenie "Utwórz plan zasilania" a następnie polecenie "Dalej". W oknie, które nam się wyświetli dokonujemy zmian zgodnie z treścią ćwiczenia i wybieramy polecenie "Utwórz".

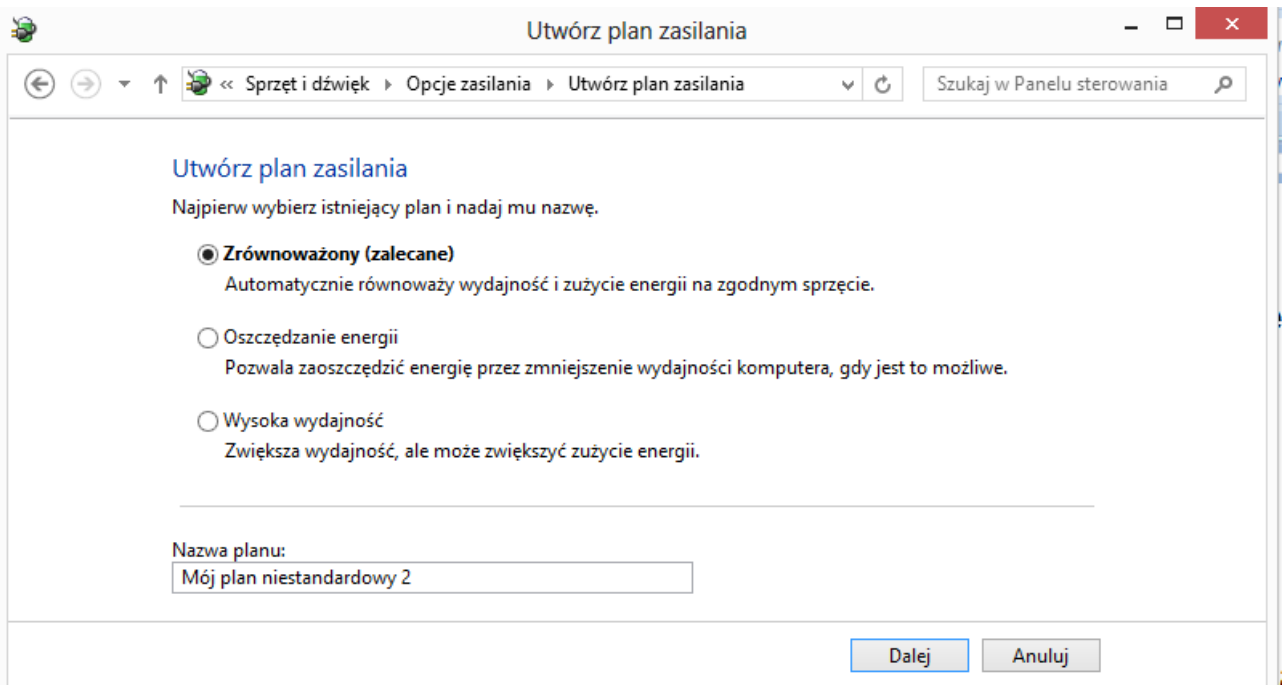

Rys. 7. Tworzenie planu zasilania

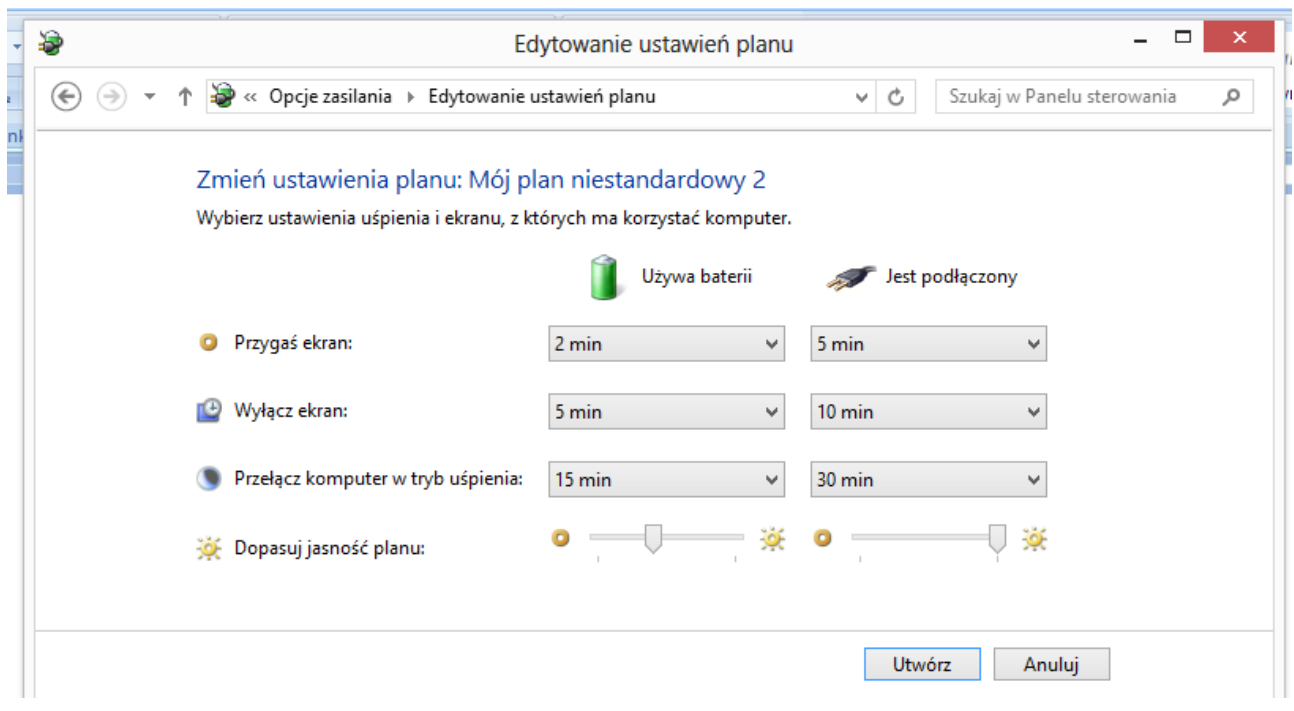

Rys. 8. Edytowanie ustawień planu zasilania

**Ćwiczenie 4. Na dowolnym dysku twardym komputera stwórz następująca strukturę katalogów:**

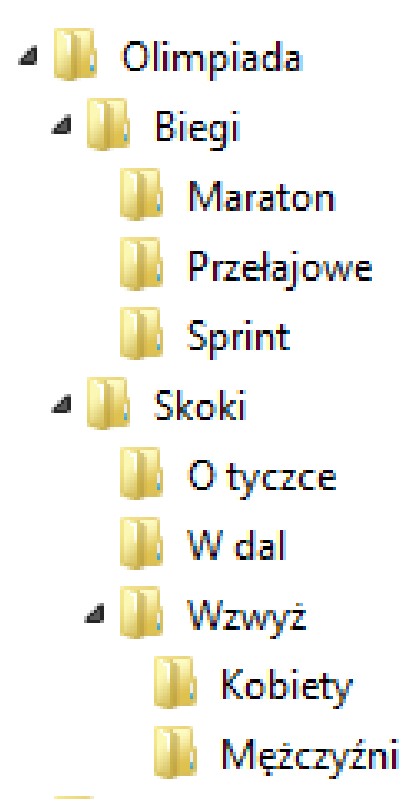

**Po stworzeniu struktury zrób zrzut ekranu (podobnie jak na powyższej) i prześlij go prowadzącemu zajęcia w postaci pliku odt pod nazwą** *cw4***.**

Aby założyć nowy katalog należy wybrać program "Eksplorator plików". W lewej części okna szukamy dysku, na którym chcemy założyć katalog i klikamy na jego nazwę. Z narzędzi głównych wybieramy następnie polecenie "Nowy folder". W prawej części "Eksploratora plików" pojawi się nowy folder. W kolejnych krokach należy usunąć zaproponowaną przez program nazwę "Nowy folder" i wpisać nazwę "Olimpiada". Wpisanie nowej nazwy zatwierdzamy klawiszem "Enter" lub kliknięciem myszki w dowolnym miejscu ekranu.

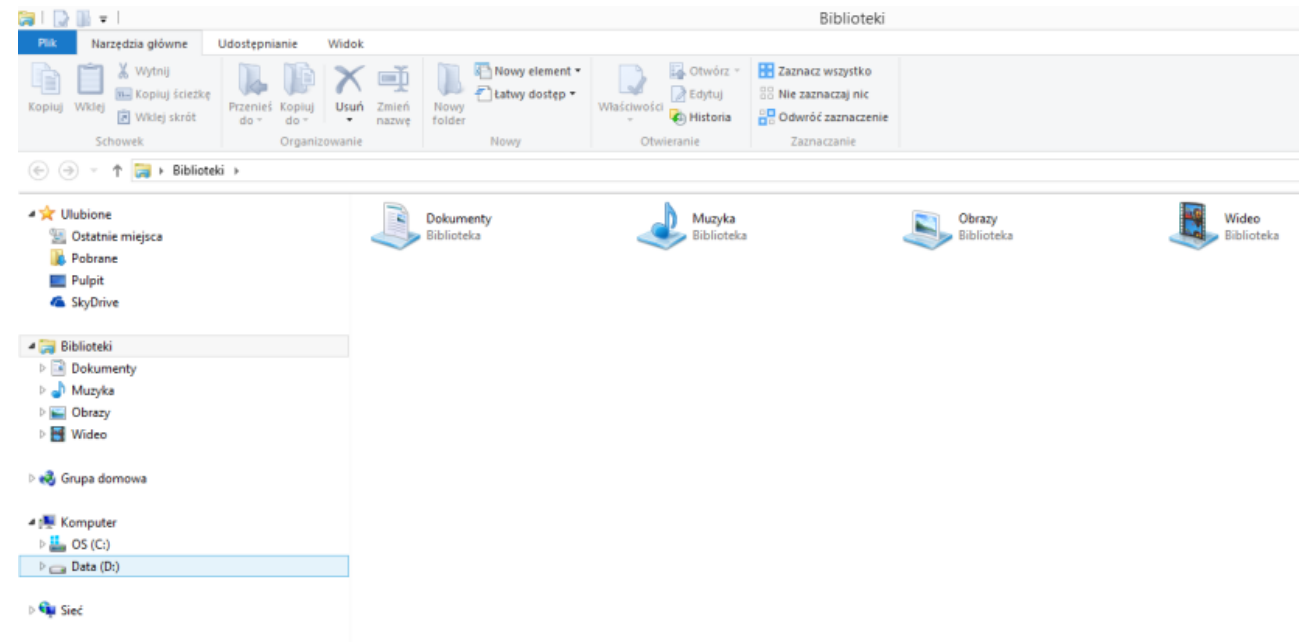

## Rys. 9. Eksplorator plików po uruchomieniu

| $\rightarrow \mathbb{R}$<br>ا رو                                                                        |                                                                      |                                  |                                                            |                                                                                    | OS (C)                                                                     |         |
|----------------------------------------------------------------------------------------------------|----------------------------------------------------------------------|----------------------------------|------------------------------------------------------------|------------------------------------------------------------------------------------|----------------------------------------------------------------------------|---------|
| Pik<br>Narzędzia główne                                                                                 | Udostępnianie                                                        | Widok                            |                                                            |                                                                                    |                                                                            |         |
| & Wytnij<br>€<br><b>B-</b> Kopiuj ścieżkę<br>Kopiuj<br>Wildei<br>While skrót<br><b>Schowek</b>          | lo<br><b>Przenieś</b><br>Kopiuj<br>$do +$<br>$do =$<br>Organizowanie | q<br>Zmień<br>Usun<br>×<br>nazwe | Nowy element *<br>Latwy dostęp *<br>Nowy<br>folder<br>Nowy | Otwórz ·<br><b>B</b> Edytu)<br>Właściwości<br><b>C</b> Historia<br>۰<br>Otwieranie | Zaznacz wszystko<br>Nie zaznaczaj nic<br>Odwróć zaznaczenie<br>Zaznaczanie |         |
| $\frac{1}{2}$ > Komputer > OS (C:)<br>$(\rightarrow)$<br>$(\Leftrightarrow)$<br>个<br>$\boldsymbol{\nu}$ |                                                                      |                                  |                                                            |                                                                                    |                                                                            |         |
| <b>DE Ulubione</b>                                                                                      |                                                                      | Nazwa                            | ×                                                          | Data modyfikacji                                                                   | Typ                                                                        | Rozmiar |
| Ostatnie miejsca                                                                                        |                                                                      |                                  | AdwCleaner                                                 | 2013-12-19 22:28                                                                   | Folder plików                                                              |         |
| <b>Pobrane</b>                                                                                          |                                                                      | eSupport                         |                                                            | 2013-03-21 00:16                                                                   | Folder plików                                                              |         |
| Pulpit                                                                                                  |                                                                      | <b>KDMax</b>                     |                                                            | 2014-06-11 23:18                                                                   | Folder plików                                                              |         |
| & SkyDrive                                                                                              |                                                                      | <b>NVIDIA</b>                    |                                                            | 2013-10-10 11:51                                                                   | Folder plików                                                              |         |
|                                                                                                    |                                                                      |                                  | Pliki programów (x86)                                      | 2014-06-22 18:56                                                                   | Folder plików                                                              |         |
| Biblioteki                                                                                              |                                                                      |                                  | Program Files                                              | 2013-12-19 21:13                                                                   | Folder plików                                                              |         |
| Dokumenty                                                                                               |                                                                      | refresh                          |                                                            | 2013-10-10 11:05                                                                   | Folder plikow                                                              |         |
| Muzyka                                                                                                  |                                                                      |                                  | Uzytkownicy                                                | 2013-10-09 11:30                                                                   | Folder plików                                                              |         |
| Obrazy                                                                                                  |                                                                      | <b>Windows</b>                   |                                                            | 2014-03-14 19:18                                                                   | Folder plików                                                              |         |
| Wideo                                                                                                   |                                                                      | Olimpiada                        |                                                            | 2014-07-08 13:09                                                                   | Folder plików                                                              |         |
|                                                                                                    |                                                                      |                                  |                                                            |                                                                                    |                                                                            |         |
| Grupa domowa                                                                                            |                                                                      |                                  |                                                            |                                                                                    |                                                                            |         |
| Komputer                                                                                                |                                                                      |                                  |                                                            |                                                                                    |                                                                            |         |
| $OS(C_i)$                                                                                               |                                                                      |                                  |                                                            |                                                                                    |                                                                            |         |
| Data (D:)                                                                                               |                                                                      |                                  |                                                            |                                                                                    |                                                                            |         |

Rys. 10. Widok okna Eksploratora plików, w którym na dysku zakładany jest katalog o nazwie "Olimpiada"

W każdym katalogu możemy założyć podkatalog. W tym celu należy w strukturze katalogów po prawej stronie okna programu odnaleźć katalog (w naszym przypadku "Olimpiada"), w którym chcemy założyć podkatalog (w naszym przypadku "Biegi" lub "Skoki"). Następnie powtarzamy opisane wyżej czynności związane z tworzeniem nowego katalogu. Drzewo (struktura) katalogów może być nieograniczona i na każdym dysku oraz w każdym katalogi możemy tworzyć nieskończona liczbę kolejnych.

Katalogi możemy jeszcze tworzyć wybierając kolejno następujące polecenia: w prawej części okna klikamy prawym klawiszem myszki i z podręcznego menu wybieramy kolejno: 1) nowy, 2) folder. Dalszy sposób postępowania jest taki sam jak w powyższym opisie.

| $\overline{\bullet}$                                                      |                                                                      |                      |                                                      |             |                                          | Olimpiada                                                                     |                                   |  |
|---------------------------------------------------------------------------|----------------------------------------------------------------------|----------------------|------------------------------------------------------|-------------|------------------------------------------|-------------------------------------------------------------------------------|-----------------------------------|--|
| Narzędzia główne<br>Plik                                                  | Widok<br>Udostępnianie                                               |                      |                                                      |             |                                          |                                                                               |                                   |  |
| X Wytnij<br><b>We Kopiuj ścieżkę</b><br>Kopiuj Wklej<br>同 Wklej skrót     | Przenieś Kopiuj<br>Usuń<br>$do -$<br>do:<br>$\overline{\phantom{a}}$ | =ī<br>Zmień<br>nazwe | Nowy element<br>E   Łatwy dostęp *<br>Nowy<br>folder | Właściwości | Ctwórz<br><b>Z</b> Edytuj<br>Ch Historia | Zaznacz wszystko<br>88 Nie zaznaczaj nic<br>B <sub>B</sub> Odwróć zaznaczenie |                                   |  |
| Schowek                                                                   | Organizowanie                                                        |                      | Nowy                                                 | Otwieranie  |                                          | Zaznaczanie                                                                   |                                   |  |
| $\rightarrow$<br>个<br>$(\Leftrightarrow)$<br>$\boldsymbol{\mathrm{w}}$    | ▶ Komputer ▶ OS (C:) ▶ Olimpiada                                     |                      |                                                      |             |                                          |                                                                               |                                   |  |
| <b>X</b> Ulubione<br><b>Costatnie miejsca</b><br>lk.<br>Pobrane<br>Pulpit |                                                                      | Nazwa                |                                                      |             | Data modyfikacji                         | Typ                                                                           | Rozmiar<br>Ten folder jest pusty. |  |
| & SkyDrive                                                                |                                                                      |                      |                                                      |             |                                          |                                                                               |                                   |  |
| <b>Biblioteki</b><br>Dokumenty<br>Muzyka<br>Obrazy                        |                                                                      |                      | Widok<br>Sortuj według<br>Grupuj według<br>Odśwież   | ٠<br>r<br>r |                                          |                                                                               |                                   |  |
| <b>Mideo</b>                                                              |                                                                      |                      | Dostosuj ten folder                                  |             |                                          |                                                                               |                                   |  |
| ed Grupa domowa<br>Komputer                                               |                                                                      |                      | Wklej<br>Wklej skrót<br>Cofnij Zmień nazwę           | $Ctrl + Z$  |                                          |                                                                               |                                   |  |
| OS(C <sub>i</sub> )                                                       |                                                                      |                      | Udostępnij                                           | r           |                                          |                                                                               |                                   |  |
| AdwCleaner                                                                |                                                                      |                      | Nowy                                                 | ۲           | Folder                                   |                                                                               |                                   |  |
| eSupport                                                                  |                                                                      |                      | Właściwości                                          |             | $\overline{\phantom{a}}$<br>Skrót        |                                                                               |                                   |  |
| <b>KDMax</b><br><b>NVIDIA</b><br>Olimpiada                                |                                                                      |                      |                                                      |             | €<br>$\overline{\mathbf{r}}$             | Microsoft Office Access 2007 Baza danych<br>Obraz - mapa bitowa               |                                   |  |
| Pliki programów (x86)                                                     |                                                                      |                      |                                                      |             | P,                                       | CorelDRAW X4 Graphic                                                          |                                   |  |
| <b>Program Files</b>                                                      |                                                                      |                      |                                                      |             | Kontakt<br>画                             |                                                                               |                                   |  |
| refresh                                                                   |                                                                      |                      |                                                      |             | å                                        | Corel PHOTO-PAINT X4 Image                                                    |                                   |  |
| Użytkownicy                                                               |                                                                      |                      |                                                      |             | 刨                                        | Dokument programu Microsoft Office Word                                       |                                   |  |
| Windows                                                                   |                                                                      |                      |                                                      | 园           |                                          | Dokument dziennika                                                            |                                   |  |
| $\sum$ Data (D:)                                                          |                                                                      |                      |                                                      |             | 働                                        | Prezentacja programu Microsoft Office PowerPoint                              |                                   |  |
|                                                                           |                                                                      |                      |                                                      |             | 晒                                        | Dokument programu Microsoft Office Publisher                                  |                                   |  |
| <b>Gu</b> Sied                                                            |                                                                      |                      |                                                      |             | E<br>凾                                   | Dokument tekstowy                                                             |                                   |  |
|                                                                           |                                                                      |                      |                                                      |             |                                          | Arkusz programu Microsoft Office Excel<br>Folder skompresowany (zip)          |                                   |  |
| Elementy: 0                                                               |                                                                      |                      |                                                      |             |                                          |                                                                               |                                   |  |

Rys. 11. Widok okna Eksploratora plików, w którym w katalogu "Olimpiada" tworzony jest podkatalog.

## **4. Podstawowe aplikacje**

Przedstawione ćwiczenia odnoszą się do zakresu pracy z edytorem tekstu oraz oprogramowaniem do tworzenia grafiki prezentacyjnej. Przy każdym ćwiczeniu podany jest krótki materiał mający na celu pomóc w wykonaniu ćwiczenia. Dodatkowe informacje można znaleźć w książce "ABC Komputera" w rozdziałach od 12 do 16 (str. 163-231).

## **Ćwiczenie 5. Formatowanie tekstu**

**Korzystając z załącznika** *tekst.odt* **sformatuj dokument tak aby tekst był umieszczony w dwóch kolumnach zgodnie z przedstawionym wzorcem. Dokument należy zapisać pod nazwą** *cw5* **w postaci pliku odt i przesłać pocztą do prowadzącego.**

Aby ustalić ilość kolumn w istniejącym tekście konieczne jest jego zaznaczenia. W przypadku zaznaczenia fragmentu tekstu wszystkie ustawienia odnosiły będą się tylko do nie go. Po zaznaczeniu odpowiedniego tekstu menu *Format* należy wybrać polecenie *Kolumny*. W wyniku tej operacji będziemy mieli dostęp do okna (Rysunek 12.) umożliwiającego nam ustawienie parametrów poszczególnych kolumn dokumentu. Mamy tu możliwość ustawienia ilości kolumn, szerokości poszczególnych kolumn, odstępu między nimi oraz separatora. Należy mieć na uwadze, ze całkowita szerokość kolumn jest warunkowana szerokością obszaru edycji dokumentu.

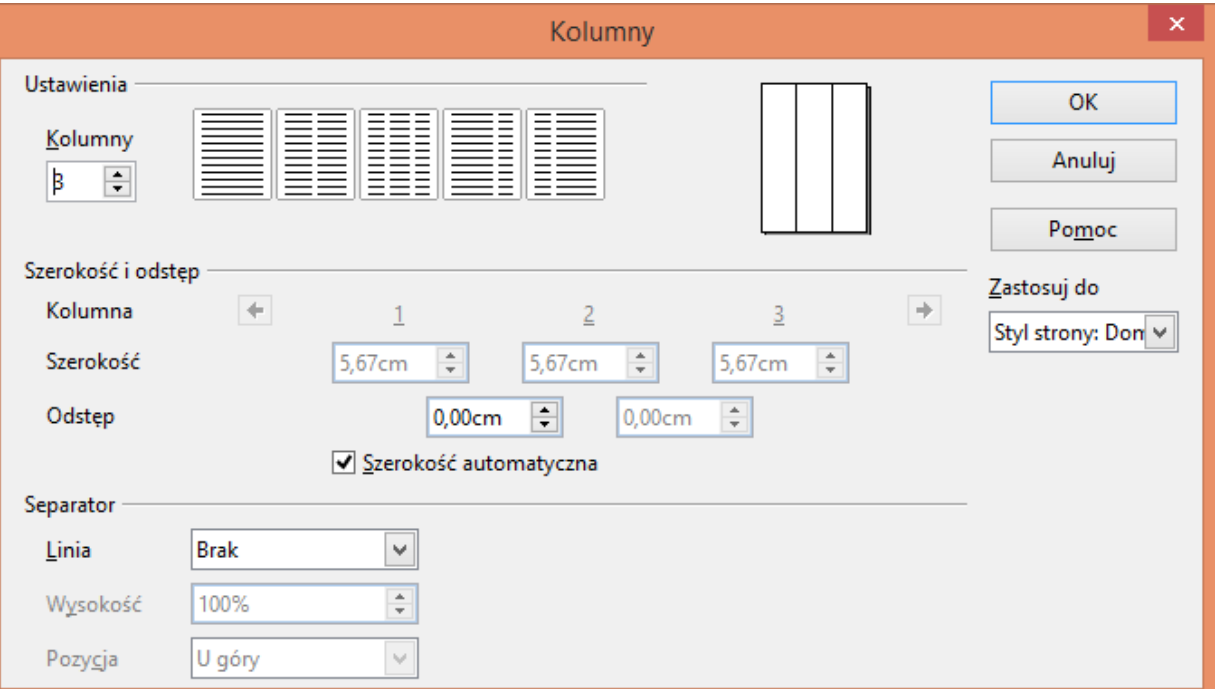

Rys.12. Okno formatowania kolumn

**Ćwiczenie 6. Rysowanie obiektów w edytorze tekstu**

**W nowym dokumencie narysuj kwadrat o wymiarach 5cm na 5cm, a następnie**  umieść w nim tekst "To jest obiekt graficzny". Obiekt na stronie dokumentu ma **być wyśrodkowany w poziomie. Kolor wypełnienia oraz czcionka dowolne. Dokument należy zapisać pod nazwą** *cw6* **w postaci pliku** *pdf* **i przesłać go pocztą do prowadzącego.**

 $\textcolor{blue}{\textcolor{blue}{\textbf{2}}\cdot\cdots\textcolor{blue}{\textbf{1}}\cdot\cdots\textcolor{blue}{\textbf{2}}\cdot\cdots\textcolor{blue}{\textbf{2}}\cdot\cdots\textcolor{blue}{\textbf{2}}\cdot\cdots\textcolor{blue}{\textbf{6}}\cdot\cdots\textcolor{blue}{\textbf{7}}\cdot\cdots\textcolor{blue}{\textbf{8}}\cdot\cdots\textcolor{blue}{\textbf{2}}\cdot\cdots\textcolor{blue}{\textbf{10}}\cdot\cdots\textcolor{blue}{\textbf{11}}\cdot\cdots\textcolor{blue}{\textbf{12}}\cdot\cdots\textcolor{blue}{\$ 

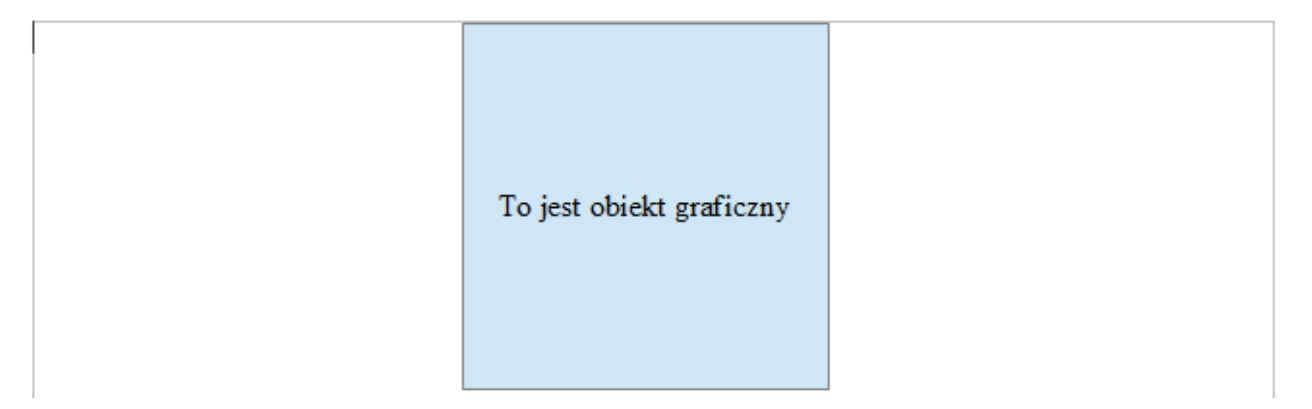

W celu narysowania obiektu graficznego należy skorzystać z paska narzędziowego rysowanie. Po wybraniu odpowiedniego narzędzia rysujemy obiekt o dowolnym wymiarze. Aby ustalić precyzyjny rozmiar rysowanego obiektu lub określić jego położenie klikamy na mim prawym klawiszem myszki i wybieramy opcję Pozycja i rozmiar. Uzyskamy dostęp do okna Pozycja i rozmiar (Rysunek 13.), gdzie możemy dokonać ustawień pozwalających osiągać zamierzony efekt. W celu zatwierdzenia wprowadzonych parametrów wybieramy polecenie *OK*. W oknie mamy do wyboru jeszcze dwie zakładki

- Obrót
- Nachylenie i promień krzywizny narożnika; gdzie możemy miedzy innymi określić stopień obrotu obiektu graficznego, czy jego pochylenie.

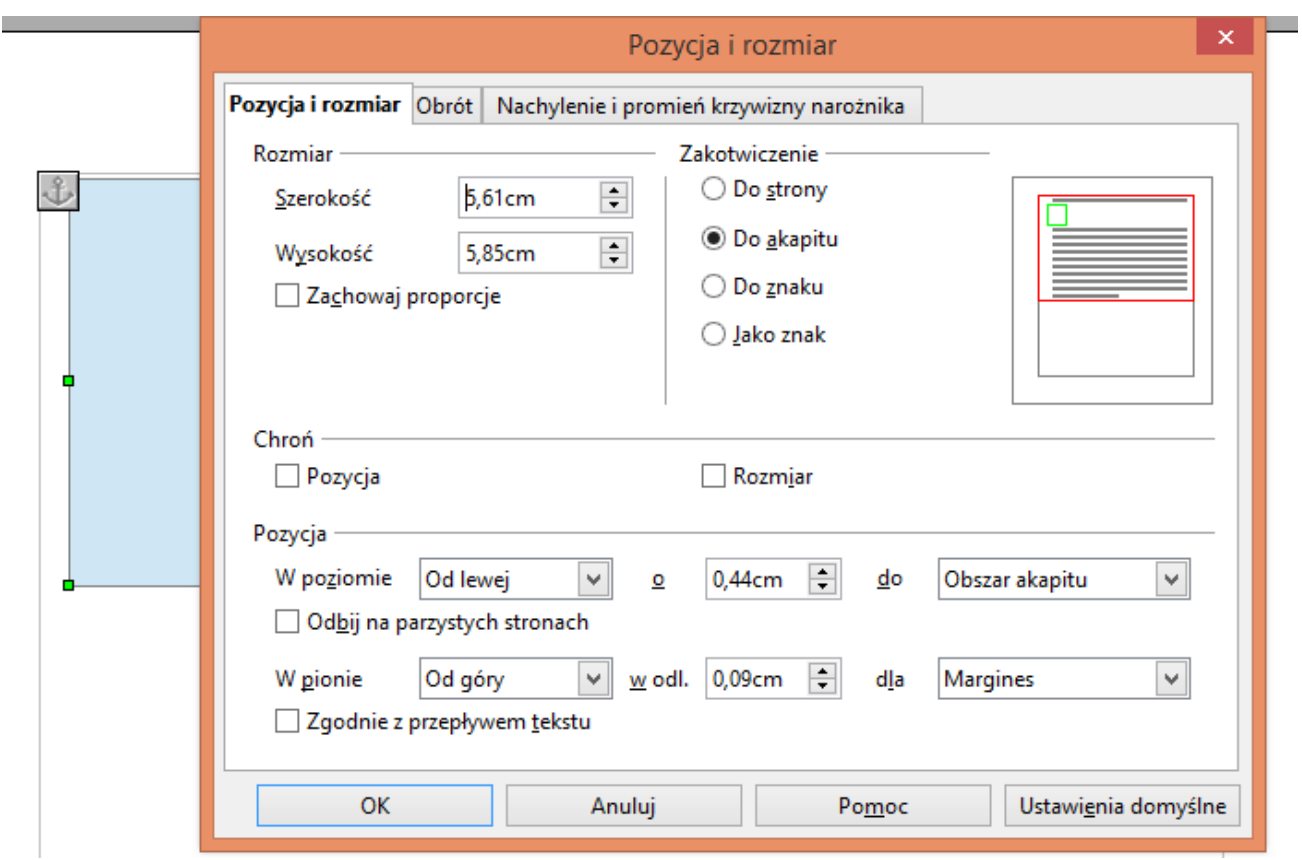

Rys. 13. Okno Pozycja i rozmiar

## **Ćwiczenie 7. Wykonywanie tabeli na podstawie wzorca**

**Korzystając z pakietu Open Office wykonaj tabelę zgodnie z przedstawionym wzorem. Dokument z tabelą należy zapisać pod nazwą** *cw7* **w postaci pliku** *pdf* **i przesłać go pocztą do prowadzącego.**

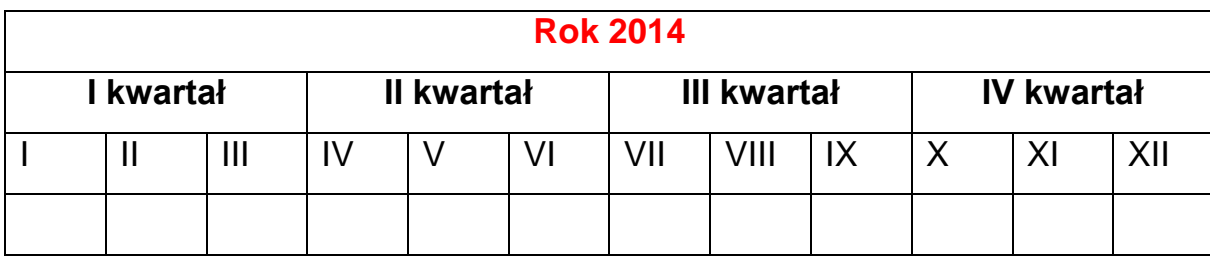

Gdy stajemy przed zadaniem wykonania tabeli zgodnej z podanym wzorcem do pracy można przystąpić na wile sposobów. Jednym z nich jest stworzenie tabeli wyjściowej, w ten sposób aby zawierała ona maksymalną ilość kolumn oraz wierszy jaka jest we wzorze tabeli, którą mamy wykonać. Następnie pozostaje nam tylko dokonać połączeń odpowiednich komórek w celu otrzymania gotowej tabeli.

Aby dokonać połączenia komórek musimy je zaznaczyć, a następnie kliknąć prawym klawiszem na zaznaczeniu i wybrać opcję *komórkascal komórki*.

W podanym poniżej przykładzie wzorca (Rysunek 14.) widzimy, że największa liczba kolumn to 6, a liczba wierszy to 12. Tak więc tabelą wyjściowa dla przykładu będzie tabela o 6 kolumnach i 12 wierszach.

Rys. 14. Przykładowy wzór tabeli

## **Ćwiczenie 8. Stosowanie narzędzia wypunktowanie/numerowanie**

**Korzystając z załącznika lista.odt dokonaj ponumerowania według wzorca. Ponumerowania należy dokonać za pomocą odpowiedniego narzędzia. Listę zapisz w postaci pliku** *odt* **pod nazwą** *cw8***:**

## **Samochody**

## **1. Fiat**

- 1.1. Fiat 500
- 1.2. Fiat 600
- 1.3. Fiat Bravo
- 1.4. Fiat Croma

## **2. Ford**

- 2.1. Ford C-Max
- 2.2. Ford Fiesta VI
- 2.3. Ford Focus 2
- 2.4. Ford Focus 2 Cabriolet
- 2.5. Ford Fusion
- 2.6. Ford Galaxy
- 2.7. Ford Ka
- 2.8. Ford Kuga
- 2.9. Ford Mondeo

## **Ćwiczenie 9. Stosowanie animacji w prezentacji**

## **Korzystając z pakietu Open Office wykonaj prezentację na jednym slajdzie,**

**składającą się z trzech obiektów:**

- 1. Napis "Moja prezentacja"
- **2. Dowolny obrazek**
- **3. Link do strony [www.onet.pl](http://www.onet.pl/)**

**Każdy z obiektów ma się pokazywać po kolejnym kliknięciu myszką. Prezentację zapisz pod nazwą** *cw9* **i prześlij prowadzącemu**

## **Ćwiczenie 10. Automatyzowanie prezentacji**

**Zadania Zadania** 

Widok  $\star$   $\times$ 

**Wykonaj prezentację z minimum 4 slajdów na dowolny temat związany z przyrodą np.: Leśne zwierzęta, grzyby. Prezentacja ma automatycznie zmieniać kolejne slajdy. Czas prezentacji jednego slajdu 5s. Prezentację zapisz pod nazwą**  *cw10* **i prześlij prowadzącemu.**

Przystępując do tworzenia prezentacji uruchamiany pakiet Open Office i wybieramy program do tworzenia prezentacji. W oknie kreatora prezentacji zaznaczamy opcję Pusta prezentacja a następnie klikamy na polecenie Utwórz.

W celu wstawienia obrazka należy wybrać polecenie wstaw  $\rightarrow$  obraz  $\rightarrow$  z pliku. Pozostaje jedynie odpowiednio umiejscowić wstawiony obiekt i dostosować jego wielkość.

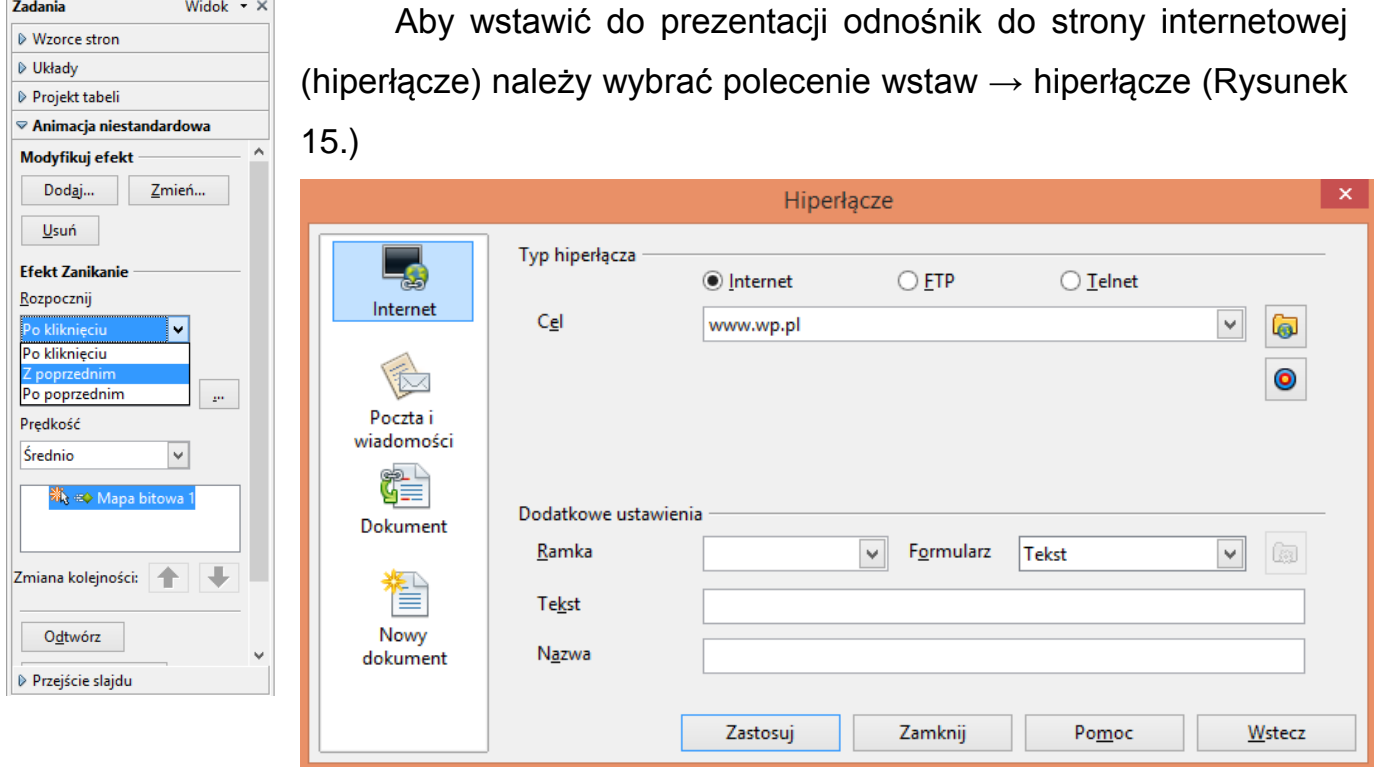

Rys. 15. Okno Hiperłącze

W polu cel wpisujemy adres do którego ma się odnosić hiperłączę. Wybieramy polecenie *Zastosuj* a następnie *Zamknij.*

W celu nadania poszczególnym elementom animacji klikamy na wybranym elemencie prawym klawiszem myszki i wybieramy polecenie *animacja niestandardowa,* a następnie w zakładce opcję dodaj i wybieramy np. efekt wejścia (pojawienia się obiektu). Z listy rozpocznij możemy wybrać wariant kiedy ma efekt zostać uruchomiony, do wyboru mamy trzy opcje:

- po kliknięciu obiekt pojawi się na slajdzie dopiero po kliknięciu
- z poprzednim obiekt pojawi się równocześnie z obiektem który w kolejności jest ustawiony przed nim.
- po poprzednim obiekt rozpocznie pojawiać się wraz z obiektem poprzedzającym.

Chcąc ustawić automatyczną zmianę slajdów w trakcie prezentacji wywołujemy zakładkę *Przejście slajdu*. Możemy tu wybrać rodzaj przejścia jak i określić po jakim czasie slajdy mają się zmieniać. W przypadku gdy chcemy aby każdy slajd miał unikalne przejście konieczne jest wykonanie konkretnych ustawień niezależnie dla każdego slajdu.

## **Ćwiczenie 11. Eksport prezentacji do formatu pdf**

**Wykonaną w ćwiczeniu 10 prezentację zapisz w postaci pliku PDF i prześlij prowadzącemu.**

## **5. Bezpieczeństwo systemu komputerowego**

Przedstawione ćwiczenia obejmują tematykę zabezpieczenia komputera przed złośliwym oprogramowaniem. W rozdziale przedstawiono krótki materiał mający na celu pomóc w wykonaniu ćwiczeń. Dodatkowe informacje można znaleźć w książce ..ABC Komputera" w rozdziale 8 (str. 113-118).

## **Ćwiczenie 12. Ochrona antywirusowa**

**Korzystając zainstalowanego oprogramowania antywirusowego przeprowadź skanowanie dysku** *c:/***. Po zakończeniu skanowania należy otworzyć**  *dziennik,* **wykonać zrzut ekranu i przesłać go mailem do prowadzącego w postaci pliku odt o nazwie** *cw12.*

W celu wykonania skanowania antywirusowego wybranego dysku czy pamięci w dowolnym momencie należy przeprowadzić np. skanowanie niestandardowe *(program NOD Antywirus).* dostep do tej funkcji uzyskamy po otwarciu okna programu antywirusowego (Rysunek 16.). po otwarciu okna wybieramy polecenie Skanowanie

komputera, a następnie skanowanie niestandardowe. Określamy co chcemy przeskanować. Możemy wybrać cały komputer lub tylko wybrany pojedyńczy dysk.

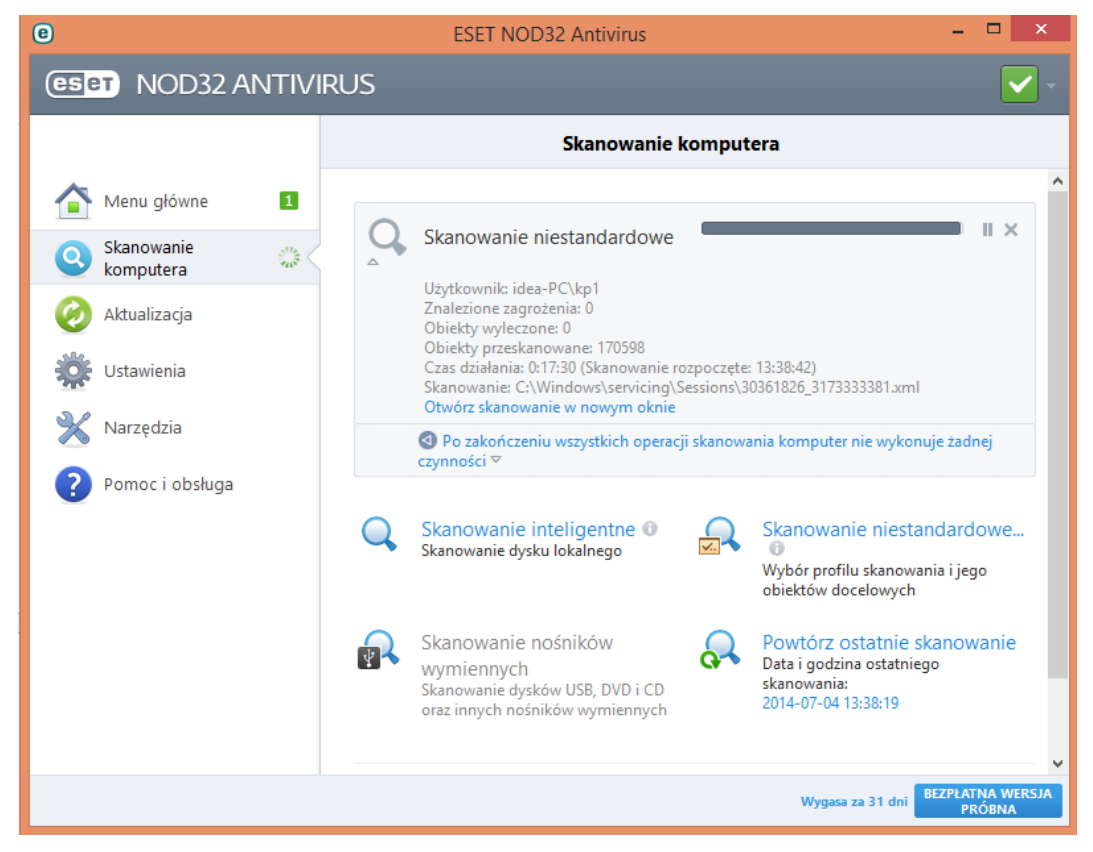

Rys. 16. Okno programu ESET NOD Antywirus

W przypadku wybrania dysku skanowanie może potrwać dłuższy czas. Jest to zależne od ilości zbiorów znajdujących się na dysku. Po zakończeniu skanowania mamy możliwość zobaczenia dziennika skanowania (Rysunek 17.)

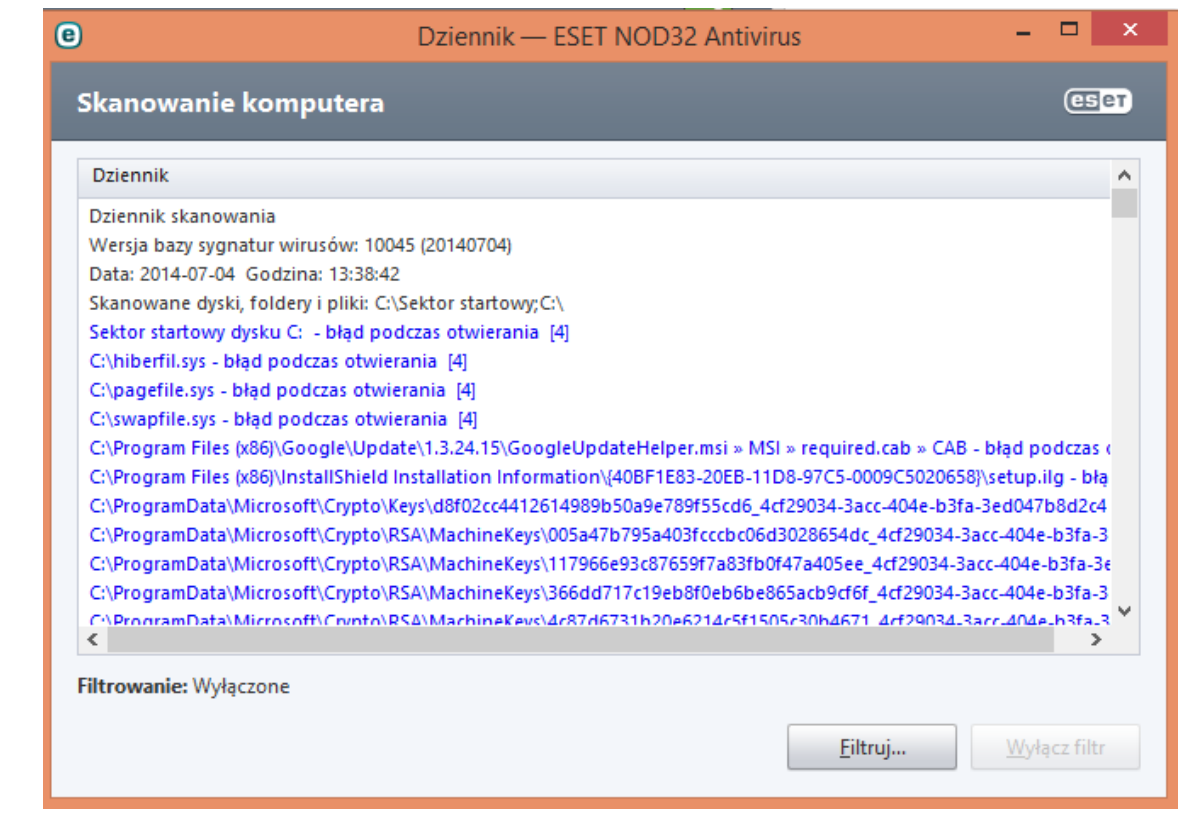

Rys. 17. Okno dziennika programu ESET NOD Antywirus

**Ćwiczenie 13. Harmonogram ochrony antywirusowej**

**W harmonogramie zadań programu antywirusowego wyłącz zadanie**  *Administrowanie dziennikami***. Zrób zrzut ekranu ustawień i prześlij go prowadzącemu w postaci pliku** *odt* **pod nazwą** *cw13.*

Programy antywirusowe posiadają możliwość ustawiania harmonogramu działania, czyli użytkownik ma możliwość zaplanowania niektórych działań programu. Przykładowo może to być wykonywanie skanowania niestandardowego wybranego dysku raz w tygodniu określonego dnia i o konkretnej godzinie. ustawień tych dokonuje się z poziomu opcji *Harmonogram*, która znajduje się w sekcji *Narzędzia* (Rysunek 18.)

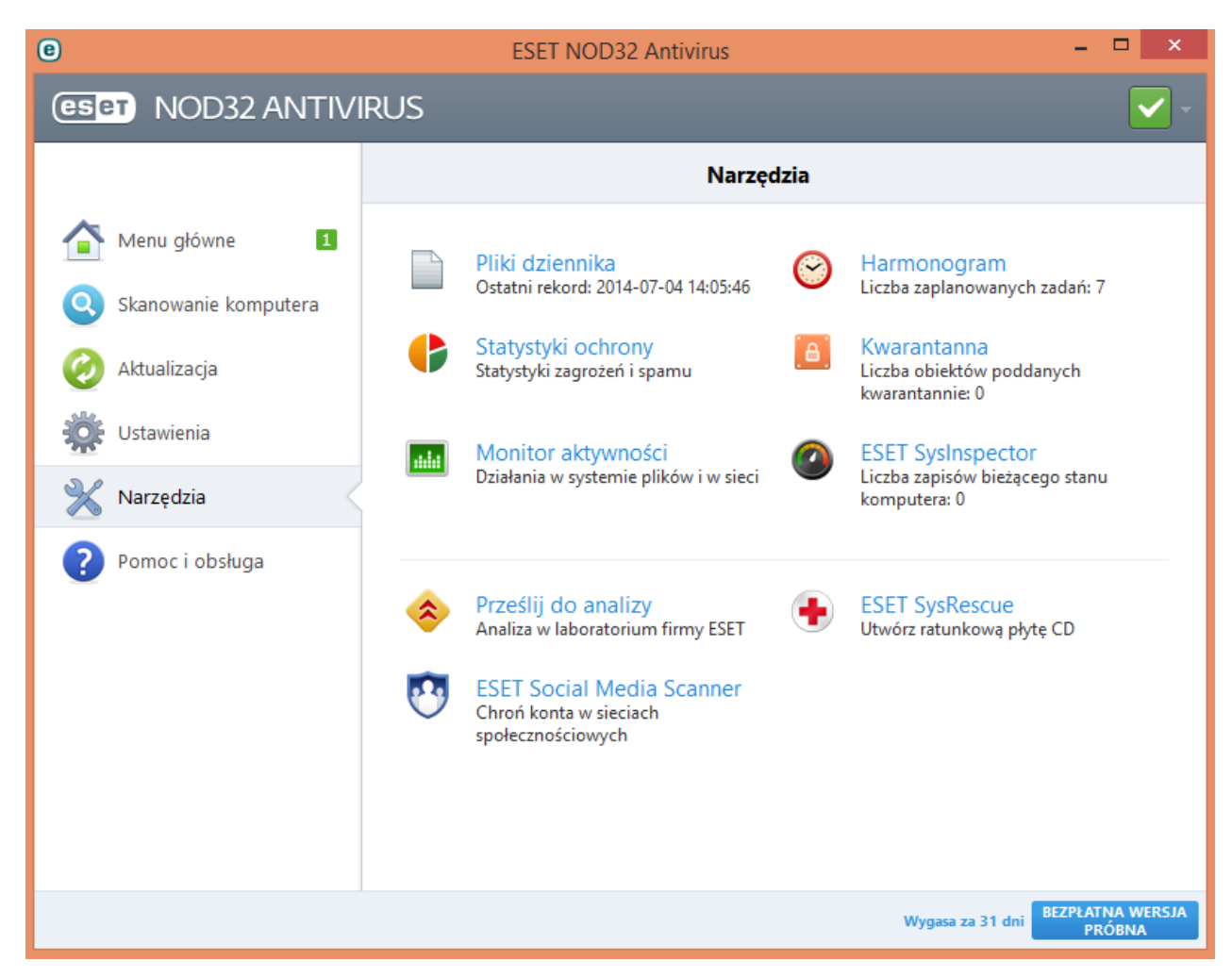

Rys. 18. Sekcja Narzędzia w programie ESET NOD Antywirus Gdy będziemy mieli już dostęp do okna harmonogram ( Rysunek 19.)możemy tam dodawać nowe zadania, usuwać już istniejące, oraz modyfikować istniejące lub je włączać i wyłączać

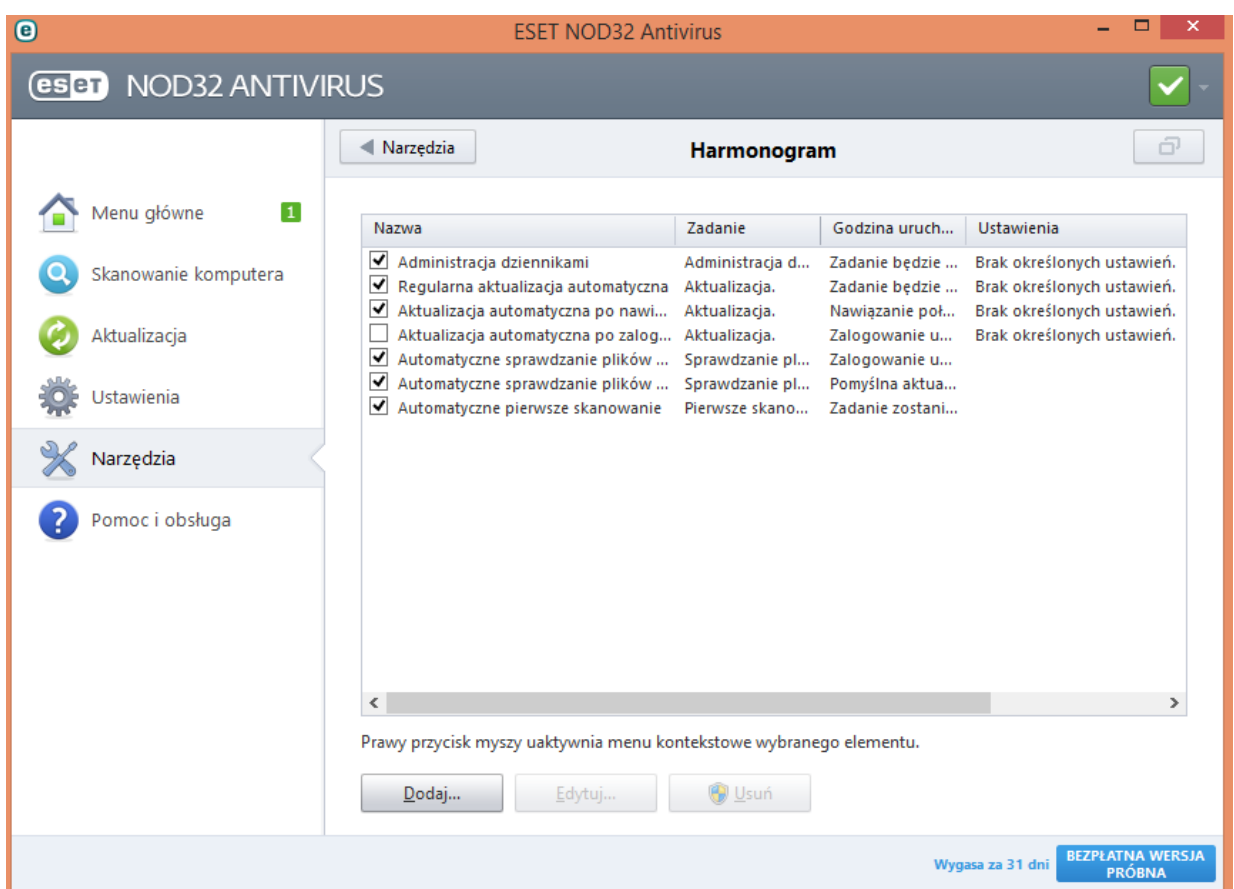

Rys. 19. Okno Harmonogram w programie ESET NOD Antywirus

# **6. Internet**

Ćwiczenia z tego zakresu dotyczą głównie wyszukiwania różnych informacji w sieci Internet a następnie ich zapisywania i archiwizowania w różny sposób. Oprócz wskazówek pod każdym ćwiczeniem informacje na temat znajdują się w książce ABC komputera w rozdziale 24. Zastosowania Internetu (str. 335-353)

**Ćwiczenie 14. Znajdź w Internecie stronę Miejskiego Ośrodka Sportu i Rekreacji w Radomiu. Na stronach Ośrodka wyszukaj informacji o Pływalni Orka a następnie znajdź: Aktualny cennik, Grafik dostępności torów oraz Regulamin pływalni. Wyszukane dokumenty ściągnij na własny komputer i wyślij je prowadzącemu mailem.**

Jeżeli nie znamy adresu strony internetowej wówczas korzystamy z tzw. wyszukiwarek internetowych, najpopularniejszą z nich jest google.com. Po uruchomieniu wyszukiwarki należy w polu wpisać wyszukiwane hasło, w naszym przypadku np.: "Miejski Ośrodek Sportu i Rekreacji w Radomiu" lub "Pływalnia Orka w Radomiu". Po wpisaniu hasła wciskamy "enter" lub klikamy "Szukaj". Spośród wyników wyszukiwania wybieramy ten, który nas interesuje i klikamy na niego. W oknie przeglądarki wyświetli się strona, do której wybraliśmy link.

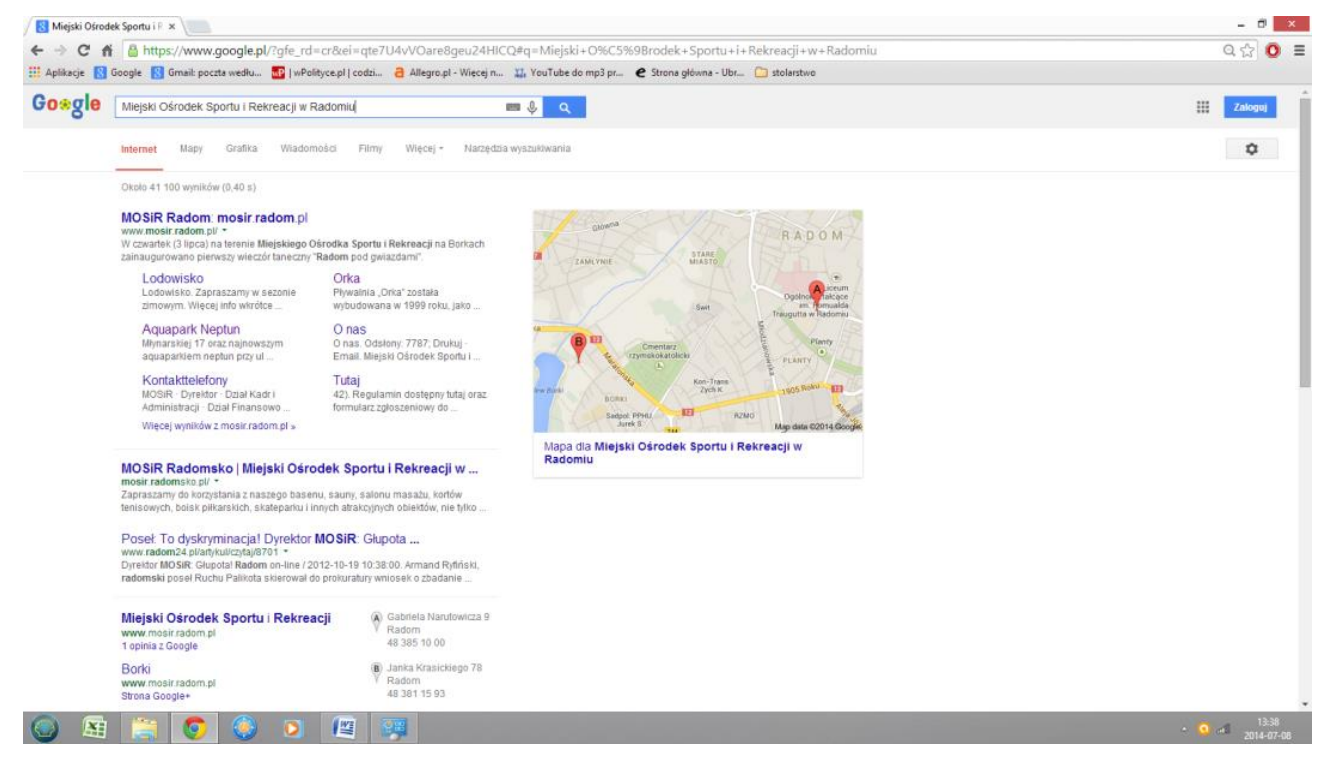

Rys. 20. Wyniki wyszukiwania w google.com dla hasła "Miejski Ośrodek Sportu i Rekreacji w Radomiu"

Posługując się przyciskami menu na stronie wyszukuję interesującego mnie obiektu, a następnie linków do dokumentów o których mowa w ćwiczeniu.

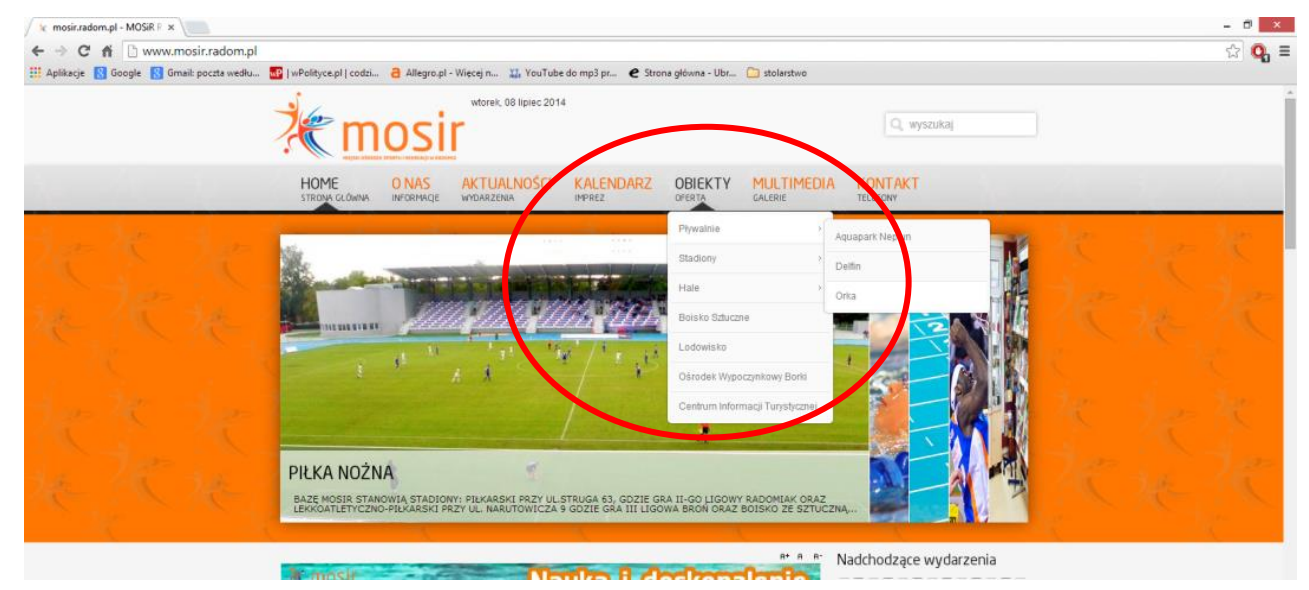

Rys. 21. Wyszukiwanie w menu strony internetowej Miejskiego Ośrodka Sportu i Rekreacji w Radomiu"

Po wyszukaniu linków do dokumentów (w tym konkretnym przypadku linkim jest słowo "TUTAJ") klikamy na nim prawym klawiszem myszki i wybieramy polecenie "Zapisz link jako…".

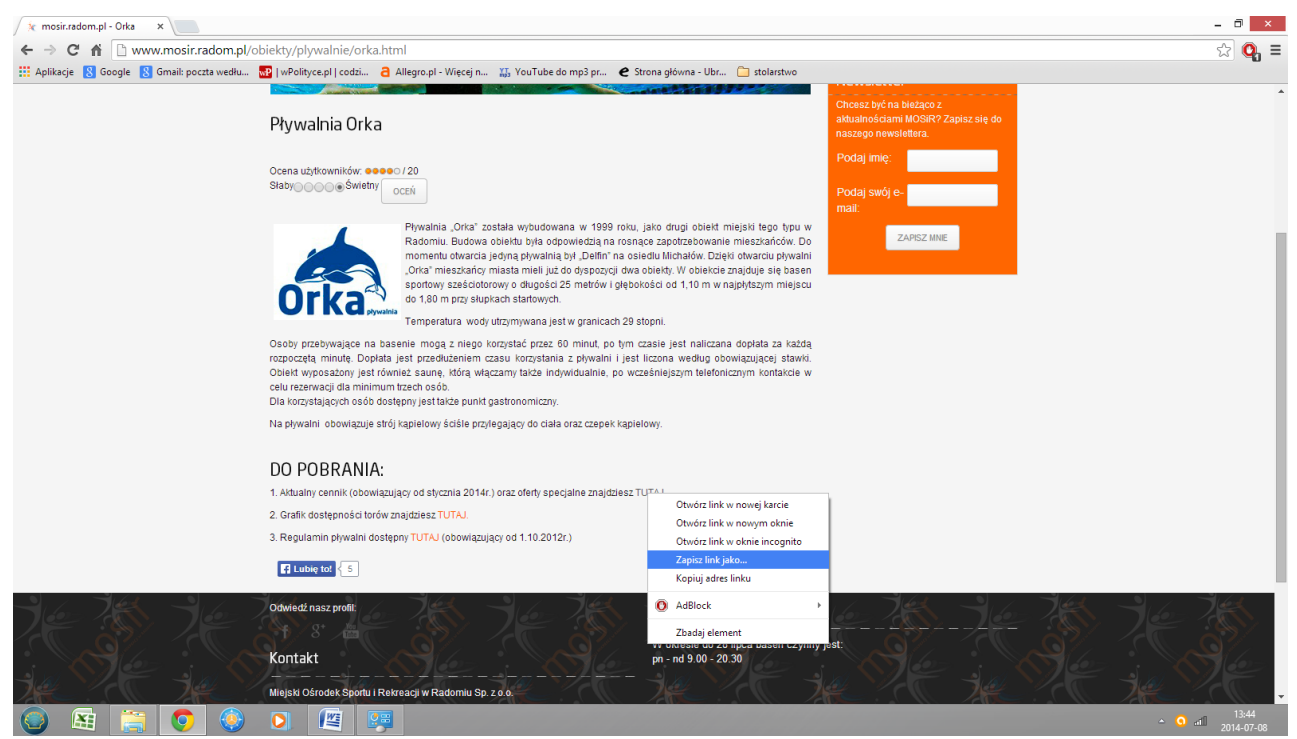

Rys. 22. Wyszukiwanie w menu strony internetowej Miejskiego Ośrodka Sportu i Rekreacji w Radomiu"

Po wyborze tego polecenia pojawi nam się nowe okno dialogowe, w którym mogę określić miejsce na dysku (katalog), gdzie zapiszę dokumenty oraz ich nazwę.

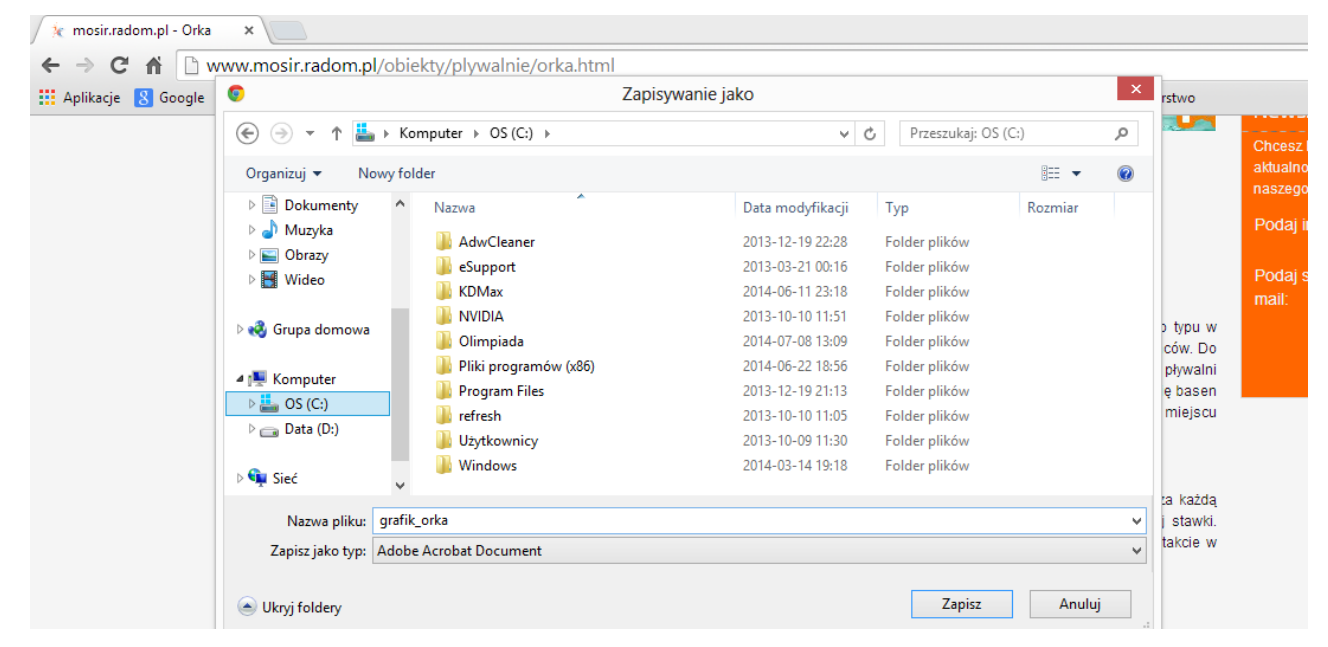

Rys. 23. Zapisywanie dokumentów na dysku twardym komputera.

**Ćwiczenie 15. Korzystając ze strony http://rozklad-pkp.pl znajdź wszystkie połączenia z Radomia do Szczecina Głównego z maksymalnie jedną przesiadką. Szczegóły tych połączeń wyeksportuj do plików pdf, zapisz pod nazwami Rozkład\_1, Rozkład\_2 itd. i prześlij je prowadzącemu.**

Na stronie głównej wyszukiwarki należy zdefiniować stację początkową i stacje końcową a następnie kliknąć polecenie "Wyszukaj".

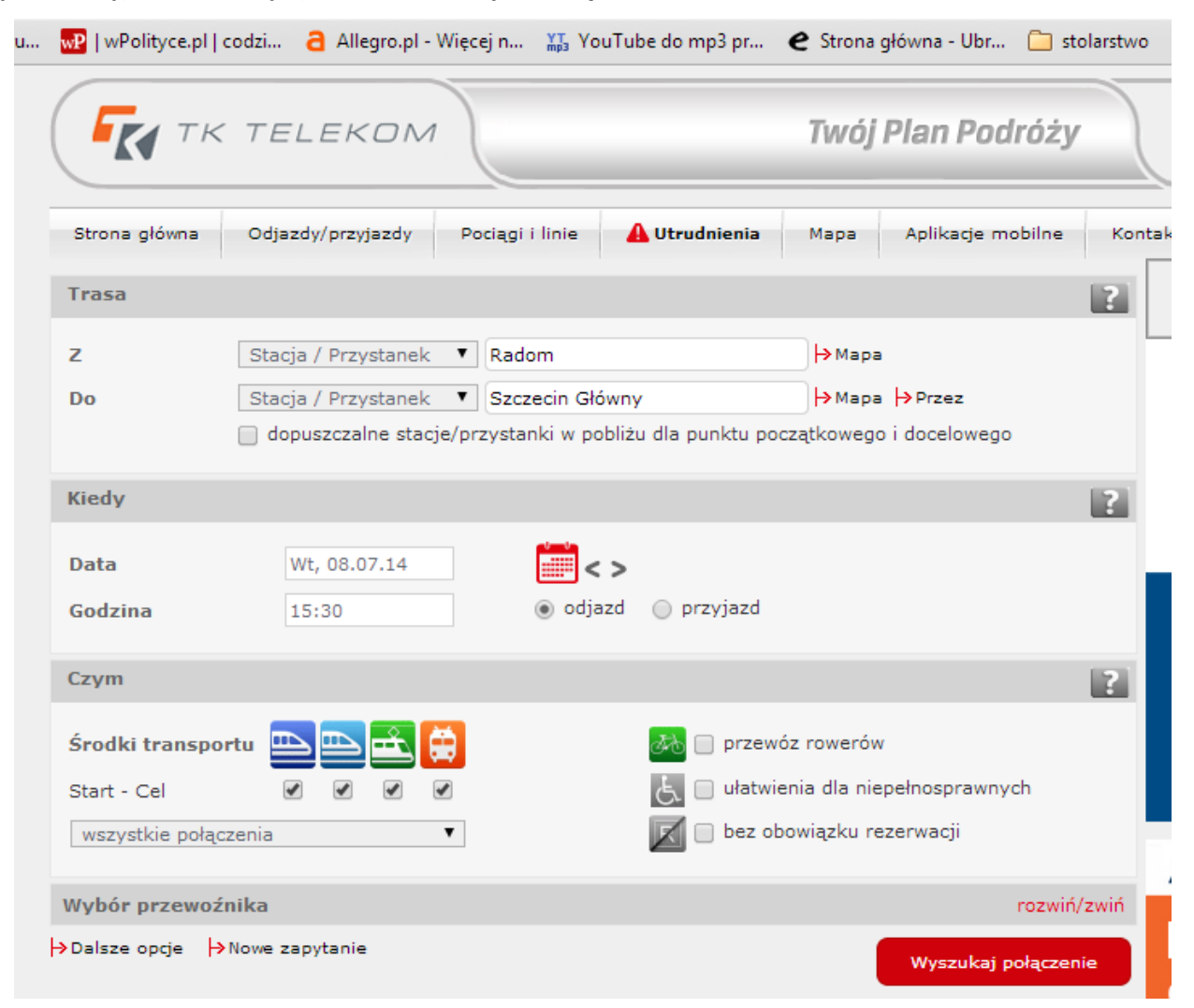

Rys. 24. Wyszukiwarka połączeń kolejowych – definiowanie szczegółów połączenia.

Jeżeli wśród wyników wyszukiwania nie ma tych które nas interesują możemy wyświetlić inne połączenia klikając odpowiednio przyciski "Wcześniej" lub "Później". Aby wyświetlić szczegóły połączenia należy zaznaczyć wybrane połączenia i kliknąć "Pokaż szczegółowo wybrane połączenia".

|               |                             | TY TK TELEKOM                                                         |       |                                                           |              |               |              |   | Twój Plan Podróży            |        |
|---------------|-----------------------------|-----------------------------------------------------------------------|-------|-----------------------------------------------------------|--------------|---------------|--------------|---|------------------------------|--------|
| Strona główna |                             | Odjazdy/przyjazdy                                                     |       | Pociagi i linie                                           |              | A Utrudnienia | Mapa         |   | Aplikacje mobilne            | Kontak |
| Zapytanie     |                             |                                                                       |       |                                                           |              |               |              |   |                              |        |
| z.<br>Do:     | Radom<br>Szczecin Główny    |                                                                       | Data: | Wt, 08.07.14                                              |              |               | Odi./Przvi.: |   | 15:30 (Odjazd)               |        |
|               |                             | → Zmiana zapytania → Nowe zapytanie → Podróż powrotna → Dalsza podróż |       |                                                           |              |               |              |   |                              |        |
|               | Widok przeglądowy           |                                                                       |       |                                                           |              |               |              |   |                              | R      |
|               | Szczegóły Stacja/Przystanek |                                                                       |       | <b>Data</b>                                               | Odj./Przyj.  |               | Czas         |   | Przes. Czym                  |        |
|               | Sortuj połączenia według    |                                                                       |       |                                                           |              |               |              |   |                              |        |
|               |                             | ▼                                                                     |       |                                                           |              | ∧ wcześniej   |              |   |                              |        |
| ۰             | Radom                       | Szczecin Główny                                                       |       | 08.07.14 odj. 14:43                                       | przyj. 23:18 |               | 8:35         | 2 | ETC.<br>тьк<br>đ<br>œ<br>км. |        |
|               | <b>X</b> Radom              | Szczecin Główny                                                       |       | 08.07.14 odj. 14:53                                       | przyj. 23:18 |               | 8:25         | з | F<br>$\blacksquare$          | m      |
| ✔             | 繁 Radom                     | Szczecin Główny                                                       |       | 08.07.14 odj. 20:06<br>09.07.14 przyj. 05:39              |              |               | 9:33         | 1 | $\blacksquare$               |        |
| □             | <b>X</b> Radom              | Szczecin Główny                                                       |       | 1 08.07.14 odj. 20:31<br>09.07.14 przyj. 10:46            |              |               | 14:15        | 2 | $\blacksquare$               |        |
| ✔             | Radom                       | Szczecin Główny                                                       |       | $1 \bigcirc$ 08.07.14 odj. 20:31<br>09.07.14 przyj. 11:17 |              |               | 14:46        | 1 | m<br>m                       |        |
|               | Radom                       | Szczecin Główny                                                       |       | 09.07.14 odj. 02:51                                       | przyj. 11:23 |               | 8:32         | 2 | TLK<br>m<br>ĥ<br>KΜ          |        |
|               | <b>X</b> Radom              | Szczecin Główny                                                       |       | 09.07.14 odj. 03:20                                       | przyj. 11:23 |               | 8:03         | 2 | тьк<br>Ē<br>m<br>ĸм          |        |
| ✔             | <b>X</b> Radom              | Szczecin Główny                                                       |       | 09.07.14 odj. 04:11                                       | przyj. 12:07 |               | 7:56         | 1 | m                            |        |
|               |                             |                                                                       |       |                                                           | V później    |               |              |   |                              |        |

Rys. 25. Wyniki wyszukiwania – zaznaczono 3 połączenia z jedną przesiadką, dla których zostaną wyświetlone szczegóły.

Pod szczegółowym opisem każdego połączenia znajduje się polecenie "Eksport do PDF", którego należy użyć aby zapisać dane połączenia na dysku twardym.

|                    | $\frac{1}{N}$ wP   wPolityce.pl   codzi $\frac{1}{N}$ Allegro.pl - Wiecej n $\frac{N}{N}$ YouTube do mp3 pr $\bullet$ Strona główna - Ubr |               |                                    |                                                                                                    | stolarstwo<br>$\overline{\phantom{a}}$ |
|--------------------|----------------------------------------------------------------------------------------------------|---------------|------------------------------------|----------------------------------------------------------------------------------------------------|----------------------------------------|
| Widok szczegółowy  |                                                                                                    |               |                                    |                                                                                                    |                                        |
| Stacja/Przystanek  | Data<br>Przyj.                                                                                                    | Odj.<br>Peron | Czym                               | Dalsze informacje                                                                                           |                                        |
| Radom              | 08.07.14                                                                                                    | 20:06         | KM 21638                           | <b>KM 803</b><br><b>Koleje Mazowieckie</b><br>tylko 2 kl.                                                   |                                        |
| Warszawa Zachodnia | 22:31                                                                                                    |               |                                    | pociąg z elektrycznych<br>Œ.<br>zespołów trakcyjnych<br>(EZT)                                               |                                        |
|                    |                                                                                                    |               | <b>TLK 18203</b><br>$\blacksquare$ | <b>SZCZECINIANIN</b><br><b>PKP Intercity</b><br>przewóz rowerów                                             |                                        |
| Warszawa Zachodnia |                                                                                                    | 22:41         |                                    | rezerwacja obowiązkowa<br>wagon sypialny                                                                    |                                        |
|                    |                                                                                                    |               |                                    | waqon z miejscami do<br>leżenia<br>Tania Kuszetka<br>miejsca dla osób z dziećmi<br>$\frac{11}{20}$ do lat 4 |                                        |
| Szczecin Główny    | 09.07.14 05:39                                                                                                    |               |                                    | m. dla niepełnosprawnych i<br>o ogr. sprawności ruchowej<br>przewóż przesyłek<br>konduktorskich             |                                        |
|                    | Czas trwania: 9:33; kursuje w okresie, 8. Lip do 31. Sie 2014                                                                             |               |                                    | <b>Kup bilet</b>                                                                                            |                                        |

Rys. 26. Wyniki wyszukiwania – zaznaczono 3 połączenia z jedną przesiadką, dla których zostaną wyświetlone szczegóły.

**Ćwiczenie 16. Znajdź w Internecie przynajmniej dwa różne przepisy na pieczona kaczkę. Przepisy skopiuj ze strony, wklej do dokumentu w edytorze tekstu, zapisz pod nazwą kaczucha.odt i prześlij prowadzącemu . Do dokumentu możesz również wkleić fotografie dania ze strony.**

Sposób wyszukiwania stron w Internecie przedstawiono w ćwiczeniu 14. Po wyświetleniu strony z interesującym nas przepisem należy zaznaczyć na niej tekst przeciągając po nim myszką. Następnie klikamy na zaznaczonym tekście prawym klawiszem myszki i wybieramy polecenie "Kopiuj". Teraz uruchamiany edytor tekstu, do którego chcemy wkleić zaznaczony tekst. Tworzymy nowy dokument i w edytorze wybieramy polecenie "Wklej". Dokument z wklejonym tekstem zapisujemy na dysku twardym komputera.

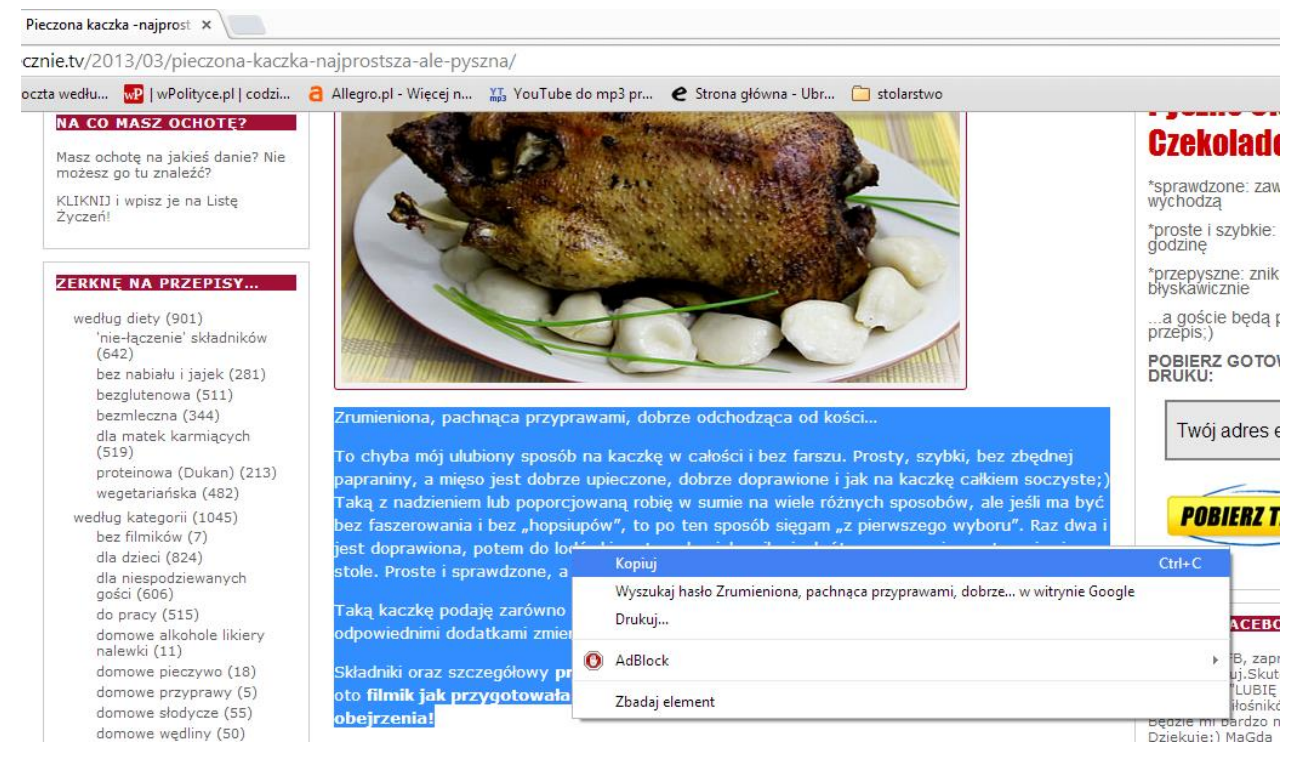

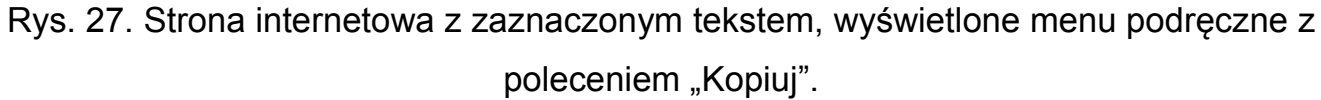

Aby skopiować ze strony internetowej grafikę należy kliknąć na niej prawym klawiszem myszki i z wyświetlonego menu podręcznego wybrać polecenie "Kopiuj". W kolejnych krokach otwieramy dokument, do którego chcę wstawić grafikę i wybieram polecenie "Wklej".

**Ćwiczenie 17. Znajdź w Interneci dowolne strony internetowe, na których znajdują się fotografie planety Mars. Wybierz minimum 8 różnych fotografii, zapisz je na dysku twardym komputera nadając im nazwy foto1, foto2, foto3 itd. ściągnięte fotografie prześlij prowadzącemu mailem lub Skypem.**

Sposób wyszukiwania stron w Internecie przedstawiono w ćwiczeniu 14. Po wyświetleniu strony, z której chcemy ściągnąć zdjęcie należy ustawić się myszką na tym zdjęciu, kliknąć na nim prawym klawiszem myszki i wybrać polecenie "zapisz grafikę jako…". W oknie, które zostanie wyświetlone należy dokonać wyboru miejsca na dysku twardym (katalogu) gdzie zapiszemy grafikę oraz wpisać jej nazwę – analogicznie jak ściąganie dokumentów, które zostało opisane w ćwiczeniu 14.

**Ćwiczenie 18. Znajdź w Internecie test aparatu fotograficznego Sony Cyber-shot DSC-HX300. Zapoznaj się z testem i napisz prowadzącemu w treści maila jakie są mocne i słabe strony tego aparatu.**

Aby wykonać to ćwiczenie należy skorzystać z opisu zamieszczonego w ćwiczeniu 14. Oprócz wyszukiwania testu konkretnego modelu aparatu proszę również spróbować wyszukać stron internetowych, które poświęcone są fotografii i na nich wyszukać testów konkretnego modelu bądź tez testu porównawczego aparatu Sony innymi aparatami.

| Grupa                                       | Liczba            | <b>Imie</b><br>i nazwisko/ |                         |            | maj 2015 (4x5h) |            |            |  |  |  |  |
|---------------------------------------------|-------------------|----------------------------|-------------------------|------------|-----------------|------------|------------|--|--|--|--|
| miejsce kursu                               | osób              | wykładowcy                 | e-mail wykładowcy       | Data godz. | Data godz.      | Data godz. | Data godz. |  |  |  |  |
| 1 Tcz. - Ś. Borki                           | 14                | A. Mroczek                 | amroczek@op.pl          |            |                 |            |            |  |  |  |  |
| 2 Tcz. - Ś. Wilczy Ług                      | 16                | T. Kupidura                | wspznptk@o2.pl          |            |                 |            |            |  |  |  |  |
| 3 Tcz. – Ś. Wilczy Ług                      | 12                | J. Kaczyński               | jk07xl@gmail.com        |            |                 |            |            |  |  |  |  |
| 4 Tcz. – PG Tczów                           | 12                | A. Mroczek                 | amroczek@op.pl          |            |                 |            |            |  |  |  |  |
| 5 Tcz. – PSP Rawica                         | 15                | J. Kaczyński               | jk07xl@gmail.com        |            |                 |            |            |  |  |  |  |
| 6 Tcz. – PG Tczów                           | 16                | T. Kupidura                | wspznptk@o2.pl          |            |                 |            |            |  |  |  |  |
| 17 Tcz. – ZSR-T Zwoleń<br>16                |                   | W. Oparcik                 | wottime@wp.pl           |            |                 |            |            |  |  |  |  |
| 8 Tcz. – ZSR-T Zwoleń<br>16                 |                   | T. Sułkowski               | sulkowski_tomasz@o2.pl  |            |                 |            |            |  |  |  |  |
| 9 Kaz. – PSP Kowalków<br>T. Kaczmarek<br>18 |                   |                            | ter.kaczmarek@gmail.com |            |                 |            |            |  |  |  |  |
| 10 Kaz.- PG Kazanów                         | 13<br>T.Sułkowski |                            | sulkowski_tomasz@o2.pl  |            |                 |            |            |  |  |  |  |
| 11 Kaz. – PSP Kazanów                       | 14                | T. Kupidura                | wspznptk@o2.pl          |            |                 |            |            |  |  |  |  |
| 12 Kaz. – PSP Zakrzówek                     | 16                | T. Sułkowski               | sulkowski_tomasz@o2.pl  |            |                 |            |            |  |  |  |  |
| l13 Kaz. – PG Kazanów                       | 18                | W. Oparcik                 | wottime@wp.pl           |            |                 |            |            |  |  |  |  |
| 14 Kaz. – PSP Zakrzówek                     | 11                | T. Frankowski              | info@devilart.pl        |            |                 |            |            |  |  |  |  |
| 15 Prz. - PSP Babin                         | 14                | E. Debiec                  | ela10a@wp.pl            |            |                 |            |            |  |  |  |  |
| 16 Prz. – PSP Babin                         | 18                | P. Ozga                    | pawel_ozga@o2.pl        |            |                 |            |            |  |  |  |  |
| 17 Prz. - PSP Grabów                        | 12                | P. Ozga                    | pawel_ozga@o2.pl        |            |                 |            |            |  |  |  |  |
| 18 Prz. – PG Przyłęk                        | 14                | R. Kustra                  | rekustra@wp.pl          |            |                 |            |            |  |  |  |  |
| 19 Prz. - PG Przyłęk                        | 11                | A. Mroczek                 | amroczek@op.pl          |            |                 |            |            |  |  |  |  |
| 20 Prz. - PSP Mszadla St.                   | 14                | M. Ciupak                  | ciupak-michal@wp.pl     |            |                 |            |            |  |  |  |  |
| 21 Prz. – PSP Łaguszów                      | 13                | T. Kaczmarek               | ter.kaczmarek@gmail.com |            |                 |            |            |  |  |  |  |

**Harmonogram zajęć:** *2.2. E-społeczeństwo. E-learning* 

Terminy zajęć zostaną ustalone w marcu 2015 na zajęciach stacjonarnych.

# **7. E-learning**

Ćwiczenia w tej części materiałów metodycznych poświęcone zostały tematyce edukacji na odległość (e-Learning) m.in. korzystania z portali edukacyjnych oraz wykorzystania technologii e-learningu w procesie edukacyjnym. Pod każdym ćwiczeniem znajdują się wskazówki, które pomogą w jego rozwiązaniu. Informacje na ten temat znajdują się również w książce "ABC Komputera" w rozdziale 24 (str. 350). **Ćwiczenie 19. Zrealizuj lekcje on-line z dowolnego portalu edukacyjnego. Wykonaj zrzut ekranu dot. materiału (element) z lekcji on-line i prześlij pocztą emailową do prowadzącego zajęcia w dokumencie tekstowym (format odt.) o nazwie** *cw19.*

Jednym z popularnych portali edukacyjnych w Polsce w którym są dostępne lekcje on-line jest portal Interklasa [\(www.interklasa.pl\)](http://www.interklasa.pl/). Po wpisaniu adresu w przeglądarce Internetowej w menu u góry strony wybieramy przedmiot Informatyka, następnie z lewej strony (lekcje on-line) *Informatyka w PowerPoint* (rys. 28).

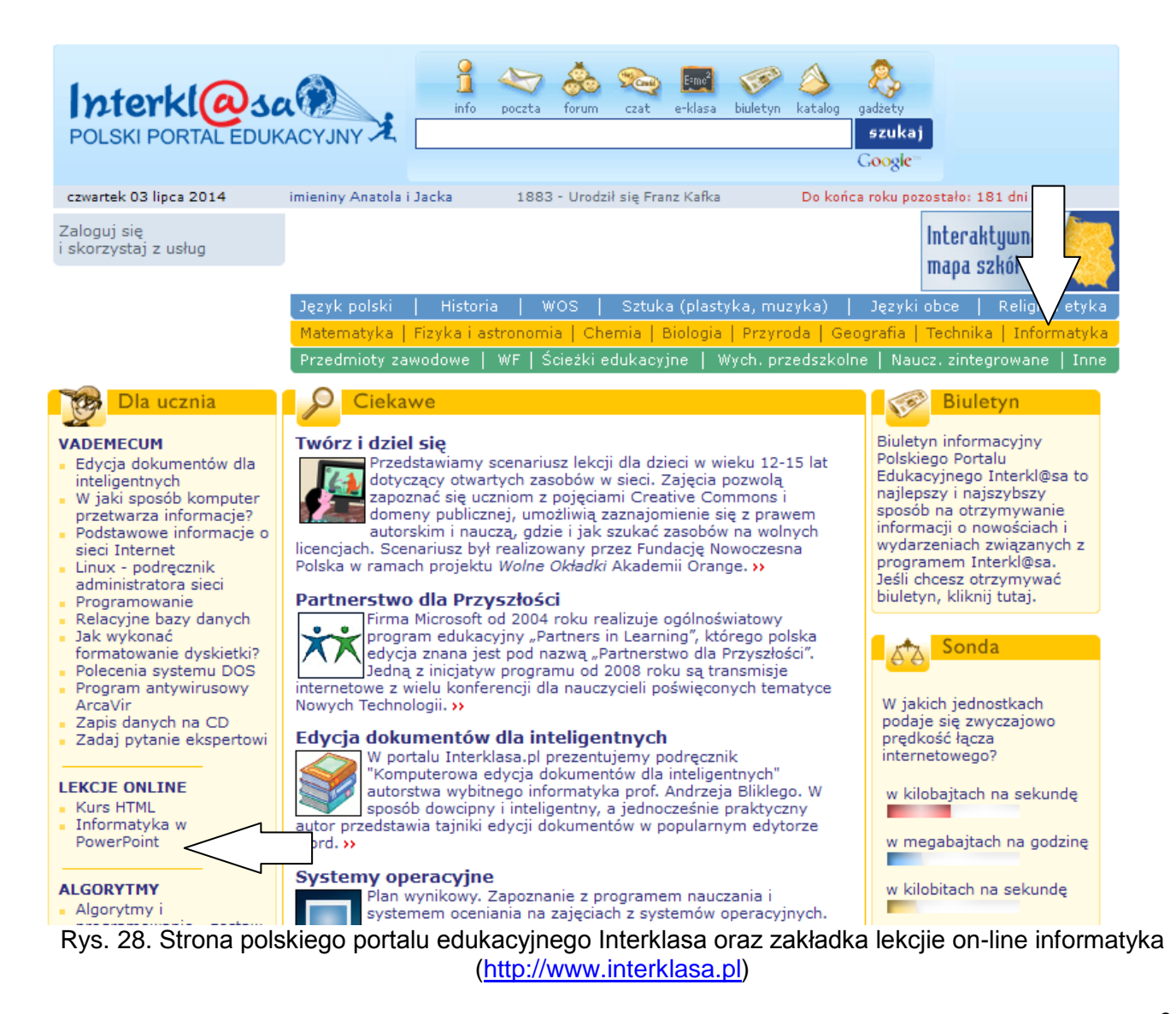

Po wyświetleniu strony z lekcjami on-line wybieramy zagadnienie "Tajemnice klawiatury" (rys. 29). Następnie zapoznajemy się z materiałem lekcji.

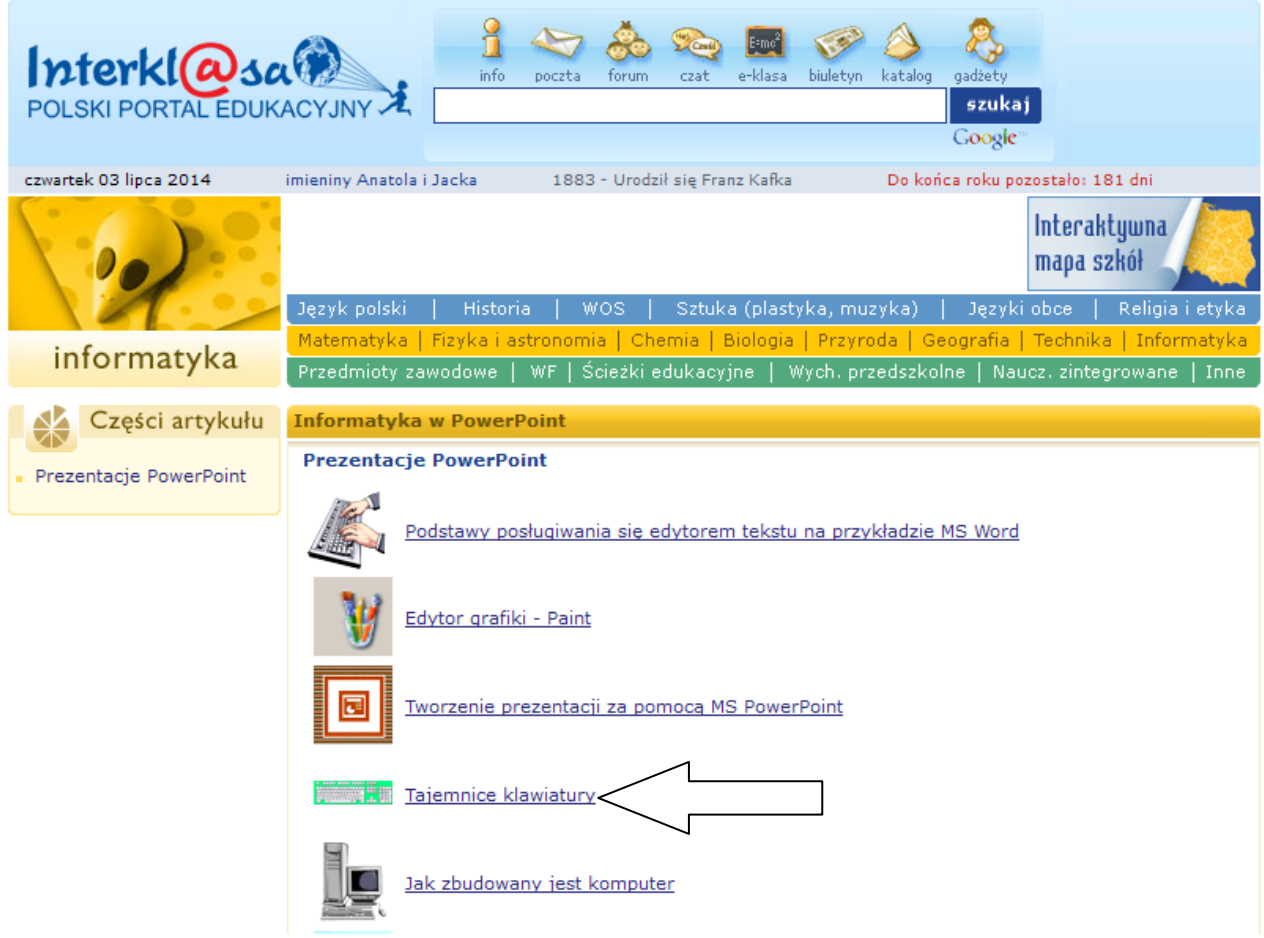

Rys. 29. Lekcja on-line "Tajemnice klawiatury" [\(http://www.interklasa.pl\)](http://www.interklasa.pl/)

**Ćwiczenie 20. W portalu Scholaris [\(http://www.scholaris.pl\)](http://www.scholaris.pl/) wyszukaj ćwiczenie interaktywne. Wykonaj zrzut ekranu dot. materiału z ćwiczenia interaktywnego i prześlij pocztą e-mailową do prowadzącego zajęcia w dokumencie tekstowym (format odt.) o nazwie** *cw20.*

Scholaris to bezpłatny portal wiedzy dla nauczycieli zawierający elektroniczne otwarte zasoby edukacyjne przeznaczone do wszystkich etapów kształcenia (rys. 30). Otwarte zasoby edukacyjne (OZE)**<sup>1</sup>** (ang. *Open Educational Resources* – OER) – wspólna nazwa dla wszelkich zasobów [edukacyjnych,](http://pl.wikipedia.org/wiki/Edukacja) do których istnieje w pełni otwarty dostęp dzięki objęciu ich [wolnymi licencjami](http://pl.wikipedia.org/wiki/Copyleft) lub przeniesieniu do [domeny](http://pl.wikipedia.org/wiki/Domena_publiczna) 

 $\overline{a}$ 

<sup>&</sup>lt;sup>1</sup> [http://pl.wikipedia.org/wiki/Otwarte\\_zasoby\\_edukacyjne](http://pl.wikipedia.org/wiki/Otwarte_zasoby_edukacyjne) (03.07.2014r.)

[publicznej](http://pl.wikipedia.org/wiki/Domena_publiczna) i udostępnieniu za pomocą dowolnych technologii informacyjnych i komunikacyjnych.

W portalu znajduje się baza publikacji edukacyjnych, zgromadzonych w kategoriach użytkowych i według etapów nauczania oraz m.in.: eLekcje, ćwiczenia interaktywne.

W portalu Scholaris [\(http://www.scholaris.pl\)](http://www.scholaris.pl/) wyszukaj ćwiczenie interaktywne wpisując do okna menu "Czego szukasz" polecenie *ćwiczenie interaktywne recykling i tworzywa sztuczne*. Po wyświetleniu wyników wyszukiwania kliknij "kafelek" – *Recykling i tworzywa sztuczne* (rys. 31). Po zapoznaniu się z treścią filmu wykonaj test.

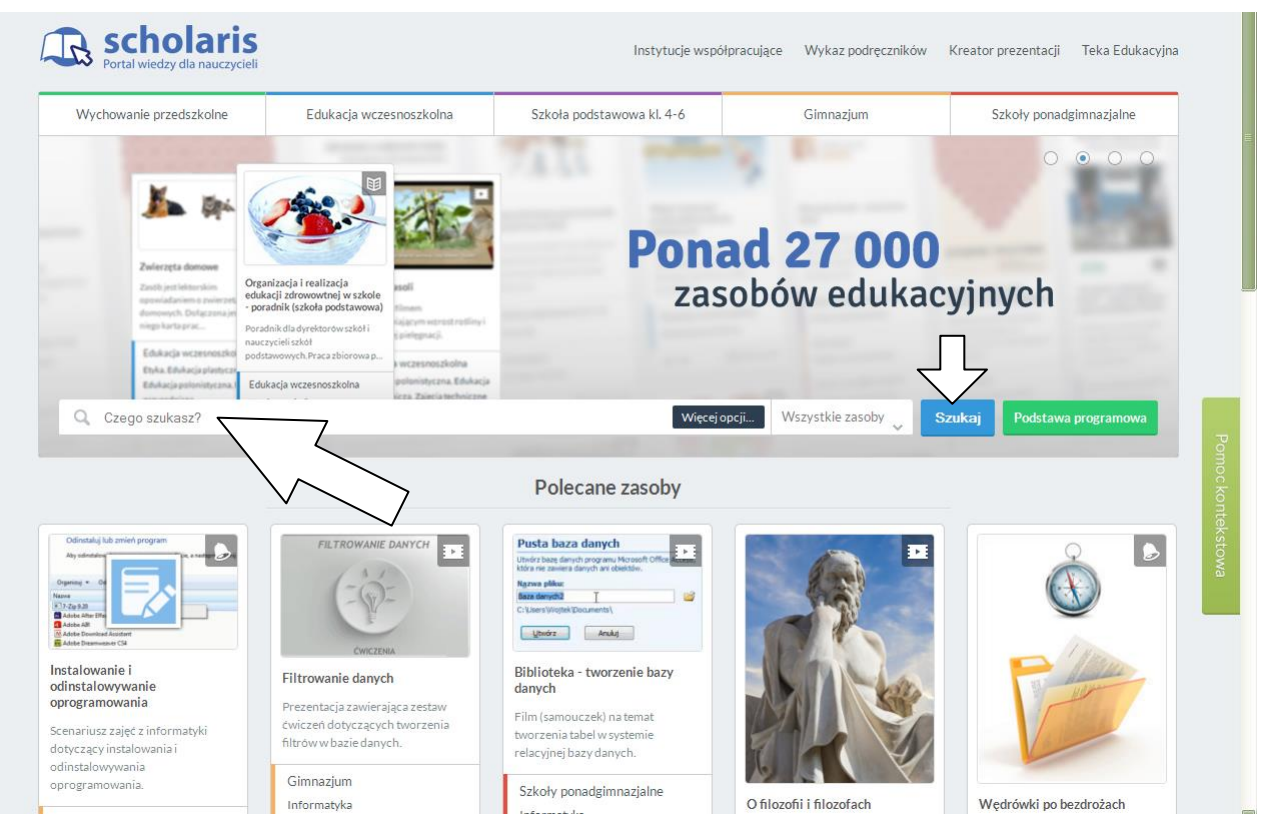

Rys. 30. Portal wiedzy dla nauczycieli Scholaris [\(www.scholaris.pl\)](http://www.scholaris.pl/).

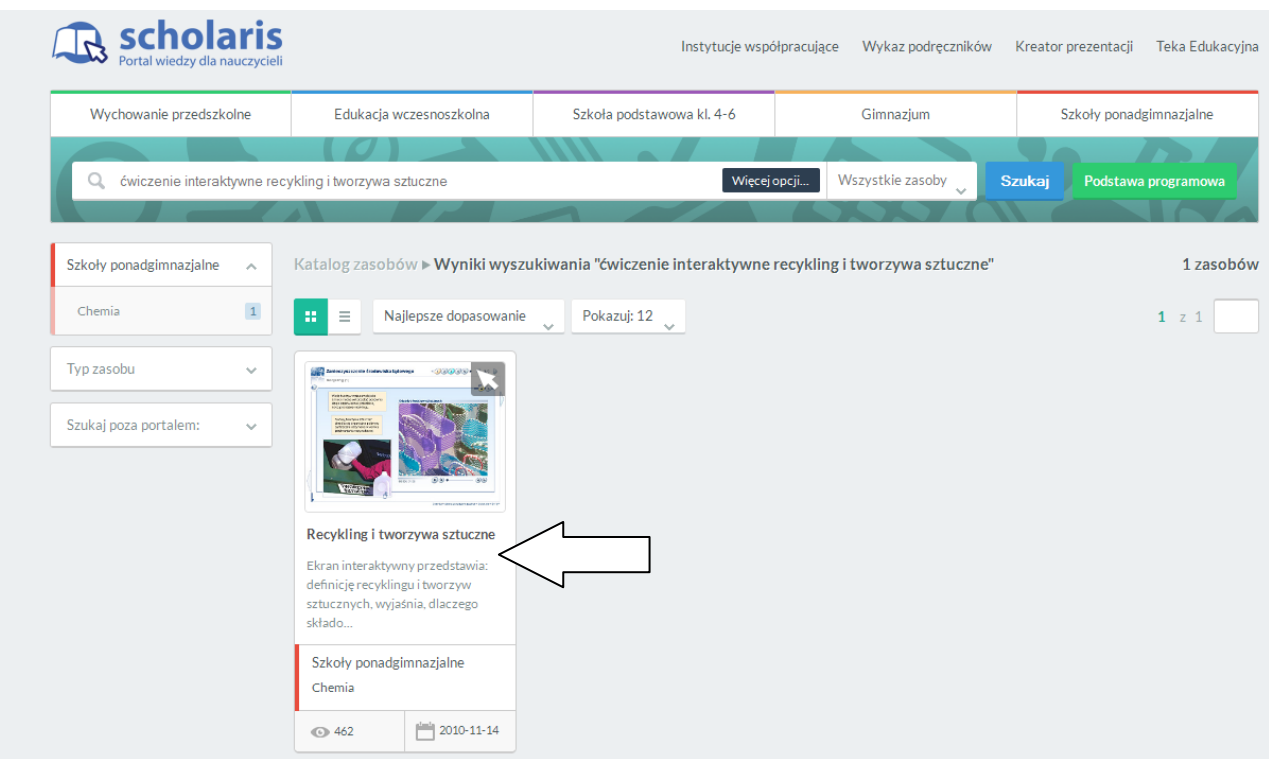

Rys. 31. Wynik wyszukiwania "ćwiczenie interaktywne recykling i tworzywa sztuczne" [\(http://www.interklasa.pl\)](http://www.interklasa.pl/)

**Ćwiczenie 21. Znajdź w sieci Internet dowolna bibliotekę cyfrową i opisz jej zawartość. Wykonaj zrzut ekranu strony biblioteki cyfrowej oraz jej opis wraz z adresem (linkiem) i prześlij pocztą e-mailową do prowadzącego zajęcia w dokumencie tekstowym (format odt.) o nazwie** *cw21.*

Biblioteka cyfrowa (także: internetowa, wirtualna, elektroniczna) jest usługą [internetową](http://pl.wikipedia.org/wiki/Internet) umożliwiającą dostęp w sieci do publikacji cyfrowych takich jak: czasopisma elektroniczne lub [e-booki,](http://pl.wikipedia.org/wiki/E-book) a także [zdigitalizowanych](http://pl.wikipedia.org/wiki/Digitalizacja_%28bibliotekarstwo%29) tradycyjnych publikacji papierowych (przykład: Mazowiecka Bibliotek Cyforwa – rys. 32).

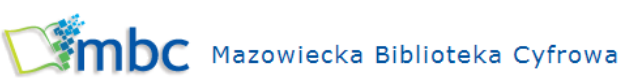

Wersja dla niedowidzących

一天

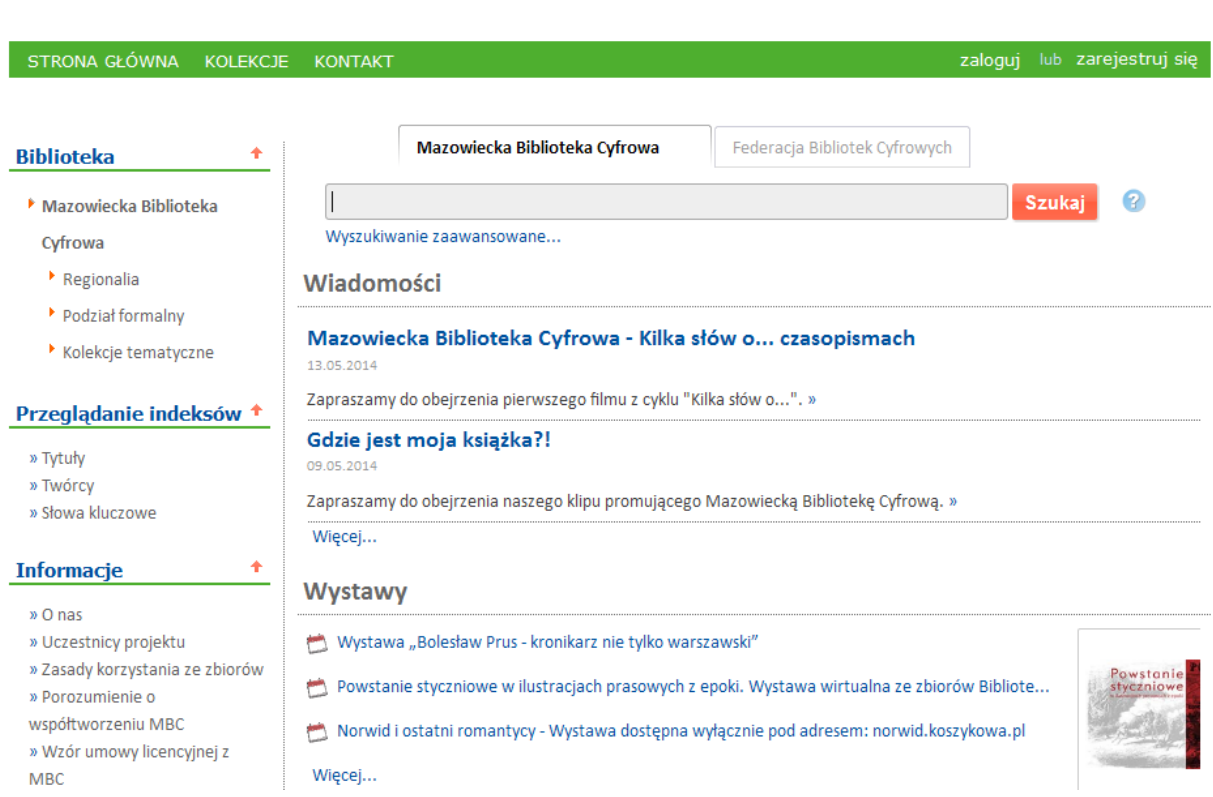

Rys. 32. [Mazowiecka Biblioteka Cyfrowa](http://mbc.cyfrowemazowsze.pl/) <http://mbc.cyfrowemazowsze.pl/dlibra>

**Ćwiczenie 22. W dowolnym portalu edukacyjnym wyszukaj informacji na temat przydatnych w nauczaniu aplikacji komputerowych. Wykonaj zrzut ekranu z wyszukiwania jednej dowolnej aplikacji pomocnej w nauczaniu i prześlij pocztą e-mailową do prowadzącego zajęcia w dokumencie tekstowym (format odt.) o nazwie** *cw22.*

E-learning<sup>2</sup> – nauczanie z wykorzystaniem sieci komputerowych i Internetu, oznacza wspomaganie dydaktyki za pomocą komputerów osobistych i Internetu. Pozwala na ukończenie kursu, szkolenia, a nawet studiów bez konieczności fizycznej obecności w sali wykładowej. Doskonale uzupełnia również tradycyjny proces nauczania.

W portalu Scholaris [\(http://www.scholaris.pl\)](http://www.scholaris.pl/) znajdź informacje dotyczące zagadnienia: *Wyszukiwanie aplikacji przydatnych w nauczaniu*. Poszukiwany temat wpisz do okna menu "Czego szukasz" a następnie kliknij przycisk "szukaj". Po wyświetleniu wyników wyszukiwania kliknij "kafelek" – *Wyszukiwanie aplikacji* 

 $\overline{a}$ 

 $^2$  http://pl.wikipedia.org/wiki/E-learning (03.07.2014 r.)

*przydatnych w nauczaniu*(rys. 33). Po zapoznaniu się z treścią filmu (rys. 34) znajdź jedną dowolna aplikacje pomocną w nauczaniu.

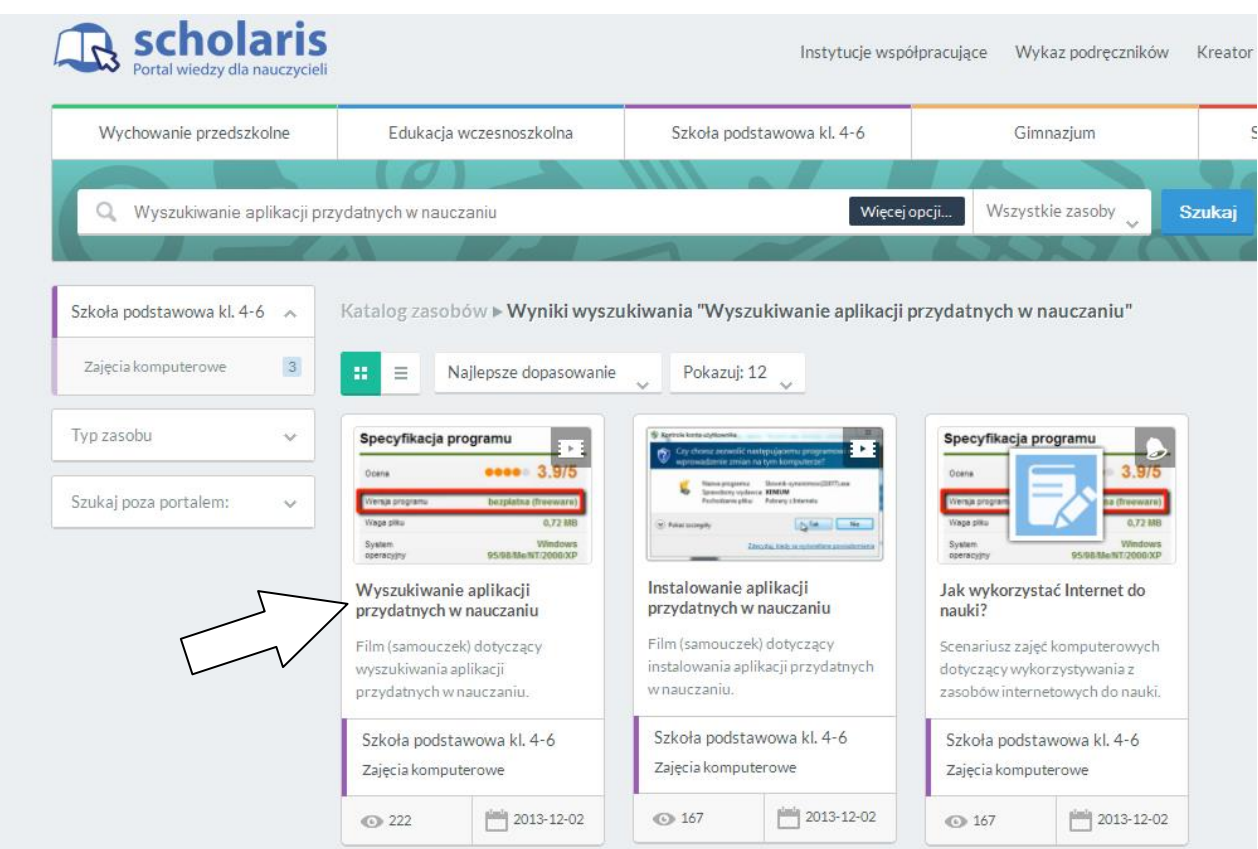

Rys. 33. Wynik wyszukiwania dotyczący aplikacji przydatnych w nauczaniu (http://www.scholaris.pl).

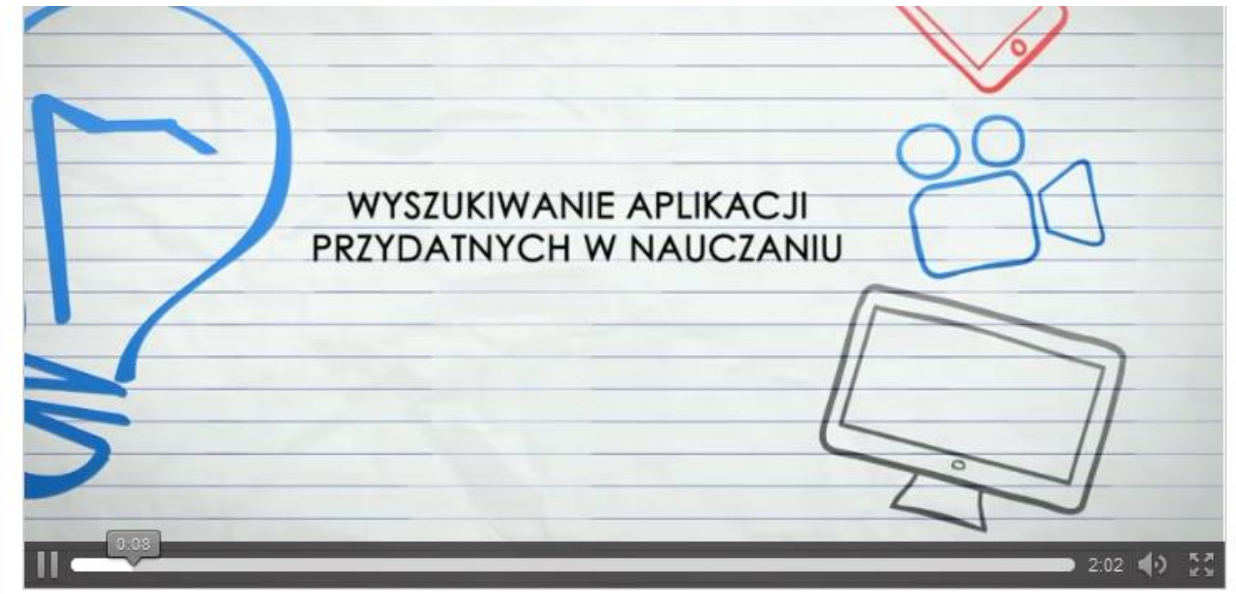

Rys. 34. Film dotyczący wyszukiwania aplikacji przydatnych w nauczaniu (http://www.scholaris.pl).

# **8. E-praca**

Ćwiczenia w tej części materiałów metodycznych poświęcone zostały tematyce e-pracy związane m.in. z wyszukiwanie informacji o zawodach, wolnych miejscach pracy w określonych lokalizacjach. Pod każdym ćwiczeniem znajdują się wskazówki, które pomogą w jego rozwiązaniu. Informacje na ten temat znajdują się również w książce "ABC Komputera" w rozdziale 24 (str. 343).

**Ćwiczenie 23. W zawodach przyszłości na stronie** *[https://doradca.praca.gov.pl](https://doradca.praca.gov.pl/)* **znajdź zadania i czynności jakie wykonuje Dietetyk. Skopiuj wykaz zadań i czynności zawodowych dietetyka i prześlij pocztą e-mailową do prowadzącego zajęcia w dokumencie tekstowym (format odt.) o nazwie** *cw23.*

Aby znaleźć wykaz zawodów przyszłości wchodzimy na strone MPiPS Doradca 2000 (*[https://doradca.praca.gov.pl\)](https://doradca.praca.gov.pl/)* i menu po lewej stronie wybieramy przycisk *Zawody przyszłości* (rys. 35).

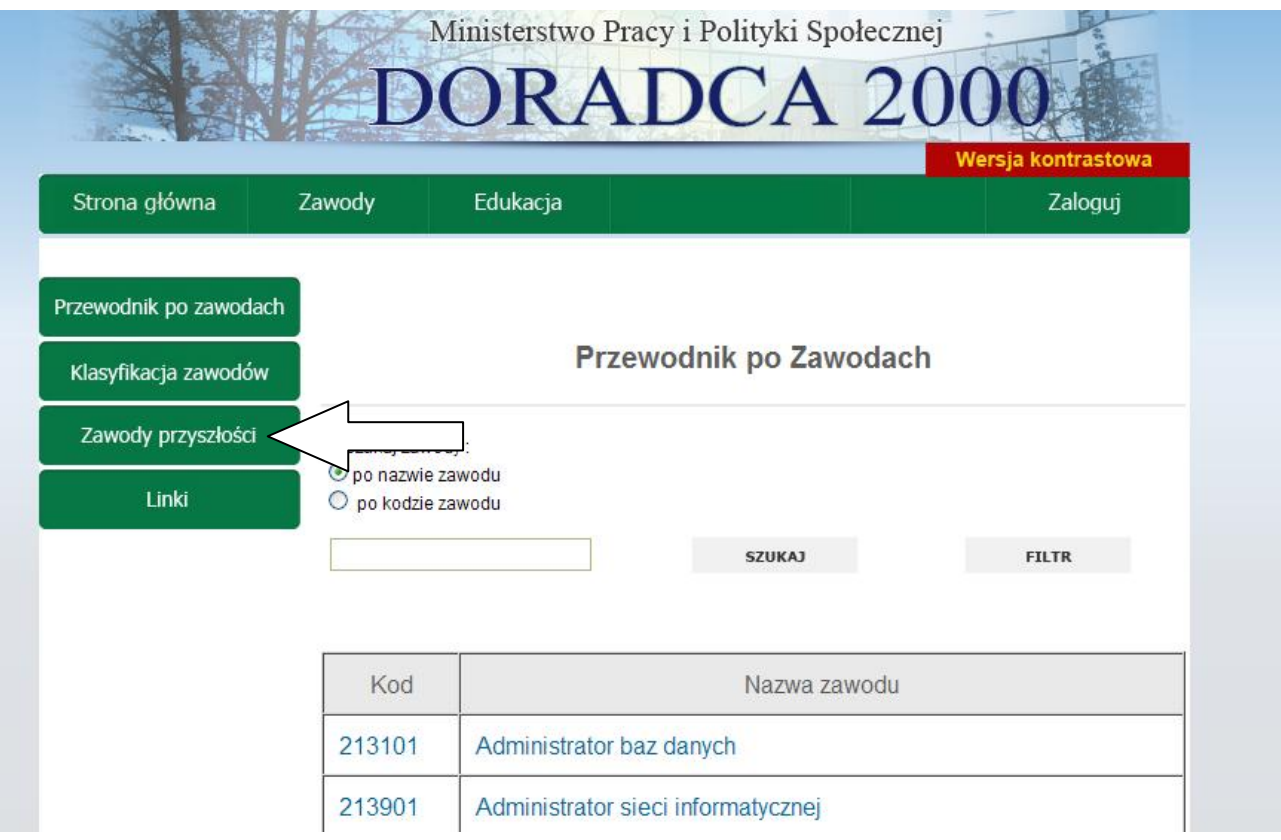

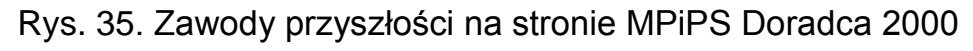

(*[https://doradca.praca.gov.pl\)](https://doradca.praca.gov.pl/)*

Z listy która się wyświetliła wybieramy np. zawód Diagnosta samochodowy i klikamy w ten zawód aby uzyskać dalsze informacje (np. dotyczące zadań i czynności zawodowych). Po wyświetleniu danych zawodu diagnosta samochodowy klikamy na *charakterystykę* a potem w *zadana i i czynności* (rys.36).

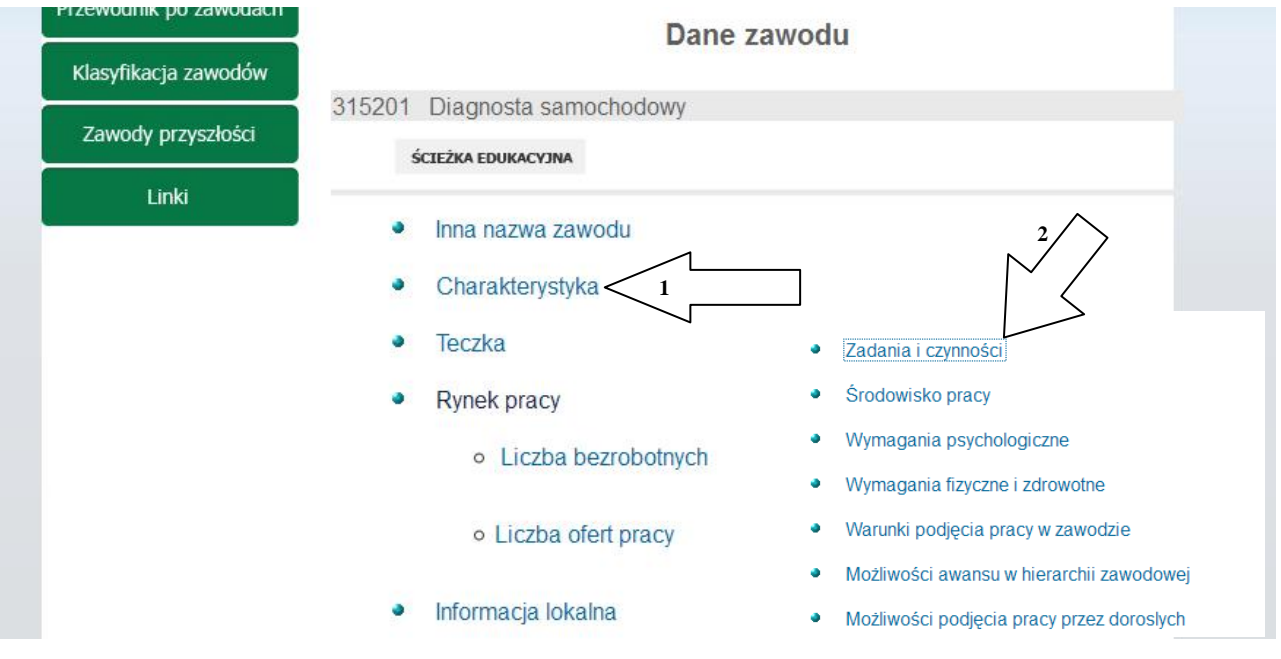

Rys. 36. Zawody przyszłości – charakterystyka zawodu diagnosta samochodowy (*[https://doradca.praca.gov.pl\)](https://doradca.praca.gov.pl/)*

**Ćwiczenie 24. Na stronach Eures (http://www.eures.praca.gov.pl/) znajdź oferty pracy w województwie mazowieckim. Wykonaj zrzut ekranu z częścią wyszukanych ofert pracy w woj. mazowieckim i prześlij pocztą e-mailową do prowadzącego zajęcia w dokumencie tekstowym (format odt.) o nazwie** *cw24.*

Po wpisaniu adresu *<http://www.eures.praca.gov.pl/>* uzyskamy dostęp do strony Internetowej w której znajdują się m.in. oferty pracy z zagranicy i z kraju (rys. 37). Aby wyszukać ofert pracy w kraju klikamy na stronie *Oferty pracy w Polsce* a na kolejnej stronie w kryteriach wybory w bazie danych w polu *Miejsce pracy w kraju* wpisujemy np. *pomorskie,* a następnie *wyszukaj* (rys. 38).

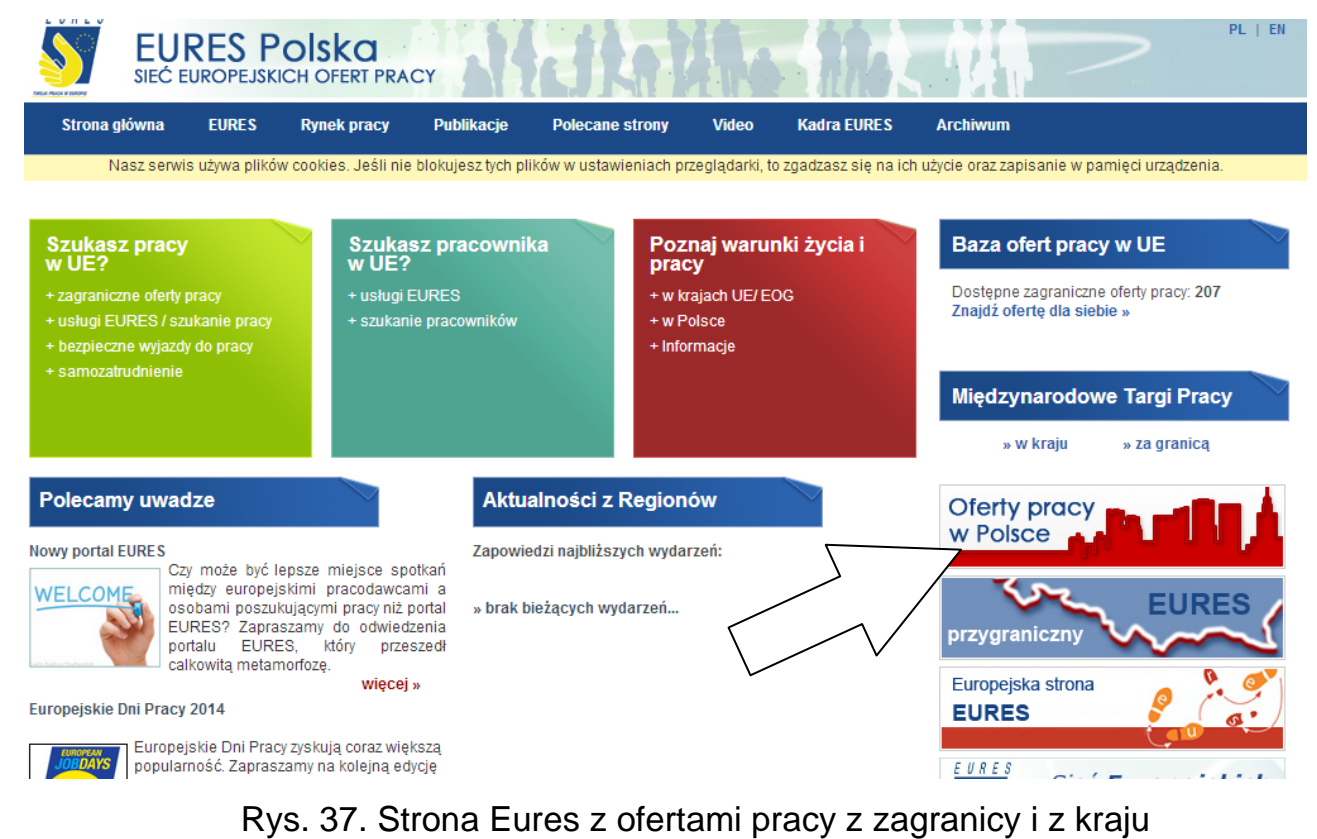

(http://www.eures.praca.gov.pl)

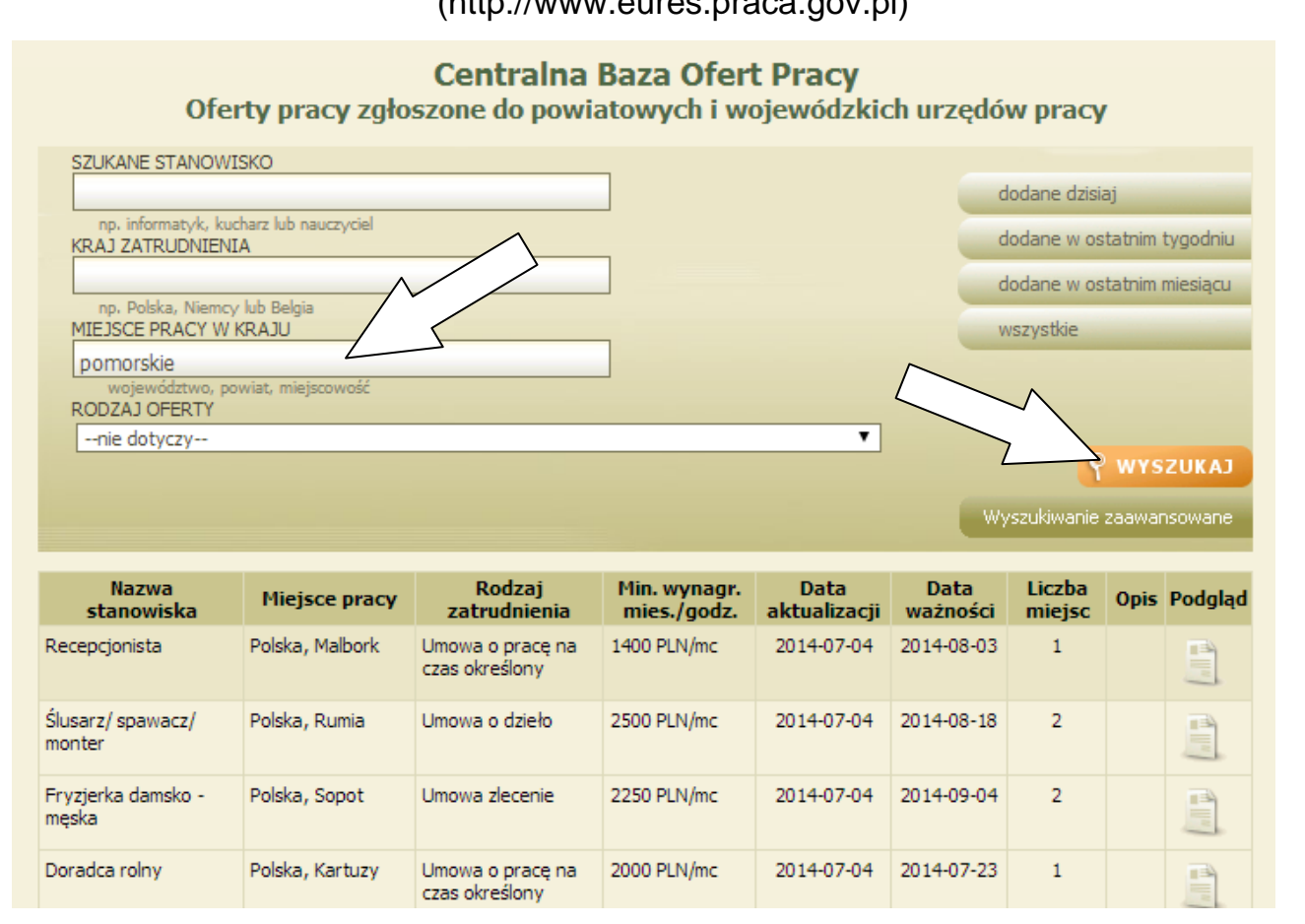

Rys. 38. Wyszukiwanie ofert pracy z zagranicy i z kraju (http://www.eures.praca.gov.pl)

**Ćwiczenie 25. Na portalu Publicznych Służb Zatrudnienia (**[http://www.psz.praca.gov.pl\)](http://www.psz.praca.gov.pl/) **znajdź informacje** *jak szukać pracy***? Wykonaj zrzut ekranu z częścią informacji jak szukać pracy (np. z informacją** *Jak pracodawcy znajdują pracowników?)* **i prześlij pocztą e-mailową do prowadzącego zajęcia w dokumencie tekstowym (format odt.) o nazwie** *cw25.*

Portal PSZ możemy określić jako przewodnik poszukującego pracy. Zawiera on m.in.: adresy i strony WWW urzędów pracy, internetową bazę ofert pracy, publikacje, wybór przepisów prawnych, statystyki. W menu *Poszukujący pracy* są dostępne następujące informacje: *[Wiadomości dla poszukujących pracy;](http://www.psz.praca.gov.pl/main.php?do=ShowPage&nPID=866410&m=Wiadomo%B6ci-Poszukuj%B1cy%20pracy&pT=list) [Akty prawne;](http://www.psz.praca.gov.pl/main.php?do=ShowPage&nPID=867682&pT=categorytree&sP=CONTENT,objectID,2194) [Oferty](http://www.psz.praca.gov.pl/main.php?do=ShowPage&nPID=869822&pT=details&sP=CONTENT,objectID,932992)  [pracy;](http://www.psz.praca.gov.pl/main.php?do=ShowPage&nPID=869822&pT=details&sP=CONTENT,objectID,932992) [Jak szukać pracy?,](http://www.psz.praca.gov.pl/main.php?do=ShowPage&nPID=867689&pT=details&sP=CONTENT,objectID,867770) [Jak przygotować się do rozmowy?;](http://www.psz.praca.gov.pl/main.php?do=ShowPage&nPID=867690&pT=categorytree&sP=CONTENT,objectID,2687) [Prawa poszukującego](http://www.psz.praca.gov.pl/main.php?do=ShowPage&nPID=867692&pT=categorytree&sP=CONTENT,objectID,2793)  [pracy;](http://www.psz.praca.gov.pl/main.php?do=ShowPage&nPID=867692&pT=categorytree&sP=CONTENT,objectID,2793) [Programy rynku pracy;](http://www.psz.praca.gov.pl/main.php?do=ShowPage&nPID=867696&pT=details&sP=CONTENT,objectID,868122) [Ciekawe strony WWW;](http://www.psz.praca.gov.pl/main.php?do=ShowPage&nPID=988617&pT=details&sP=CONTENT,objectID,988634) [Praca za granicą](http://www.psz.praca.gov.pl/main.php?do=ShowPage&nPID=1013651&pT=details&sP=CONTENT,objectID,1013649)* (rys. 39).

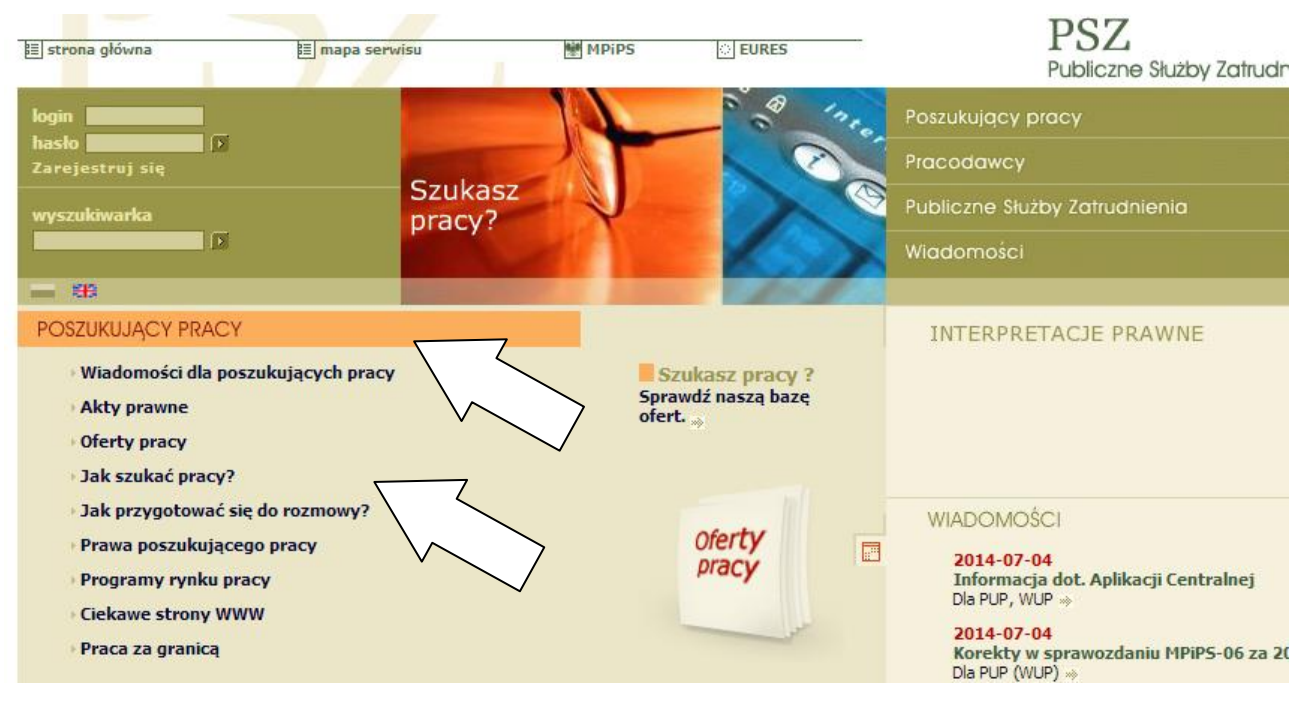

Rys. 39. Portal PSZ [\(http://www.psz.praca.gov.pl\)](http://www.psz.praca.gov.pl/)

**Ćwiczenie 26. Z dowolnej strony internetowej wyszukaj informacji dot. umiejętności jakie powinien posiadać informatyk (technik informatyk). Wykonaj zrzut ekranu z umiejętnościami informatyka i prześlij pocztą e-mailową do prowadzącego zajęcia w dokumencie tekstowym (format odt.) o nazwie** *cw26.*

Aby znaleźć umiejętności jakie powinien posiadać informatyk w wyszukiwarce internetowej (np. www.google.pl) wpisujemy umiejętności informatyka (lub technika informatyka) a następnie z wyników wyszukiwania wybieramy link który zawiera odpowiednie informacje np. jak na rysunku 40.

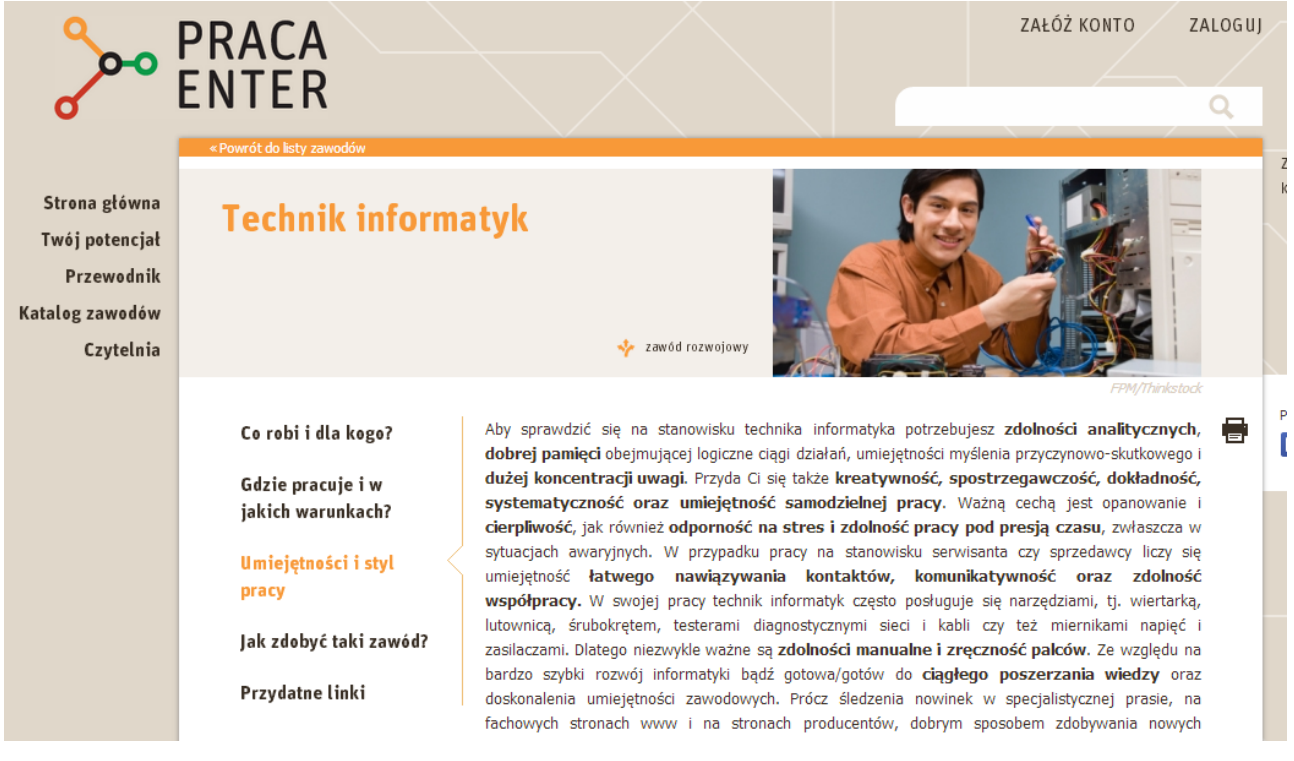

Rys. 40. Strona Praca Enter

[\(http://www.praca-enter.pl/zawody/1804/technik-informatyk](http://www.praca-enter.pl/zawody/1804/technik-informatyk)

## **9. E-usługi, zakupy, bank, e-administracja**

Ćwiczenia w tej części materiałów metodycznych mają na celu zapoznanie uczestników kursu z różnymi funkcjami portali internetowych oraz możliwościami zastosowania ich w praktyce. Pod każdym ćwiczeniem znajdują się wskazówki, które pomogą w jego rozwiązaniu. Informacje na ten temat znajdują się również w książce "ABC Komputera" w rozdziale 24 (str. 341 i 345).

**Ćwiczenie 27. W portalu [www.maps.google.pl](http://www.maps.google.pl/) zaplanuj trasę z miejsca swojego zamieszkania do siedziby urzędu gminy właściwego do miejsca swojego zamieszkania. Wykonaj zrzut ekranu zawierający zaplanowana trasę i prześlij pocztą emailową do prowadzącego zajęcia w dokumencie tekstowym (format odt) o nazwie** *cw27***.**

Po załadowaniu strony portalu w lewym górnym narożniku znajdź niebieski odnośnik "Wyznacz trasę". W kolejnym menu które się pokaże wybierz rodzaj transportu (np. samochód) i wprowadź adresy swojego miejsca zamieszkania i docelowy (Rys. 41). Efektem wyszukania będzie jedna lub więcej propozycji trasy.

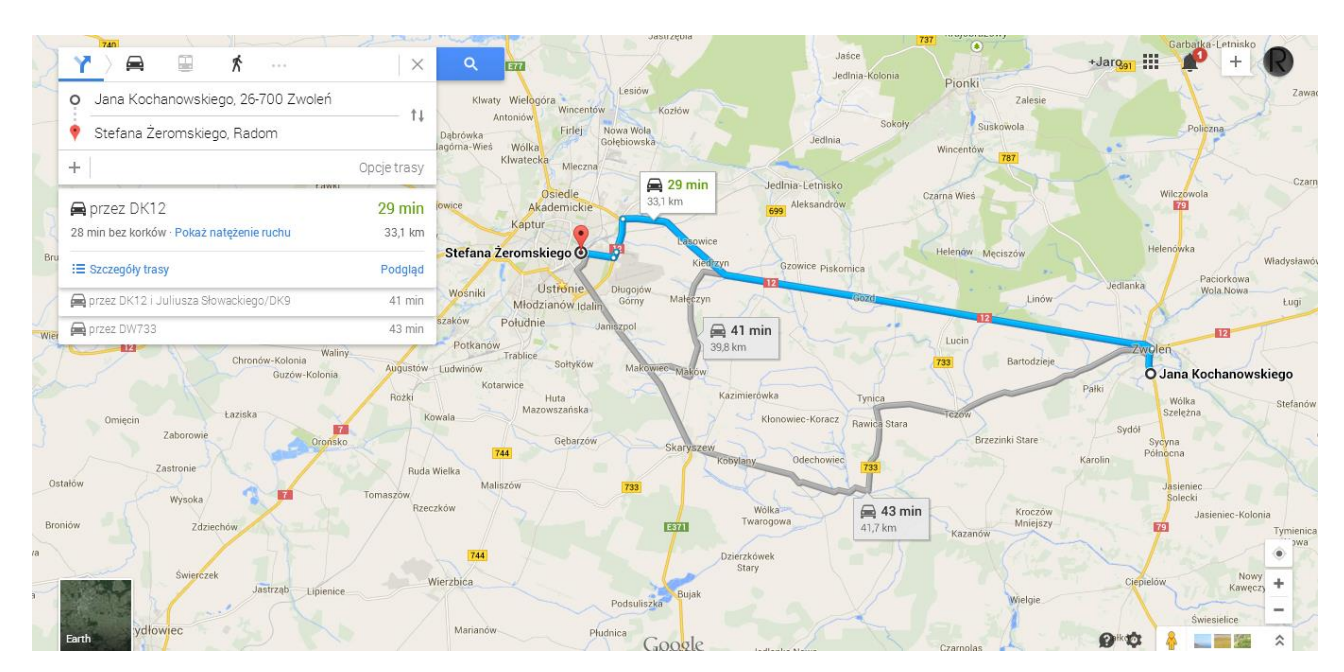

Rys. 41. Widok portalu maps.google.pl z zaznaczonymi propozycjami trasy.

**Ćwiczenie 28. W portalu [www.translate.google.pl](http://www.translate.google.pl/) przetłumacz dowolne zdanie na języki angielski, niemiecki i wybrany przez siebie. Wykonaj zrzut ekranu zawierający widok strony z wykonanym tłumaczeniem i prześlij pocztą emailową do prowadzącego zajęcia w dokumencie tekstowym (format odt) o nazwie cw28.**

Po załadowaniu strony portalu w polu tekstowym po lewej stronie wprowadź tekst do przetłumaczenia. W prawym polu tekstowym wybierz docelowy język i kliknij przycisk "Tłumacz" (Rys. 42)

| Google                                                                                                    | $+$ Jaro $\mathbf{III}$                                                                                                    |
|----------------------------------------------------------------------------------------------------|----------------------------------------------------------------------------------------------------|
| Tłumacz                                                                                                    | 國                                                                                                    |
| Wykryj język –<br>polski niemiecki<br>angielski<br>W imieniu władz samorządowych Gminy Zwoleń oraz jej mieszkańców pragne przywitać × | angielski niemiecki –<br>polski<br><b>Tłumacz</b><br>On behalf of the local government Municipal Zvolen and its inhabitants. I would like to |
| Państwa i gorąco zachęcić do bliższego poznania naszego miasta.                                                                       | welcome you and we highly encourage you to get to know our city.                                                                             |
| ↓ ■                                                                                                    | $\qquad \qquad \qquad \uparrow \qquad \blacksquare$<br>40.                                                                                   |

Rys. 42. Widok portalu translate.google.pl z przykładowym tłumaczeniem.

**Ćwiczenie 29. W portalu [www.oognet.pl](http://www.oognet.pl/) znajdź kamerę pokazującą aktualny rzeczywisty widok na plaże, góry lub dowolnie wybraną przez siebie miejscowość. Wykonaj zrzut ekranu zawierający widok z wybranej kamery i prześlij pocztą emailową do prowadzącego zajęcia w dokumencie tekstowym (format odt) o nazwie** *cw29***.**

Po załadowaniu strony portalu odnajdź odnośnik "Zobacz więcej kamer". Kliknij go i wybierz widok z kamery w miejscowości którą chcesz zobaczyć (Rys. 43).

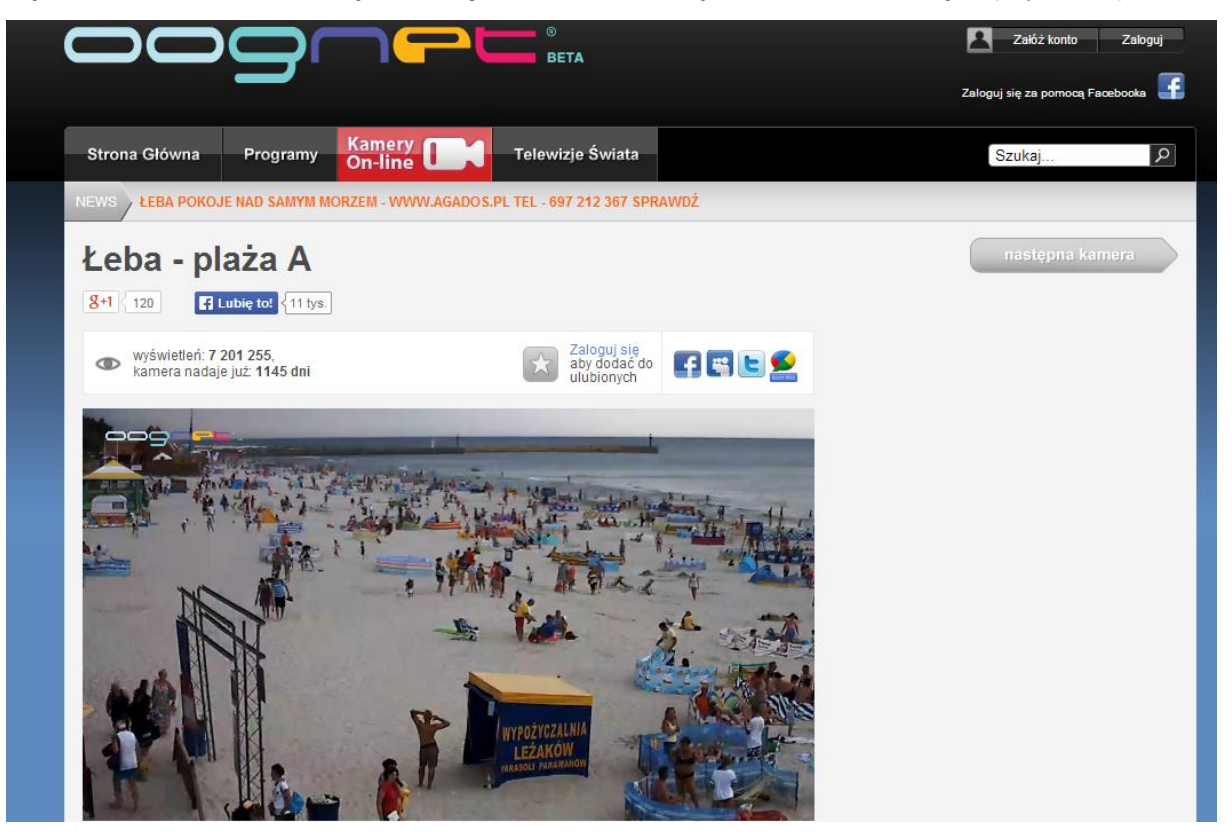

Rys. 43. Widok portalu oognet.pl z widokiem z kamery na plaże w Łebie

**Ćwiczenie 30. W portalu [www.zwolen.pl](http://www.zwolen.pl/) znajdź ogłoszenia o aktualnych wydarzeniach w powiecie.** Portal zawiera wiele ważnych dla mieszkańców informacji (Rys. 44). Wykonaj zrzut ekranu zawierający widok strony z aktualnymi ogłoszeniami i prześlij pocztą emailową do prowadzącego zajęcia w dokumencie tekstowym (format odt) o nazwie *cw30*.

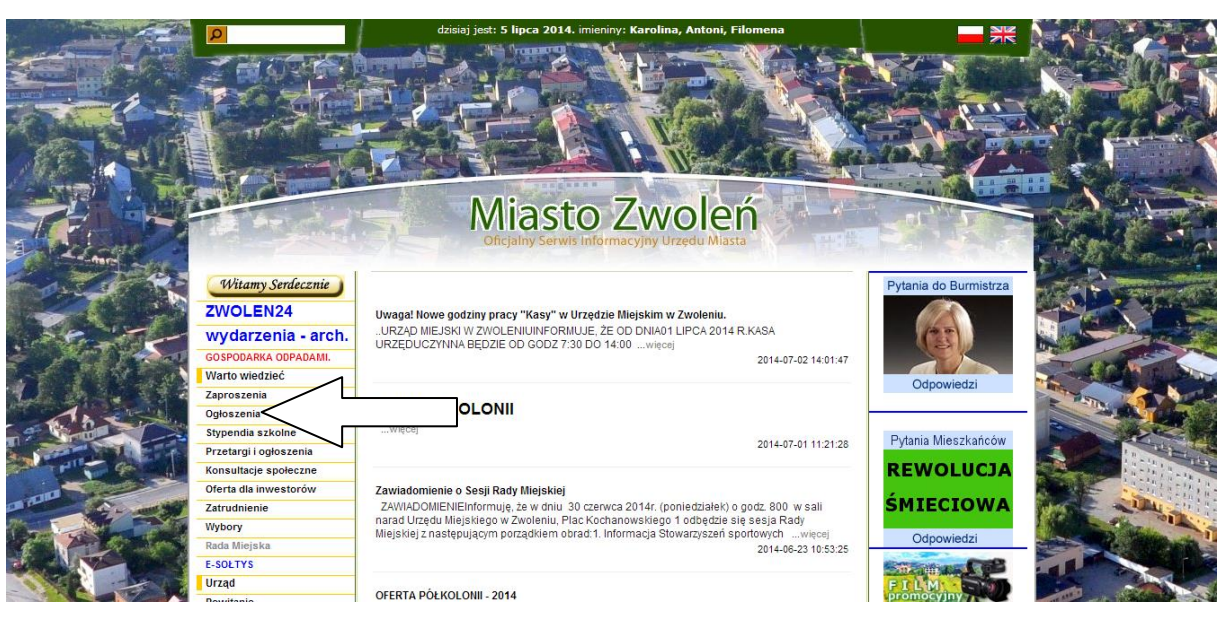

Rys. 44. Widok sekcji ogłoszeń portalu zwolen.pl .

**Ćwiczenie 31. W portalu [www.demo-pocztowy24.pl](http://www.demo-pocztowy24.pl/) zaloguj się do demo banku i przygotuj przelew jednorazowy dla odbiorcy. Przed ostatecznym "zatwierdzeniem" operacji przelewu wykonaj zrzut ekranu zawierający widok strony z przygotowanym przelewem i prześlij pocztą emailową do prowadzącego zajęcia w dokumencie tekstowym (format odt) o nazwie** *cw31***.**

W celu zapoznania się z operaciami finansowymi posłużymy się demonstracyjną wersja portalu banku Bank Pocztowy. Wersja demonstracyjna jak sama nazwa wskazuje służy tylko do zaprezentowania możliwości portalu i w żaden sposób nie daje możliwości wykonania realnych operacji finansowych (rys. 45).

Aby zalogować się do wersji demonstracyjnej banku internetowego kliknij przycisk "OK"

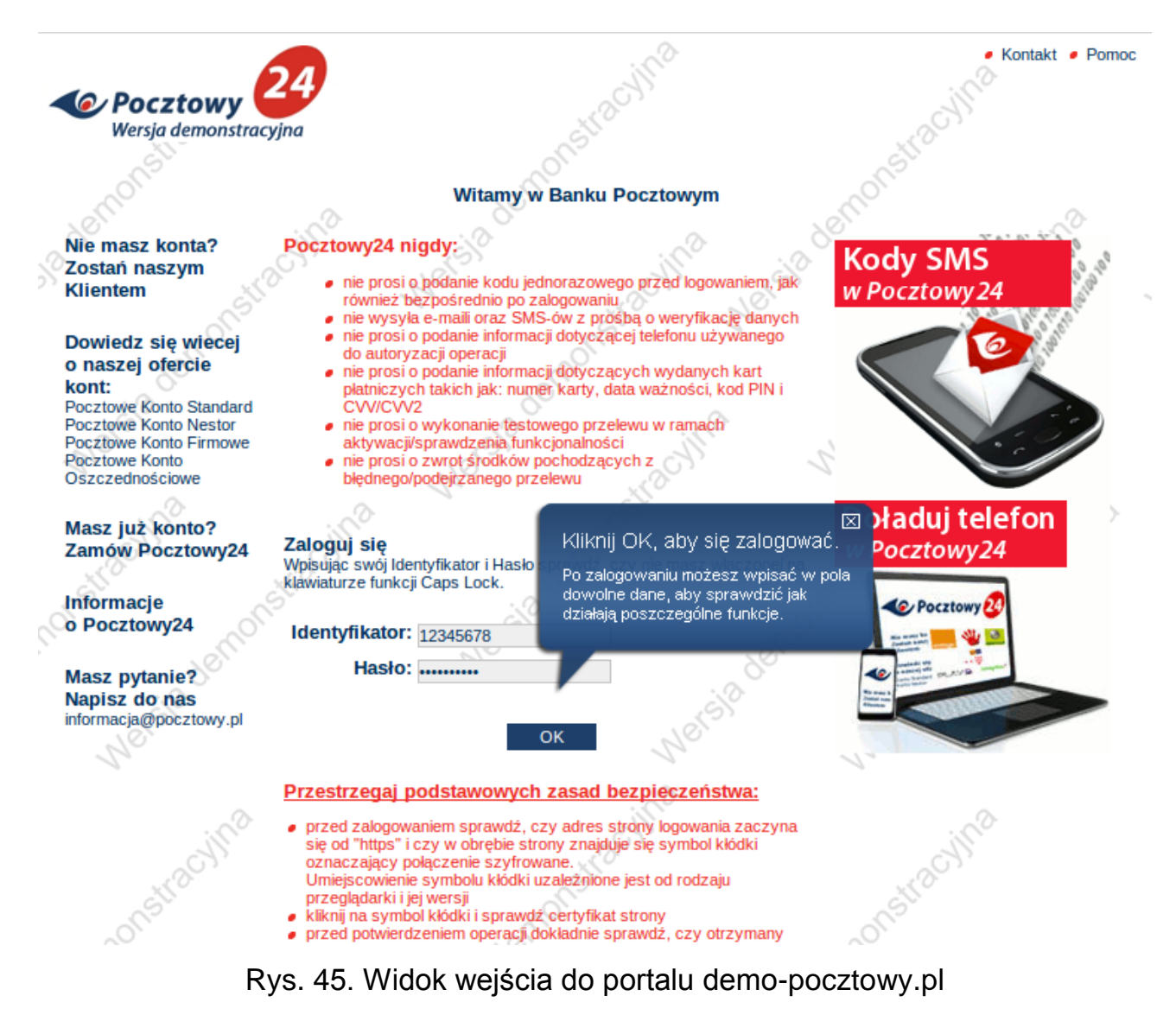

Po "zalogowaniu" ukaże się okno z listą kont i informacją o ich stanie (rys. 46).

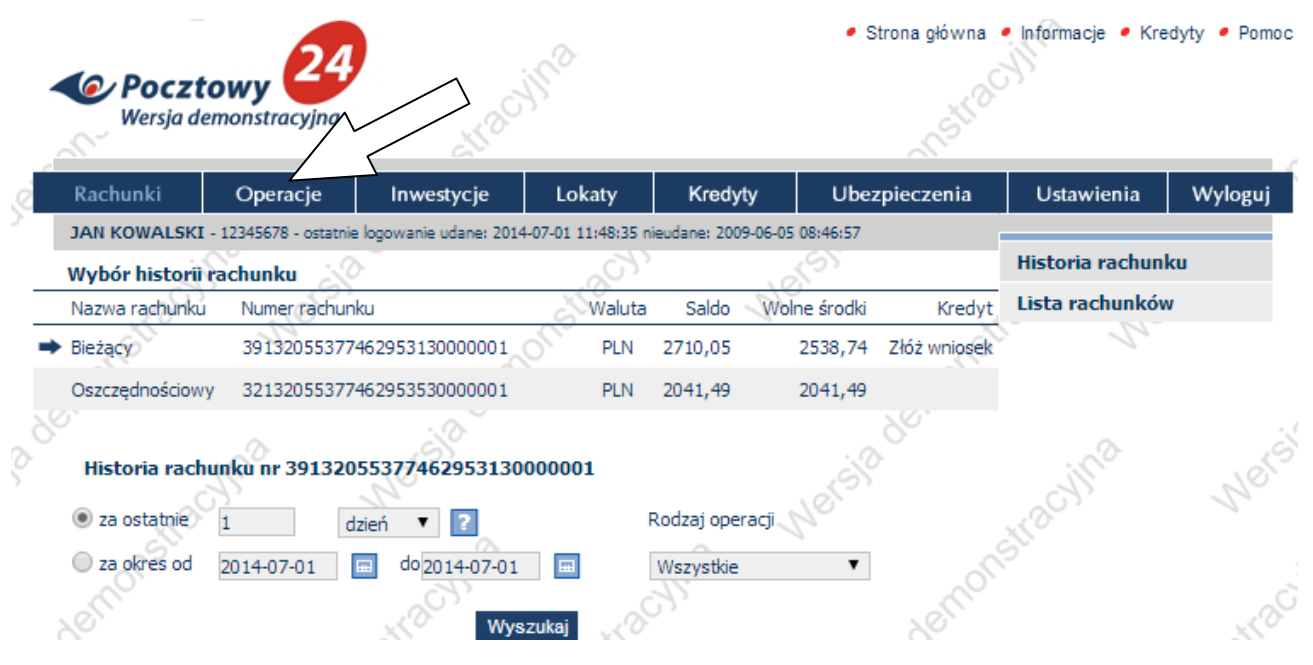

Rys. 46. Widok listy kont portalu demo-pocztowy.pl

W celu wykonania symulacji przelewu kliknij opcję "Operacje" w górnej belce menu, a następnie "Przelew jednorazowy" w pionowym menu po prawej stronie. W liniach formularza wpisz odpowiednio nazwę, adres, numer rachunku odbiorcy, opis przelewu (np. "zapłata za fakturę 123456789") oraz kwotę. Po upewnieniu się że wpisane dane są poprawne należy zatwierdzić przelew kliknięciem przycisku "OK".

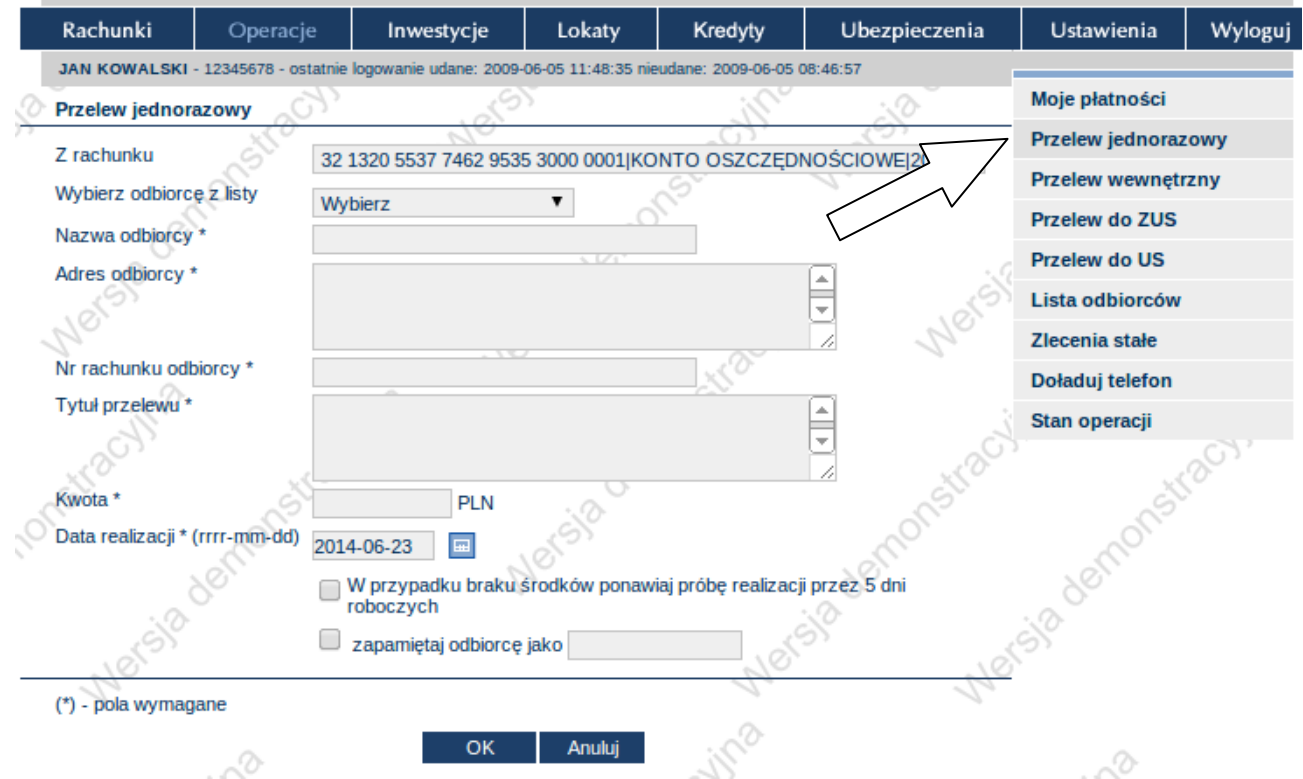

Rys. 47. Widok okna przelewu elektronicznego portalu demo-pocztowy.pl .

Aplikacja internetowa wyśle na zarejestrowany do konta numer telefonu komórkowego sms z kodem weryfikującym tożsamość osoby zlecającej przelew. W tym przykładzie demonstracyjnym wystarczy wpisać dowolny ciąg cyfr (np. 123456) i kliknąć przycisk "OK". To zatwierdza przelew do realizacji. Po zakończeniu wszystkich operacji zawsze należy pamiętać o wylogowaniu się poprzez kliknięcie przycisku "Wyloguj" w poziomej belce menu.

**Ćwiczenie 32. W portalu [www.nbp.pl](http://www.nbp.pl/) (Narodowy Bank Polski) sprawdź aktualne na czas wykonywania niniejszego ćwiczenia kursy podstawowych walut (w odniesieniu do PLN) : euro (€) , dolara (\$) i funta GBR (£).** Portal zawiera ogromną ilość informacji finansowych, miedzy innymi kursy przeliczeniowe walut (Rys. 48). **Wykonaj zrzut ekranu zawierający widok strony z aktualnymi kursami walut i prześlij pocztą emailową do prowadzącego zajęcia w dokumencie tekstowym (format odt) o nazwie** *cw32***.**

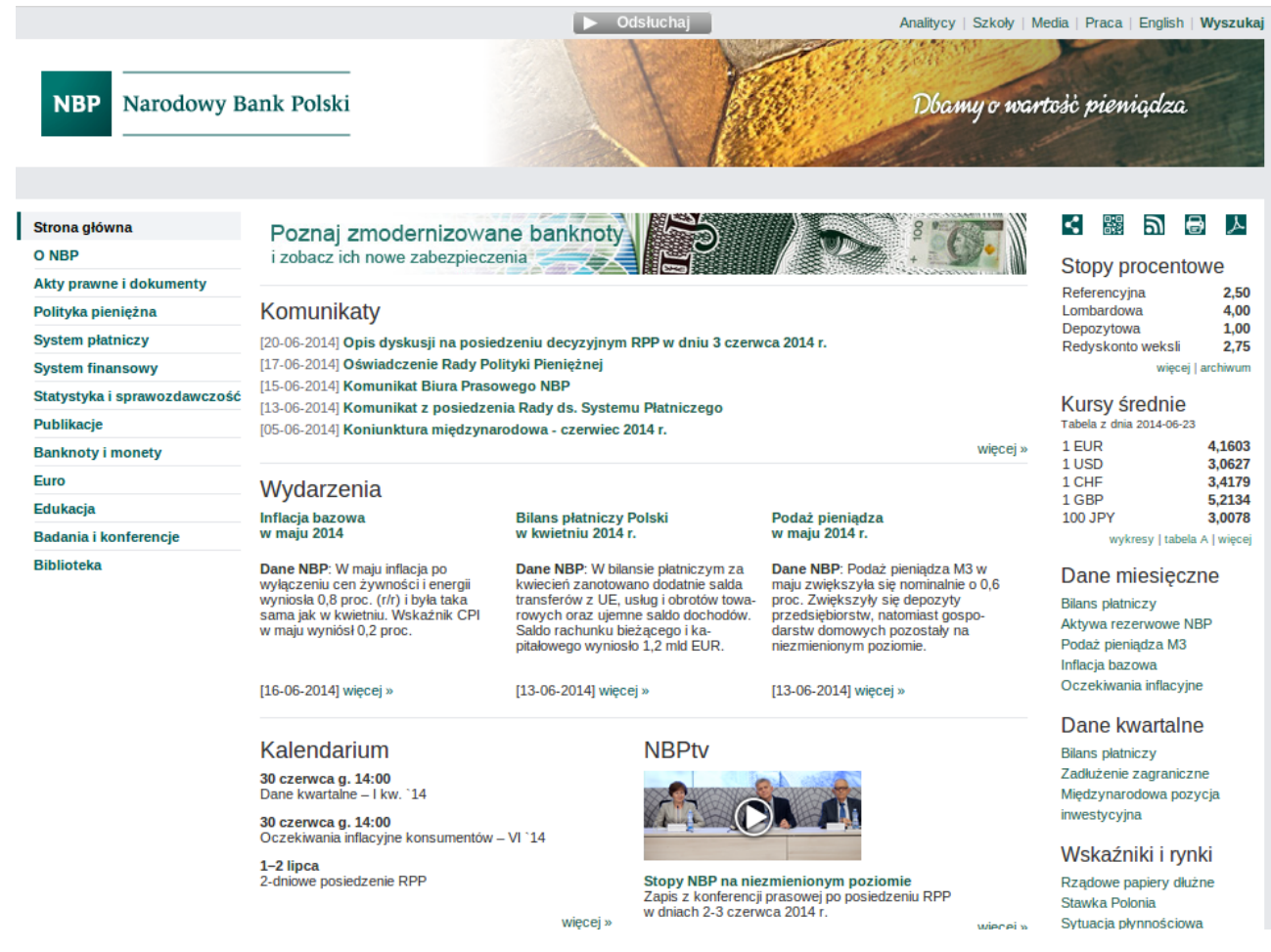

Rys. 48. Widok głównego okna portalu nbp.pl .

**Ćwiczenie 33. W portalu [www.gpw.pl](http://www.gpw.pl/) (Giełdy Papierów Wartościowych) sprawdź notowania spółki o największym wzroście (na czas wykonywania niniejszego ćwiczenia) procentowym ceny pakietu (kursu). Wykonaj zrzut ekranu zawierający widok strony z aktualnymi notowaniami spólek i prześlij pocztą emailową do prowadzącego zajęcia w dokumencie tekstowym (format odt) o nazwie** *cw33***.**

Po załadowaniu strony kliknij link "Notowania" w poziomym menu a następnie "Akcje i PDA – notowania ciągłe" w pionowym menu po lewej stronie. Znajdź największa wartość dodatnią w kolumnie "Zm do odn (%)" (w prezentowanym przykładzie to spółka Boryszew o wartości zmiany : wzrost o 0,76%) (Rys. 49). Sprawdź w wyszukiwarce internetowej (np. [www.google.pl](http://www.google.pl/) ) czym zajmuje się wyszukana spółka.

|                                                                                        |                                                                         |                          |                                       | Warszawa<br>06.07.2014 23:32     |                   | Wersia dla niedowidzacych              |                                             | PL RU EN                                |
|----------------------------------------------------------------------------------------|-------------------------------------------------------------------------|--------------------------|---------------------------------------|----------------------------------|-------------------|----------------------------------------|---------------------------------------------|-----------------------------------------|
| <b>PAPIERÓW</b><br>GIEŁD <sup>A</sup><br><b>WA</b><br><b>CIOWYCH</b><br><b>RSZAWIE</b> |                                                                         |                          |                                       |                                  | $\vee$ Szukai     |                                        |                                             | Q                                       |
|                                                                                        |                                                                         |                          |                                       |                                  | Szukaj na stronie |                                        | ○ Szukaj spółki                             | zaawansowane >                          |
| O GPW<br>Notowania<br>Regulacje                                                        | Spółki                                                                  | Członkowie Giełdy        | Dane Rynkowe                          |                                  | Instrumenty       | Relacje Inwestorskie                   |                                             | Moja Giełda                             |
| 0.94%<br>EUR 39.71 -3.15%<br>ATT 70.00 0.60%                                           | GTC 7.42 0.27%                                                          | BHW 108.65 0.51%         | ING 130.00 0.39%                      |                                  | JSW 44.60 -3.15%  | KER 32.15 -2.28%                       | KGH 125.20 2.62%                            | LTS 36.4                                |
| Akcje i PDA -<br>ciagle<br>Akcje i PDA - notowania<br>jednolite                        | Dane opóźnione o 15 minut<br>04-07-2014<br><b>WIG20</b><br><b>WIG30</b> | <b>WIG50</b>             | mWIG40<br><b>WIG250</b><br>Czas       | <b>RESPECT</b>                   | <b>PWP</b>        | Pełna wersia<br><b>Oznaczenia</b>      | $C - E$<br>Zm.do                            | Notowania archiwalne<br>¥<br>Wart. obr. |
| ▶ Prawa poboru<br>ETF-y                                                                | Nazwa                                                                   | Skrót Waluta             | <b>Kurs</b><br>ost.<br>odn.<br>trans. | <b>Kurs</b><br><b>TKO</b><br>otw | Kurs min          | Kurs<br>ost.<br>maks<br>trans.<br>zamk | Wol. obr. -<br><u>odn</u><br>skumul.<br>(%) | -skumul.<br>(tvs.)                      |
| ▶ Produkty strukturyzowane                                                             | $\overline{\mathcal{N}}$<br><b>ALIOR</b>                                | <b>PLN</b><br><b>ALR</b> | 17:00:00<br>82.00                     | 81.51<br>---                     | 81,51             | 82.00<br>81.55                         | $-0.55$<br>62 601                           | 5 124.24                                |
| (ETP)                                                                                  | ASSECOPOL<br>$\overline{\mathcal{M}}$                                   | <b>ACP</b><br><b>PLN</b> | 17:01:51<br>41.57                     | 41.22<br><u>.</u>                | 40.82             | 41,58<br>40.82                         | $-1.80$<br>41 065                           | 1689.68                                 |
| >>> TURBO (KNOCK-OUT)                                                                  | $\overline{\mathcal{M}}$<br><b>BOGDANKA</b>                             | PLN<br><b>LWB</b>        | 17:00:44<br>117,50                    | 117,50<br>---                    | 116,00            | 118.25<br>116.00                       | $-1.28$<br>47 194                           | 5 480.45                                |
| Instrumenty pochodne                                                                   | $\overline{\sim}$<br><b>BORYSZEW</b>                                    | <b>PLN</b><br><b>BRS</b> | 17:00:00<br>5.28                      | 5.28<br>$\overline{\phantom{a}}$ | 5.25              | 5.32<br>5.32                           | 0.76<br>806 173                             | 4 268.23                                |
| Certyfikaty inwestycyjne                                                               | $\overline{\sim}$<br><b>BZWBK</b>                                       | <b>PLN</b><br><b>BZW</b> | 17:00:00<br>360.85                    | 360.00                           | 357.05            | 367.80<br>361.20                       | 38 886<br>0.10                              | 14 108.17                               |
| <b>Transakcie pakietowe</b>                                                            | $\overline{\sim}$<br>CCC<br>$\sim$                                      | CCC<br><b>PLN</b>        | 17:00:00<br>111.50                    | 111.20                           | 111.20            | 112,40<br>112.25                       | 11 611<br>0.67                              | 1 301,98                                |
|                                                                                        | <b>CYFRPLSAT</b><br>$\mathbf{1}$                                        | PLN<br><b>CPS</b>        | 17:01:40<br>21.75                     | 21.79                            | 21.46             | 21,83<br>21,78                         | 0.14<br>269 060                             | 5 858.31                                |

Rys. 49. Widok portalu gpw.pl zawierający kursy akcji wybranych spółek.

## **10. Przykłady praktycznej realizacji operacji internetowych**

Ćwiczenia w tej części materiałów metodycznych są kontynuacją tematyki realizowanej w części poprzedniej i dotyczą: m.in. korzystania z portali społecznościowych i informacyjnych, transferu plików, zakupów, wykonywania operacji finansowych. Pod każdym ćwiczeniem znajdują się wskazówki, które pomogą w jego rozwiązaniu. Informacje na ten temat znajdują się również w książce "ABC Komputera" w rozdziale 24 (str. 347 i 349).

**Ćwiczenie 34. Przygotuj przekaz pliku z wykorzystaniem portalu Wetransfer. Wykonaj zrzut ekranu zawierający widok strony z przygotowanymi do transferu danymi i prześlij pocztą emailową do prowadzącego zajęcia w dokumencie tekstowym (format odt) o nazwie** *cw34***.**

Poprzez serwis wetransfer.com można przesyłać duże pliki (do 2GB) pomijając ograniczenia związane z wielkością załączników w popularnych serwisach poczty elektronicznej (zwykle to ok. 20 MB).

Interfejs aplikacji internetowej składa się z kilku okien dialogowych.

W pierwszym oknie Portal informuje o możliwościach i proponuje zakup wersji komercyjnej. Dla celów niniejszego ćwiczenia wystarczy jednak wersja podstawowa – kliknij odnośnik " Skip-> " (Rys. 50).

W kolejnym oknie system informuje o warunkach korzystania z usługi – jeśli brak zastrzeżeń należy kliknąć "I agree" (Rys. 50).

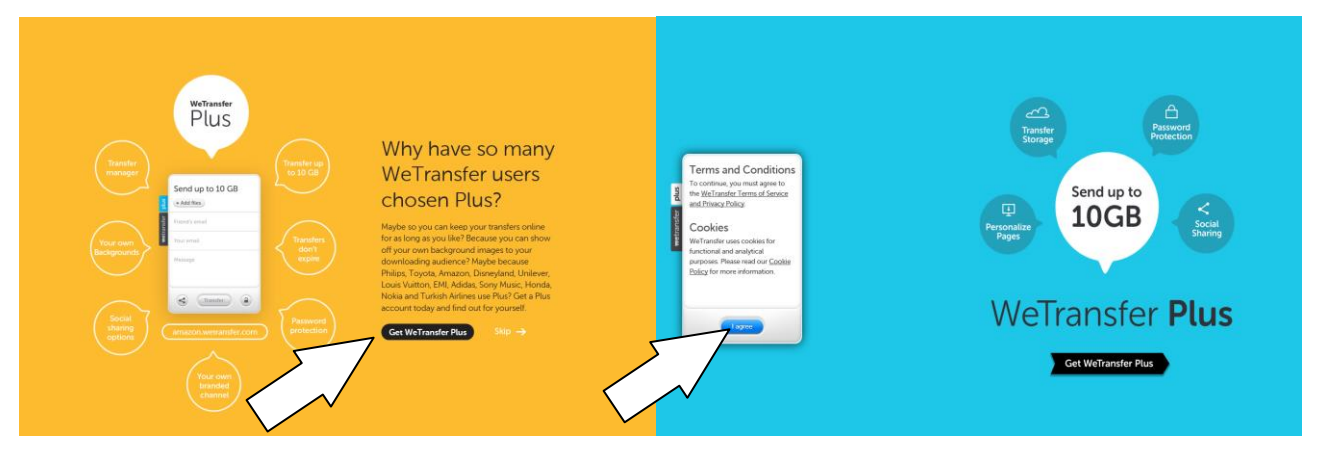

Rys. 50. Widok okien inicjujących portalu wetransfer.com

Główne okno portalu umożliwia dodanie plików (Add files) oraz wskazanie odbiorcy (Friend's email) nadawcy (Your email) oraz możliwość dodania kilku zdań opisu. (Rys. 51)

W celu dodania plików należy kliknąć przycisk "+Add files" i wskazać pliki z okna dialogowego. Nie może natomiast dodawać do listy całych folderów z twardego dysku. Wybrane elementy znajdują się od razu na liście.

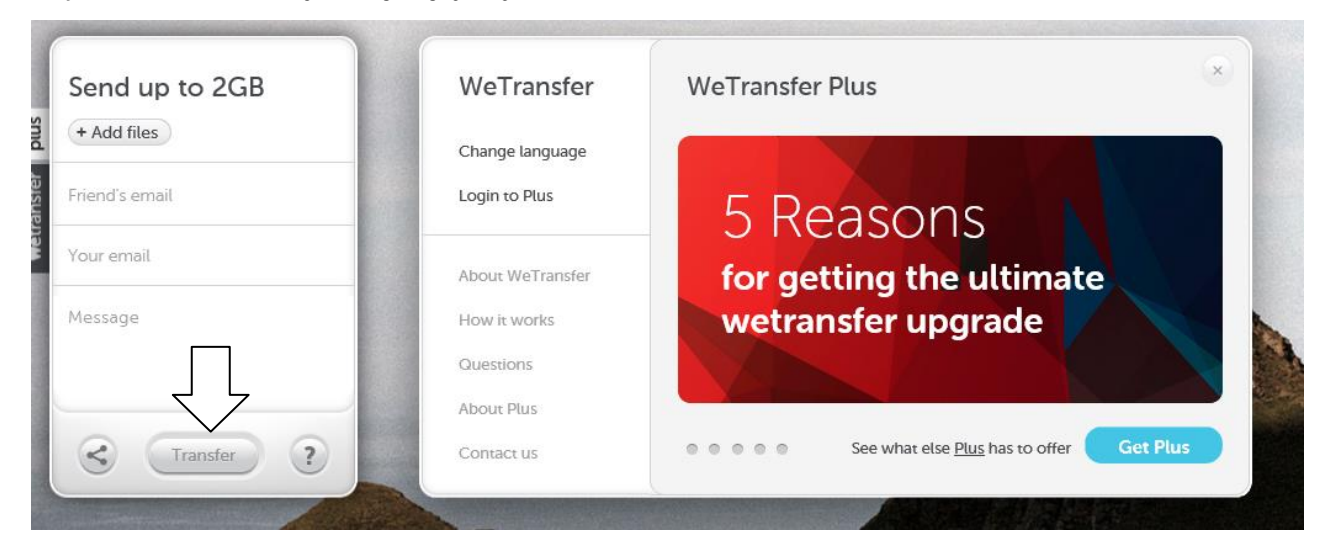

Rys. 51. Widok okna głównego portalu wetransfer.com

Po dodaniu pliku który chcemy przesłać innej osobie wpisujemy jej e-mail (2 pole). W trzecim polu umieszczamy nasz adres e-mailowy a w czwartym polu możemy napisać krótką informacje. Po zakończeniu wciskamy przycisk "Transfer". Osoba do której wysłaliśmy plik może odebrać plik po zalogowaniu się na swoim portalu pocztowym.

**Ćwiczenie 35. Umieść na portalu YouTube dowolny przygotowany uprzednio film video. Wykonaj zrzut ekranu zawierający widok strony z przygotowanymi do transferu filmem i prześlij pocztą emailową do prowadzącego zajęcia w dokumencie tekstowym (format odt) o nazwie** *cw35***.**

Załaduj portal [www.youtube.com.](http://www.youtube.com/) Jest to najpopularniejszy serwis internetowym umożliwiającym publikacje w intrenecie treści multimedialnych (Rys. 52)

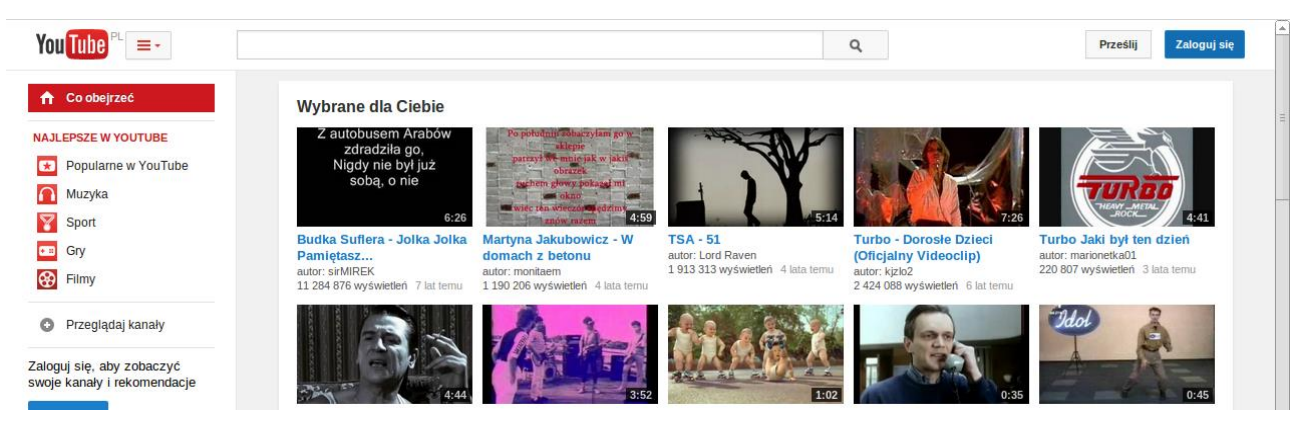

Rys. 52 Widok okna głównego portalu youtube.com

Obecnie portal YouTube jest częścią portalu Google. Aby móc publikować własne produkcje filmowe należy posiadać konto w portalu Google. W tym celu należy przeprowadzić rejestrację (Rys. 53). (W przypadku posiadania aktywnego konta procedurę rejestracji można pominąć i od razu zalogować się (Rys. 54)

# Utwórz konto Google

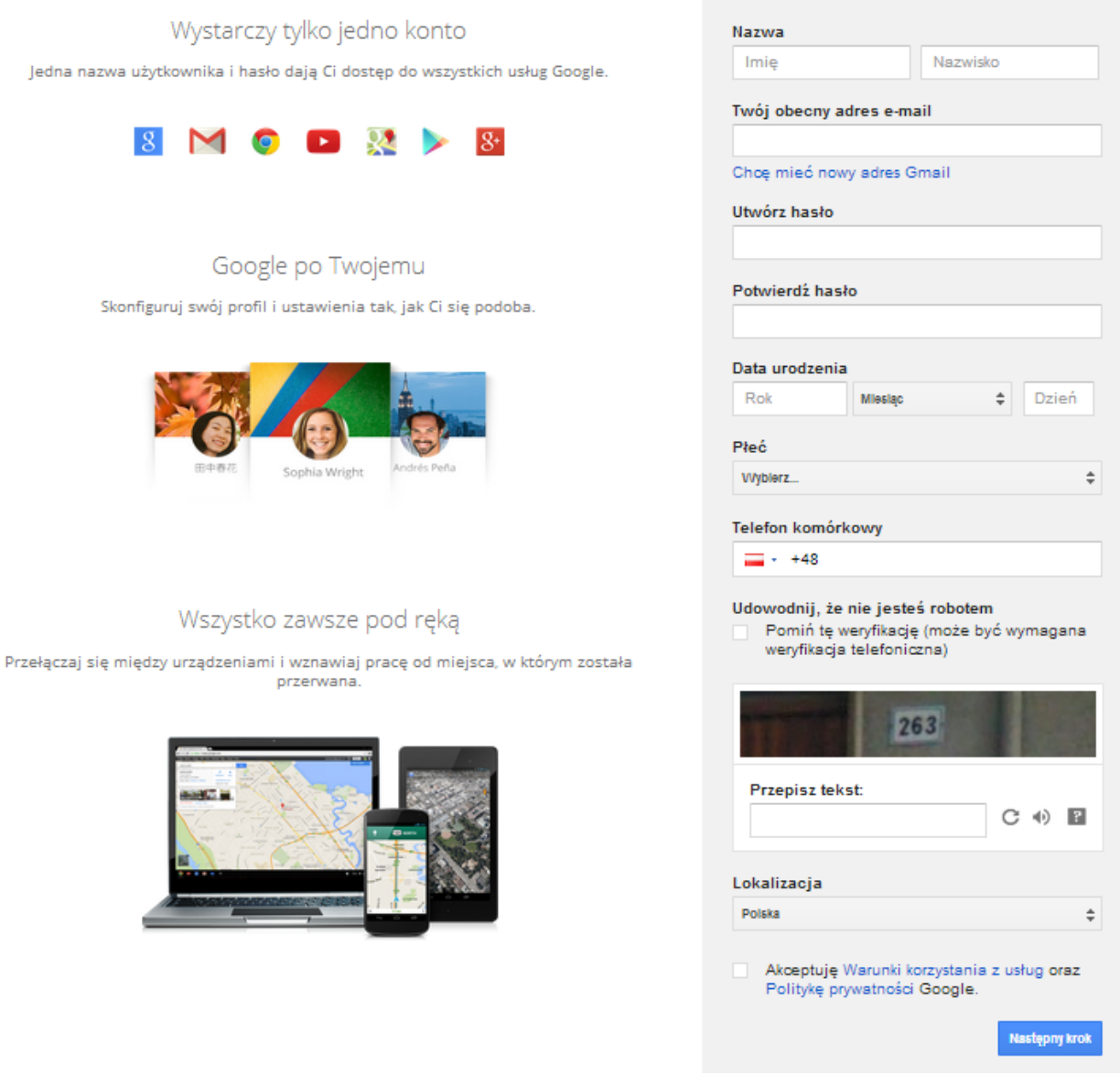

Rys. 53. Widok okna umożliwiającego zarejestrowanie się w portalu gogle.com

W formularzu rejestracyjnym należy podać odpowiednie dane i zatwierdzić proces rejestracji

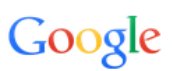

# Jedno konto. Wszystkie usługi Google.

Zaloguj się, by przejść do YouTube

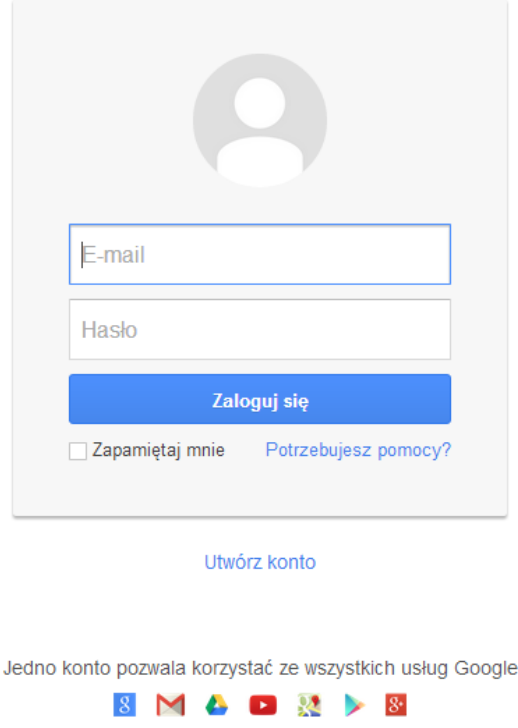

Rys. 54. Widok okna umożliwiającego zalogowanie się w usługach portalu google.com .

Po poprawnym zalogowaniu się do konta otrzymujemy możliwość przesyłania własnych filmów, ich podstawowej edycji i udostępniania. Filmy mogą być umieszczane w serwisie poprzez wgranie pliku z komputera lub nagranie sekwencji wideo z wykorzystaniem kamery internetowej podłączonej do komputera. Jest też możliwość wykonania pokazu slajdów ze zdjęć. Proszę wybrać jedna z możliwości i wgrać na swoje konto przykładowy film lub inny materiał multimedialny. Proszę pamiętać o wyborze zakresu udostępnienia treści : publiczny, niepubliczny lub prywatny (Rys. 55).

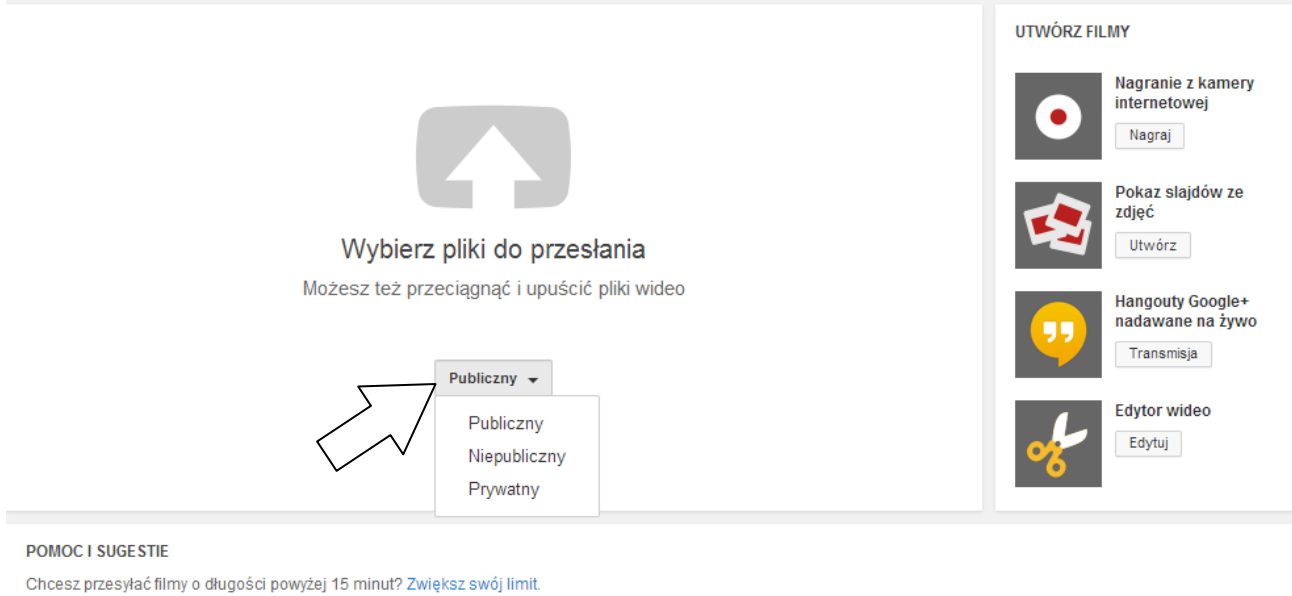

Przesyłając filmy do YouTube, akceptujesz Warunki korzystania z usługi i Wytyczne dla społeczności YouTube. Upewnij się, że nie naruszasz praw autorskich ani praw do prywatności innych osób. Wiecej informacji

Rys.55. Widok okna umożliwiającego transfer plików multimedialnych w portalu youtube.com

**Ćwiczenie 36. Wykorzystując portal Ministerstwa Finansów odnajdź informację na temat elektronicznego rozliczania podatku poprzez aplikacje e-deklaracje. Wykonaj zrzut ekranu zawierający widok strony z załadownym plikiem "Instrukcja aplikacji e-deklaracje desktop" i prześlij pocztą emailową do prowadzącego zajęcia w dokumencie tekstowym (format odt) o nazwie** *cw36***.**

Załaduj portal [www.mf.gov.pl](http://www.mf.gov.pl/) (Ministerstwo Finansów)

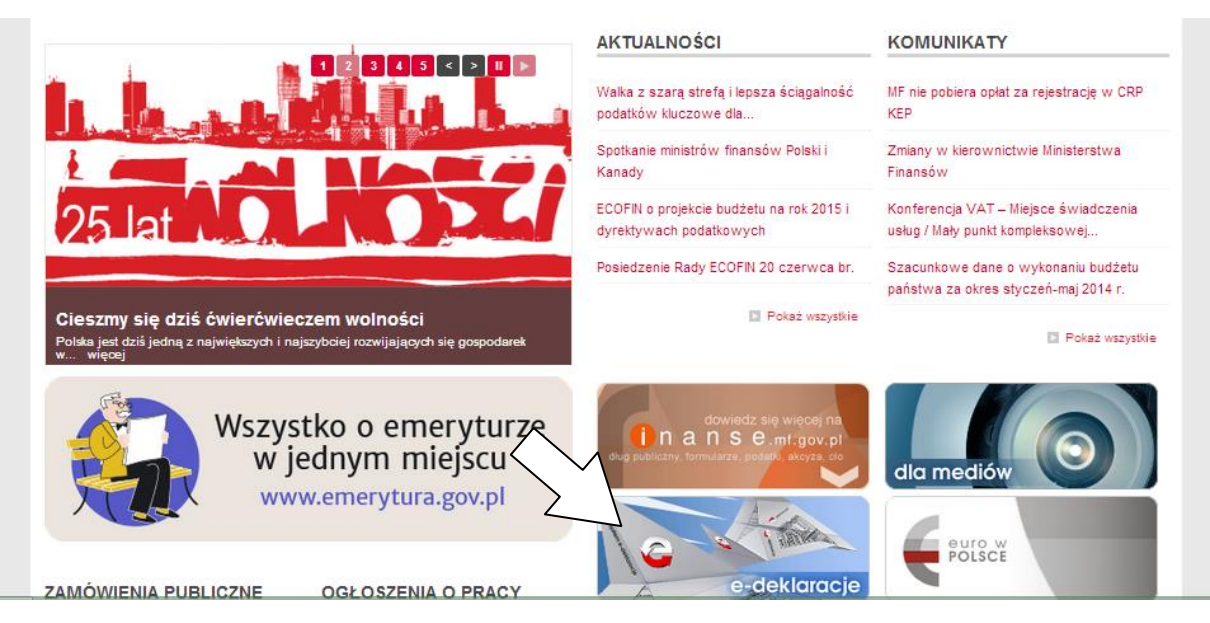

Rys. 56. Widok okna portalu Ministerstwa Finansów (www.mf.gov.pl).

Odnajdź element graficzny będący odnośnikiem do portalu e-deklaracje i kliknij go " (Rys. 56). W portalu który się załaduje w pionowym menu po lewej stronie kliknij odnośnik "Instrukcje" (Rys. 57).

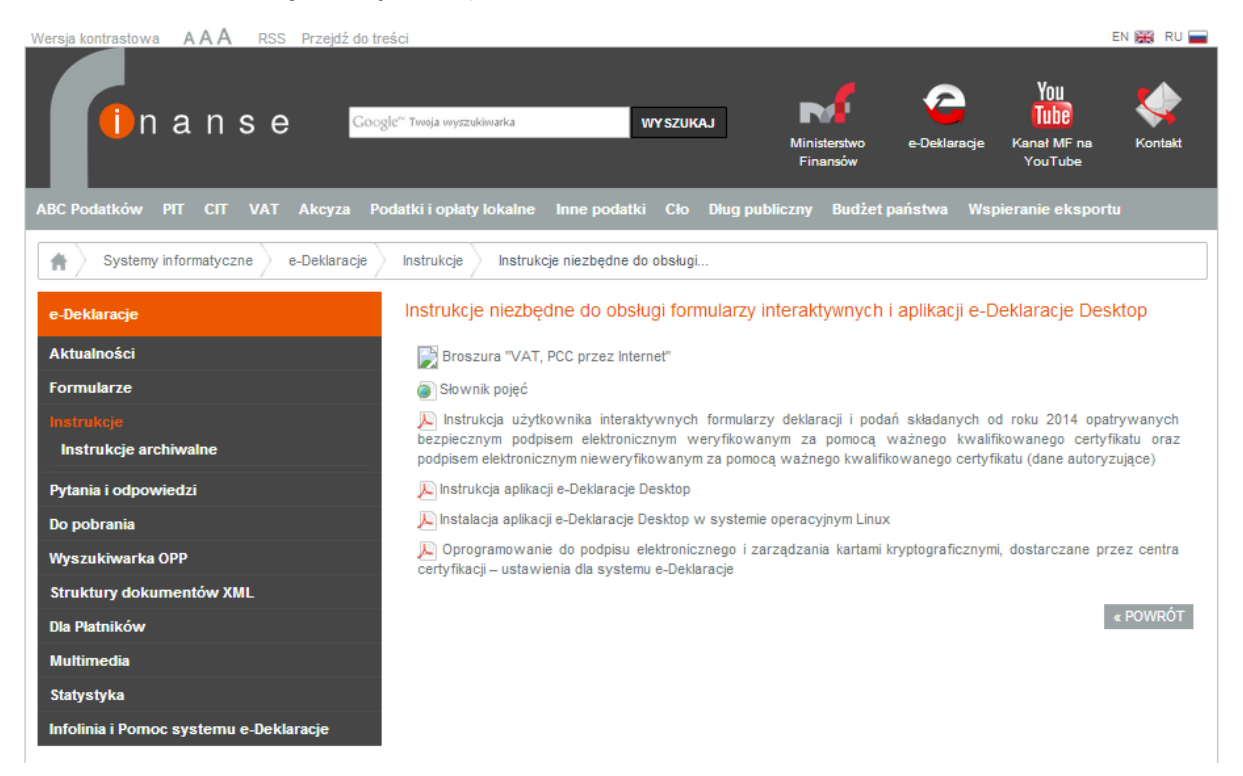

Rys. 57. Widok okna portalu Ministerstwa Finansów zawierającego pliki z instrukcjami dla użytkowników.

W głównym oknie portalu znajdź i kliknij odnośnik "Instrukcja aplikacji e-Deklaracje Desktop". W oknie przeglądarki otworzy się plik zawierający instrukcję korzystania z elektronicznej wersji corocznych rozliczeń podatkowych. Zapoznaj się z w.w. instrukcją.

**Ćwiczenie 37. W popularnym portalu zakupowym allegro znajdź ofertę wybranego przez siebie sprzętu AGD. W wyszukaniach uwzględnij tylko oferty "Kup teraz" – czyli te które nie wymagają prowadzenia aukcji. Wykonaj zrzut ekranu zawierający widok strony z wybraną ofertą i prześlij pocztą emailową do prowadzącego zajęcia w dokumencie tekstowym (format odt) o nazwie** *cw37***.**

Załaduj portal [www.allegro.pl](http://www.allegro.pl/) . w polu wyszukiwania w górnej części portalu wpisz nazwę poszukiwanego produktu. W niniejszym przykładzie posłużymy się wyszukaniem produktu "pralka Bosch". Aby posortować efekt wyszukania wybierz z listy rozwijalnej znajdującej się ponad listą wyszukanych produktów opcję "cena: od najniższej". Dodatkowo wyeliminuj produkty będące w licytacji poprzez wybranie opcji "rodzaj oferty: kup teraz" w menu po lewej stronie okna (Rys. 58).

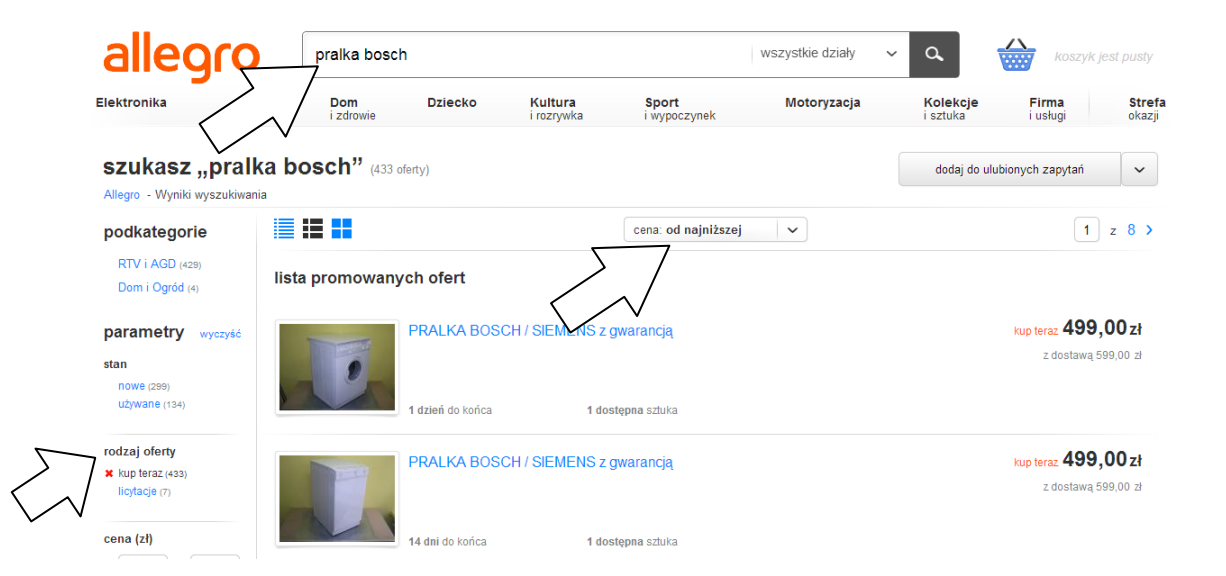

Rys. 58. Widok okna portalu allegro.pl zawierający efekt wyszukania produktu.

Wykonaj wyszukanie wybranego przez siebie produktu i posortuj wyniki według preferencji opisanych w przykładzie.

## **Literatura**

- 1. **Czarkowski J.J.:** E-learning dla dorosłych, Difin 2012.
- 2. **Dąbrowska A. Janoś-Kresło M., Wódkowski A.**: E-usługi a społeczeństwo informacyjne. Wyd. Difin, Warszawa 2009.
- 3. **Dąbrowska A., Janoś-Kresło M.**: Konsument na rynku e-usług w krajach Europy Środkowo-Wschodniej, Difin 2010.
- 4. **Plebańska M.:** E-Learning. Tajniki edukacji na odległość. C.H. Beck 2011.
- 5. **Płonka-Syroka B., Staszczak M. (red.):** e-kultura, e-nauka, e-społeczeństwo Wrocław: Oficyna Wydawnicza Arboretum, 2008.
- 6. **Szopiński T.**: E-konsument na rynku usług. CeDeWu, Warszawa 2012.
- 7. **Świecka B.**: Detaliczna bankowość elektroniczna. Cedetu 2007
- 8. **Wróblewski P.**: ABC Komputera. Wydanie VIII. Helion, Gliwice 2013.

## **Załącznik.**

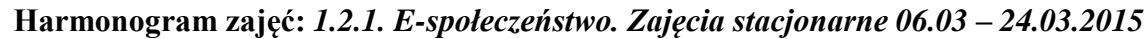

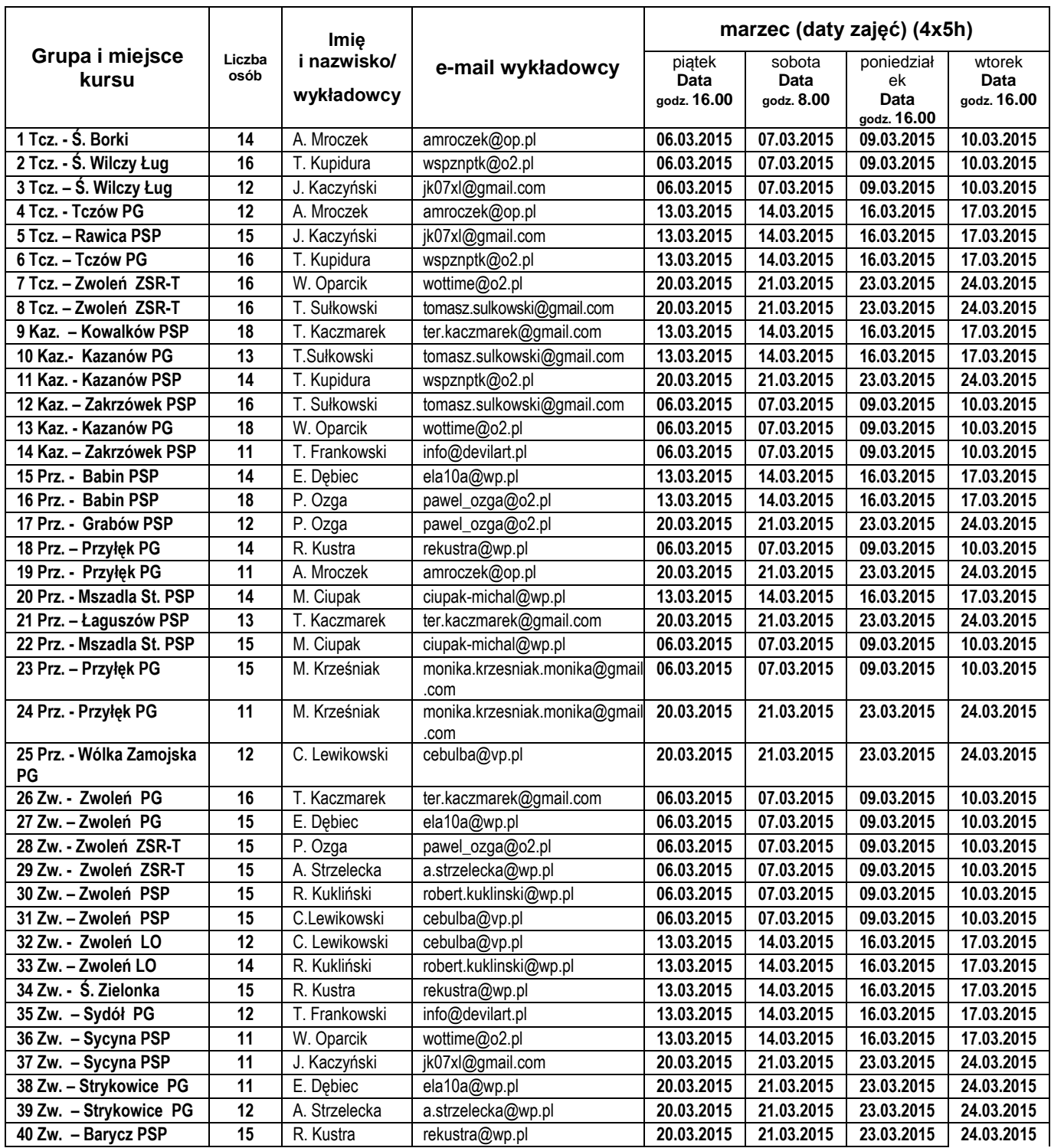

#### **Informatycy projektu w gminach:**

**Zwoleń**, Świątek Grzegorz, email: [rtvinteragd1@wp.pl](mailto:rtvinteragd1@wp.pl) tel. 696 643 106, **Kazanów:** Kupidura Wojciech, email: [psi2002@wp.pl](mailto:psi2002@wp.pl) tel.794 628 722 **Przyłęk** Grzegorz Papis, email: [grzegorzpap@poczta.onet.pl](mailto:grzegorzpap@poczta.onet.pl) tel. 664 670 741, **Tczów** Marlena Rybak, email: marlena.kramek@gmail.com tel. 609 959 690

#### **Organizacja**

SO Sycyna, **Koordynator szkoleń** Monika Kaczmarska tel. 0-511-978-043, e-mail: sycyna@ppp.pl